# Armadillo 実践開発ガイド

~組み込み Linux の導入から製品化まで~

第 1 部

Version 2.2.0 2012/02/23

## Armadillo 実践開発ガイド: ~組み込み Linux の導入から製品化まで~: 第 1 部

株式会社アットマークテクノ

060-0035 札幌市中央区北 5 条東 2 丁目 AFT ビル TEL 011-207-6550 FAX 011-207-6570

製作著作 © 2010-2012 Atmark Techno, Inc.

Version 2.2.0 2012/02/23

# 目次

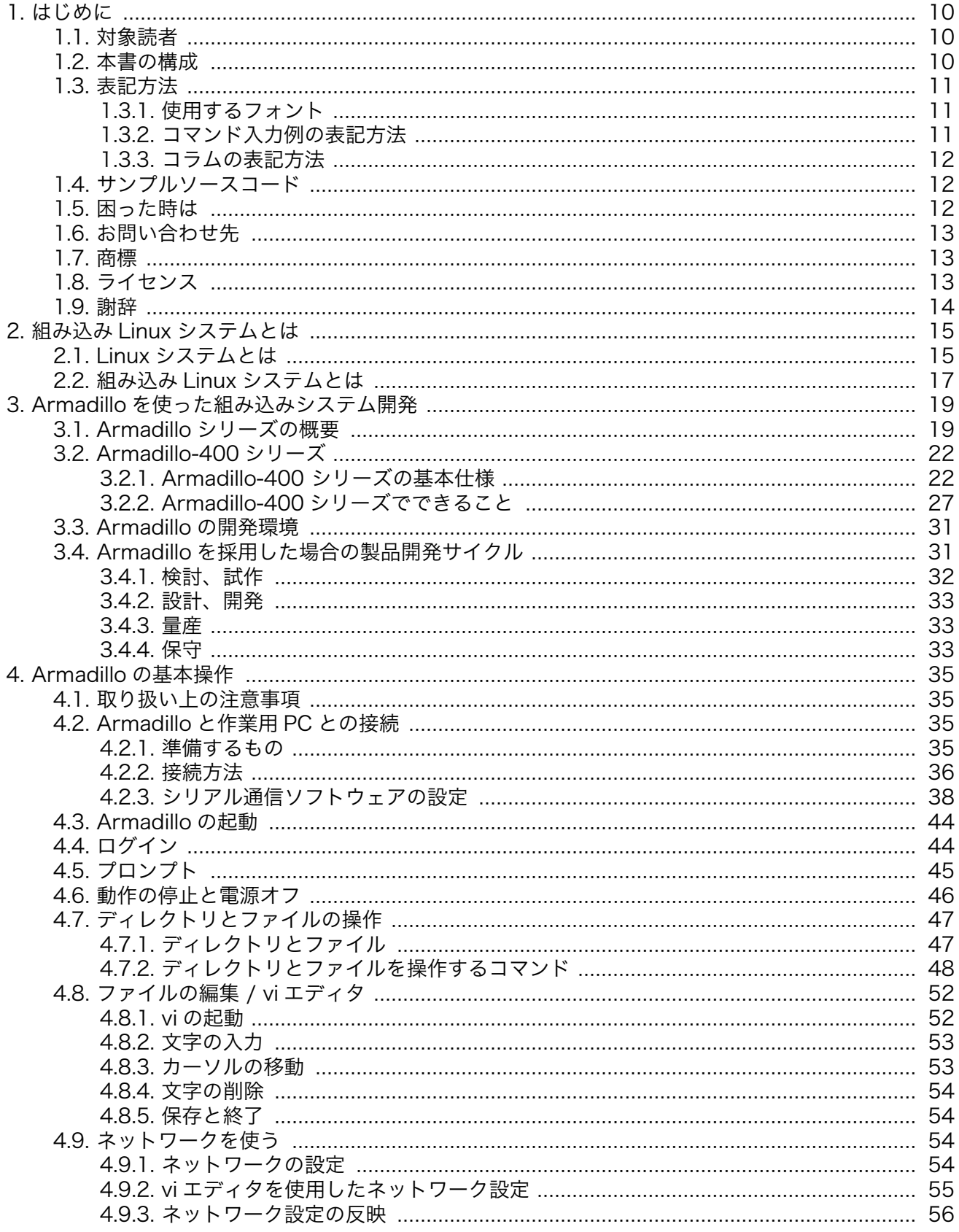

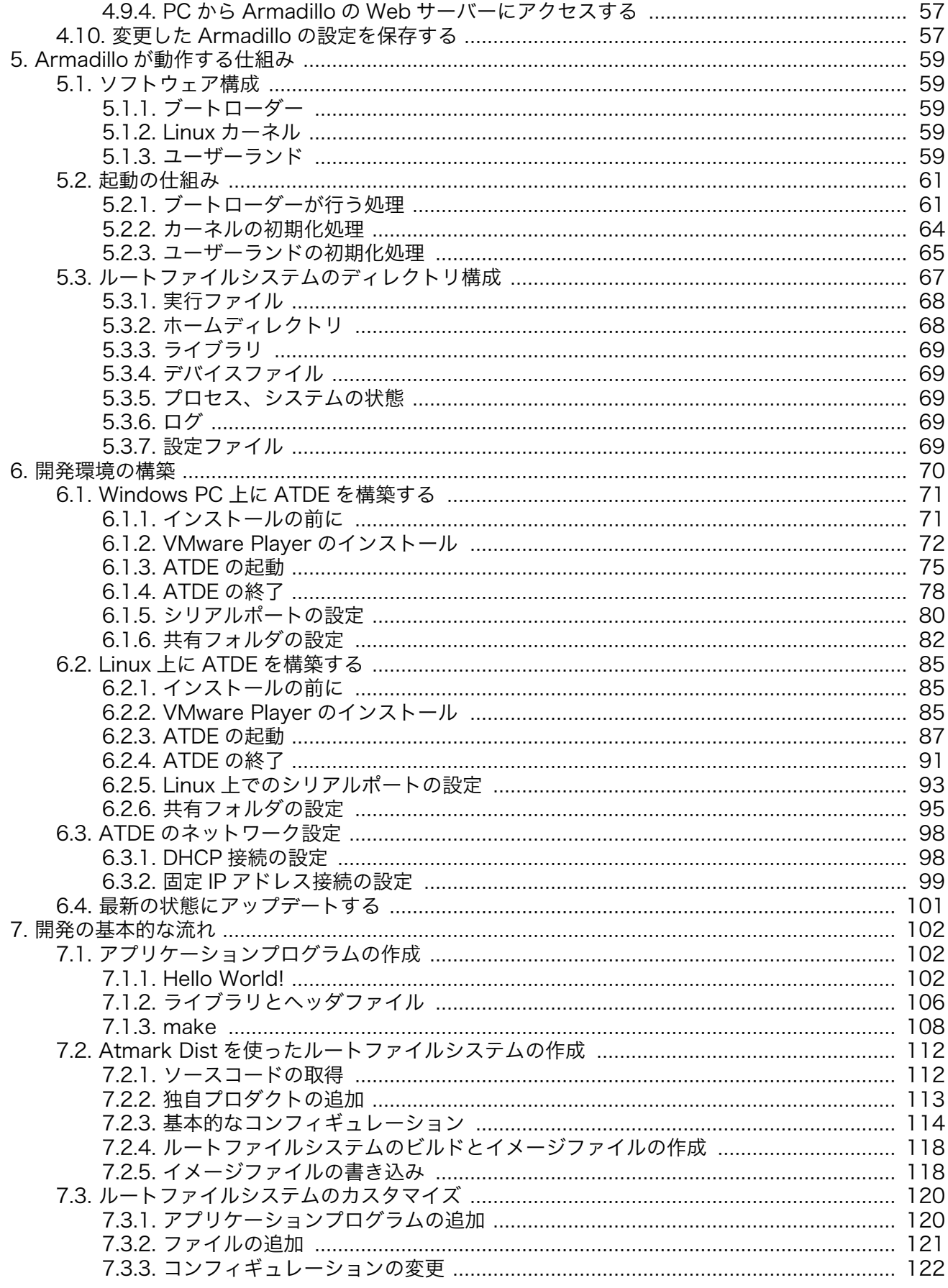

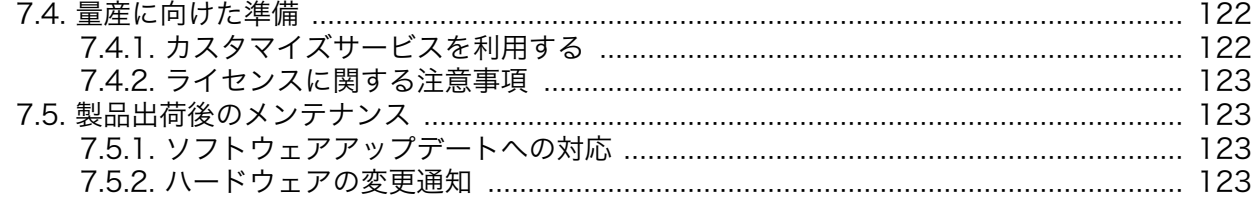

# 図目次

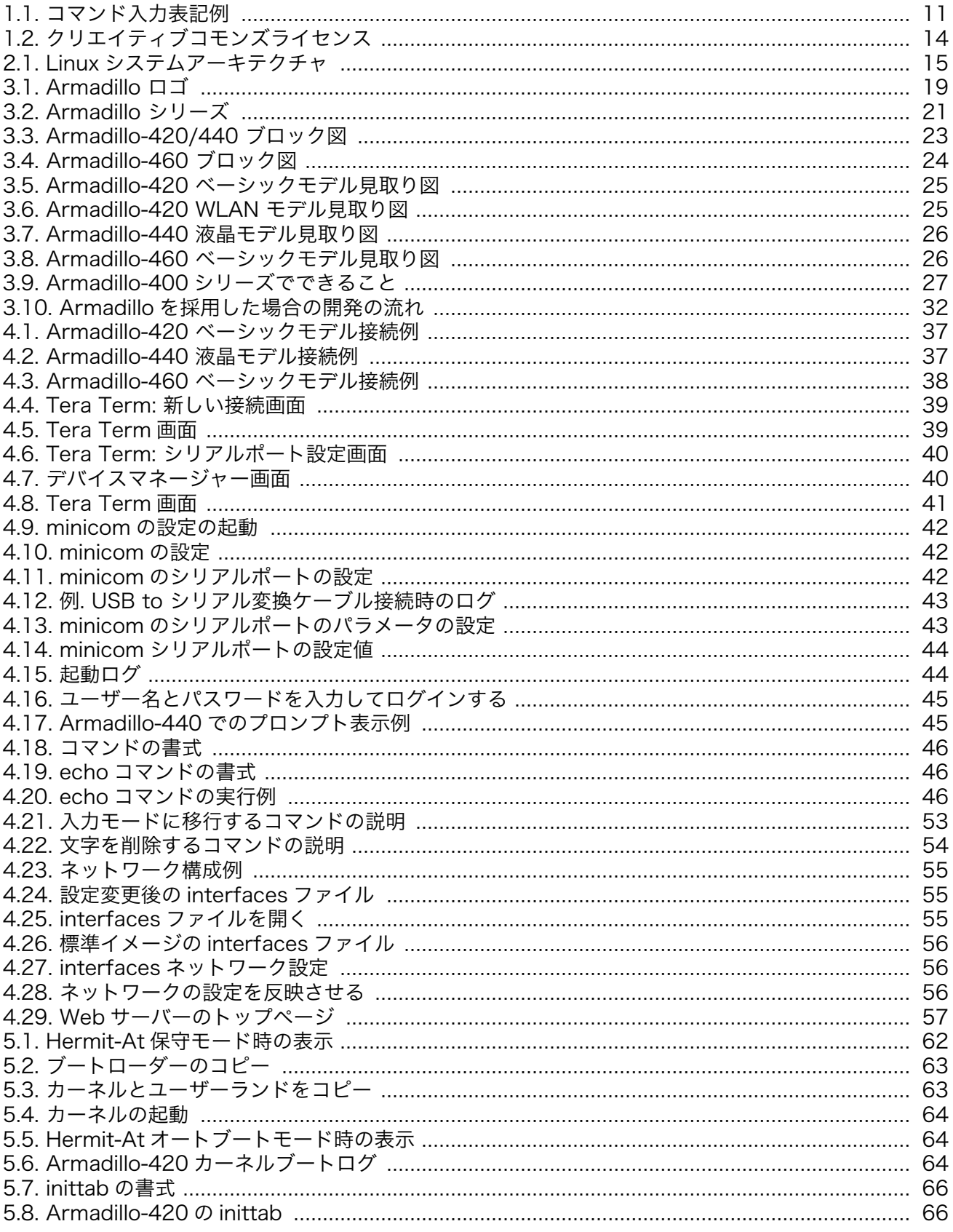

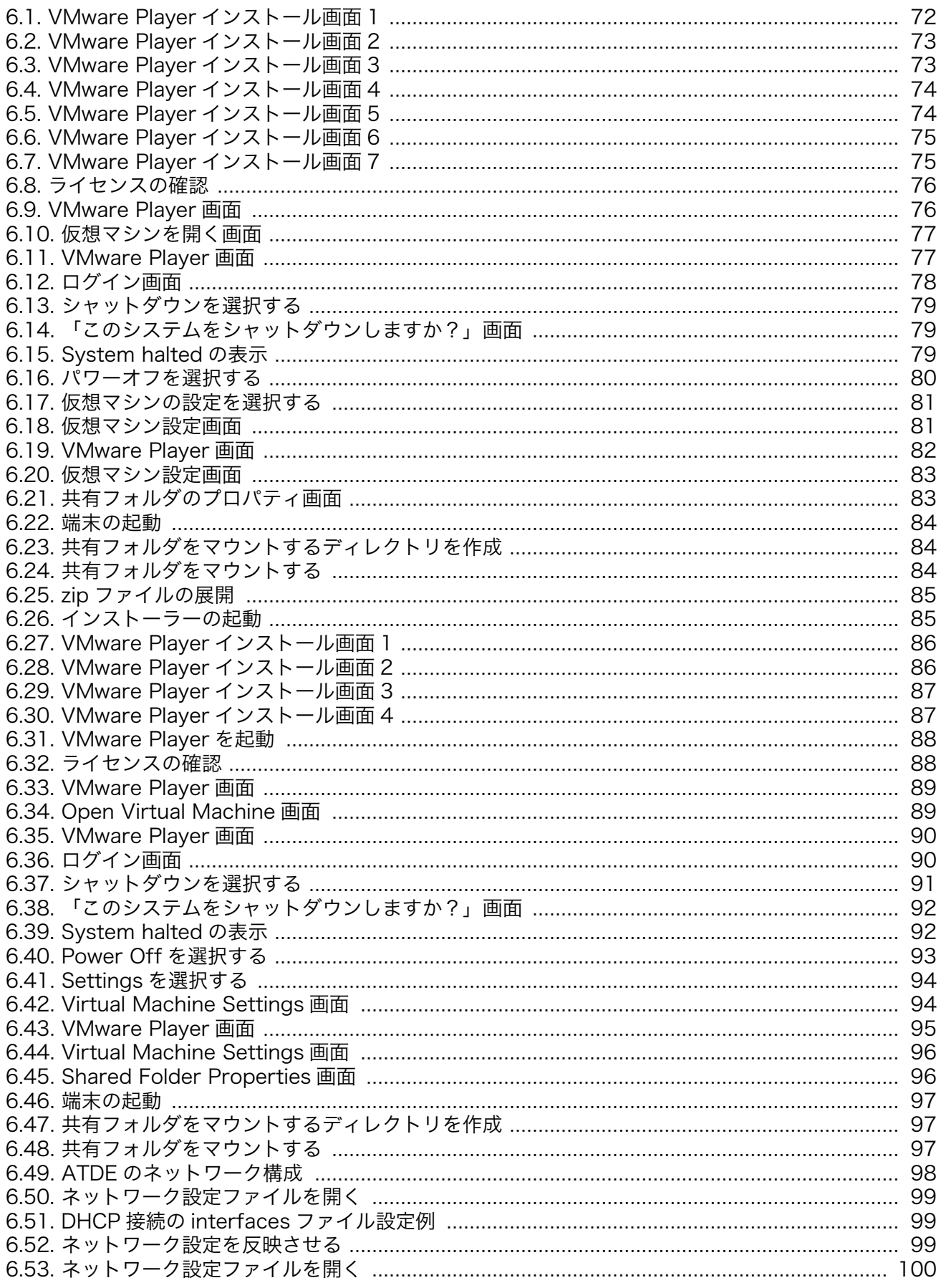

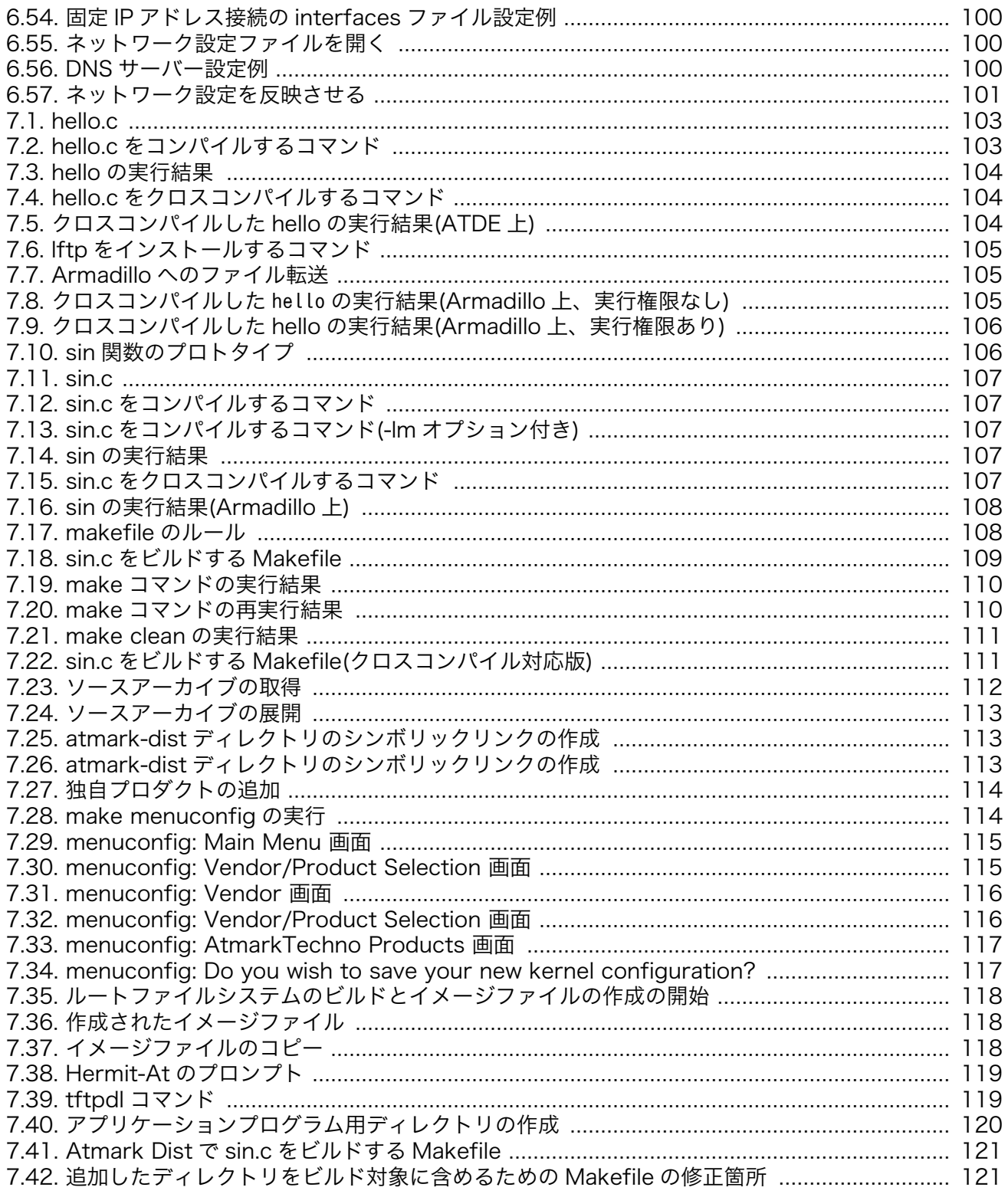

# 表目次

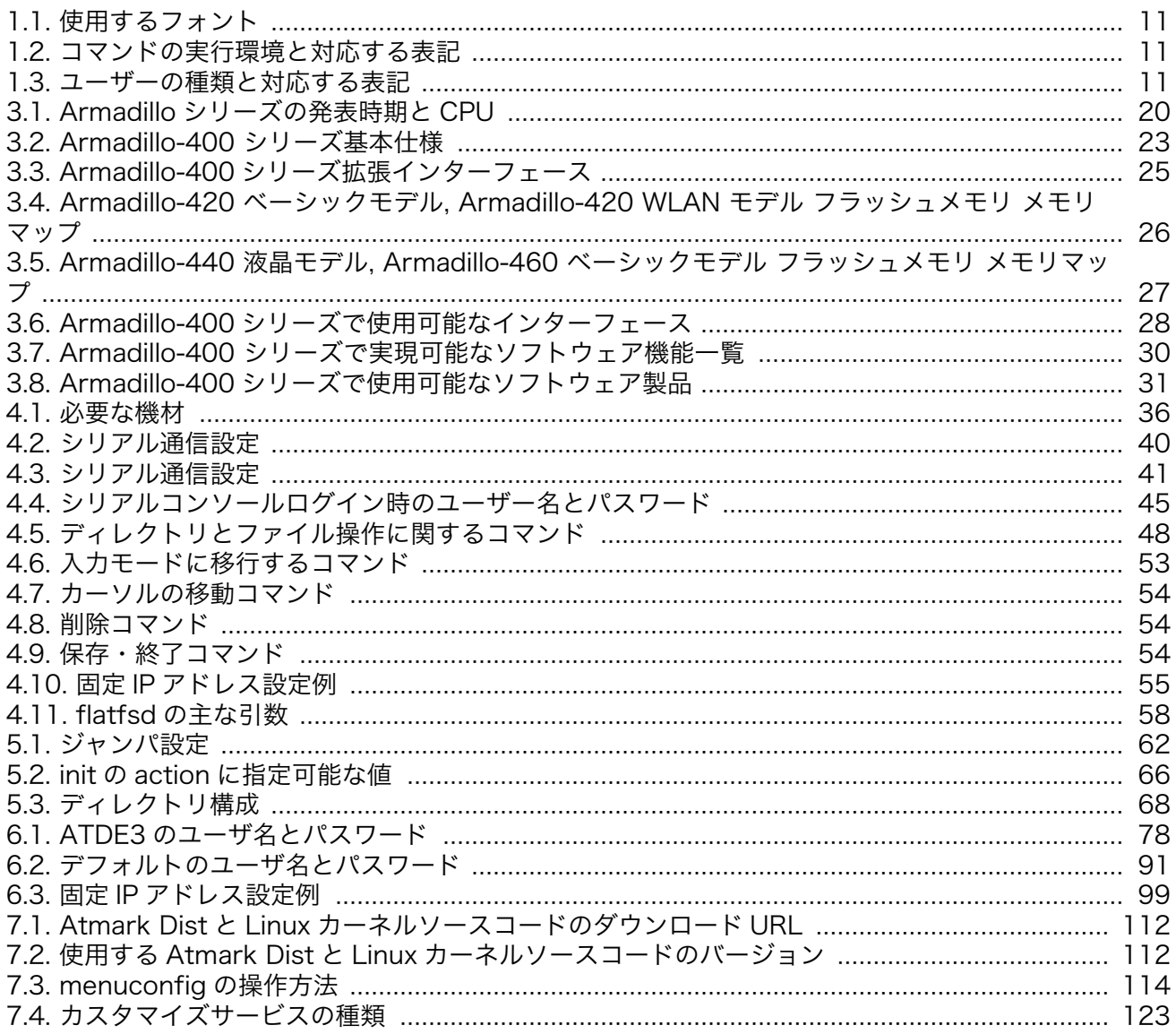

# <span id="page-9-0"></span>1. はじめに

Linux が動作する ARM CPU 搭載の汎用ボードコンピュータというコンセプトでデザインした初代 Armadillo (HT1070)を発売したのは、2002 年 3 月のことでした。発売当初は「ARM よりも SuperH で作ってほしい」「組み込み機器で Linux を動かして意味があるの?」「リアルタイム OS でなくて良い の?」といった、どちらかというと否定的な意見も多く聞かれました[1]。

初代 Armadillo の発売から約 10 年の歳月が過ぎ、Linux+ARM という組み合わせは携帯電話を初めと して、今では当たり前の選択となりました。それと共に、Armadillo シリーズも毎年のように新製品を発 表し、多くのユーザーに支えられて成長してきました。そうしてユーザー数が増えるにつれ、「組み込み で Linux を使うにあたり、系統立てて学ぶ方法はないか?」といったご相談を受けることが多くなりま した。

Linux で組み込みシステムの開発を行うにあたっては、Linux そのものの使い方、Linux の仕組みにつ いての理解、クロス開発についての理解、そしてターゲットとなるボードごとの知識の習得など、多く の課題があります。しかしながら、それらを体系的に解説している書籍などは、なかなか見つからない のが現状です。そういった問題を少しでも解決できればと思い、本書を執筆いたしました。

本書では、何らかの組み込みシステムを開発したいと考えているユーザーが、Armadillo を使用してシ ステムを構築し、量産につなげるために必要な一連の手順を解説しています。初めから順番に読んでい きながら、システムを開発する際に行うべき手順を把握することができます。また、Armadillo を使う上 でのノウハウを詰め込んでありますので、開発で行き詰まった時にリファレンス的に活用することもで きると思います。

過去にいただいたお問い合わせや、メーリングリストでのやりとりなどを踏まえて、多くのお客様に とってつまづきやすい点、知りたいとリクエストいただいた内容をなるべく多く取り入れたつもりです。 つたない記述もあるかと思いますが、本書を皆様の開発に役立てていただければ幸いです。

## 1.1. 対象読者

本書が主な対象読者としているのは、Armadillo を使って組み込みシステムを開発したいと考えている ソフトウェア開発者です。少なくとも C 言語での開発経験があることを前提としています。Linux シス テムに関する内容が含まれていますが、Linux の使用経験はなくとも読み進められるように配慮してあり ます。

また、Armadillo と組み込み Linux の組み合わせでどのようなことが実現可能か知りたいと考えてい る設計者、企画者も対象としています。Armadillo は汎用ボードコンピュータですので、標準で有効に なっている機能以外にも様々な機能を実現することができます。どのようなことができて、できないこ とは何なのかについても説明しています。

# 1.2. 本書の構成

本書は、大きく分けて 3 部構成になっています。

第 1 部では、Armadillo を使った組み込みシステム開発というものがどういうものか、一連の流れと して説明します。これまで組み込みシステム開発の経験がない方や、Linux での開発経験がない方でも理 解できるよう、基本的な用語や操作方法から説明します。第 1 部を読み終えると、開発を始めるための 基本的な知識が習得でき、また開発の全体的な流れが把握できるようになります。

<sup>[1]</sup>特集:最新組み込み Linux 実践講座 Part[1http://armadillo.atmark-techno.com/articles/sd-a500-embedded-course-ch1](http://armadillo.atmark-techno.com/articles/sd-a500-embedded-course-ch1)

<span id="page-10-0"></span>第 2 部では、実践的な開発に役立つ事柄について説明します。効率的に開発するための開発環境の整 備、Linux の仕組みについてのより詳細な情報、組み込みや Armadillo 特有のプログラミング技法、シ ステム構築上のノウハウなどについて解説します。第 2 部を読み終える頃には、実際の開発で直面する であろう種々の問題が解決できるようになっていただけると思います。

第 3 部では、様々な外部機器を Armadillo に接続して使う方法を紹介します。1 つの機器ごとに Howto 形式で書かれており、ここまでを習得された方であれば容易に読み解ける内容になっています。

## 1.3. 表記方法

本書で使用している表記方法について説明します。

#### 1.3.1. 使用するフォント

フォントは以下のものを使用します。

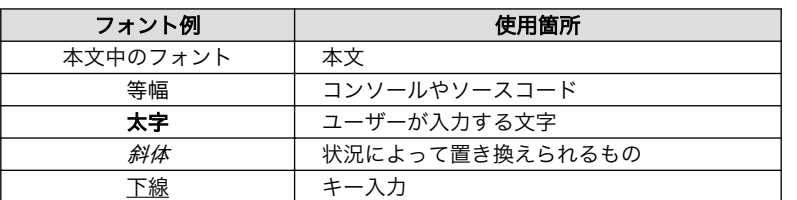

#### 表 1.1 使用するフォント

#### 1.3.2. コマンド入力例の表記方法

コマンド入力例は、以下のように表記します。

#### $[PC$   $^{\sim}/]$ \$ ls

#### 図 1.1 コマンド入力表記例

「[PC ~/]\$」の部分をプロンプトと呼びます。ユーザーは、プロンプトに続けてコマンドを入力しま す。「PC」の部分は、コマンドを実行する環境によって使い分けます。実行環境には、以下のものがあり ます。

#### 表 1.2 コマンドの実行環境と対応する表記

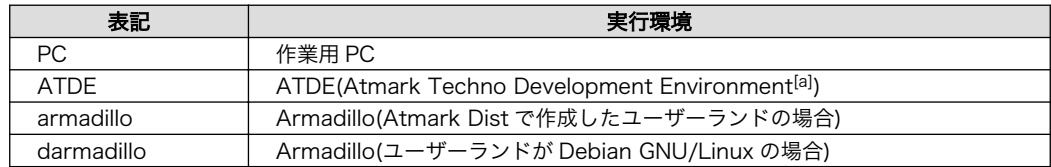

[a]アットマークテクノ社製品用のクロス開発環境

「\$」の部分は、コマンドを実行するユーザーの種類によって使い分けます。ユーザーの種類には、以 下の二種類があります。

表 1.3 ユーザーの種類と対応する表記

| 表記 | 権限     |
|----|--------|
|    | 特権ユーザー |
| Œ  | 一般ユーザー |

<span id="page-11-0"></span>プロンプトの表記方法やそれぞれの用語については、本文中で詳しく説明します。

### 1.3.3. コラムの表記方法

本書では、随所にコラムを記載しています。コラムの内容によって、以下の表記を用います。

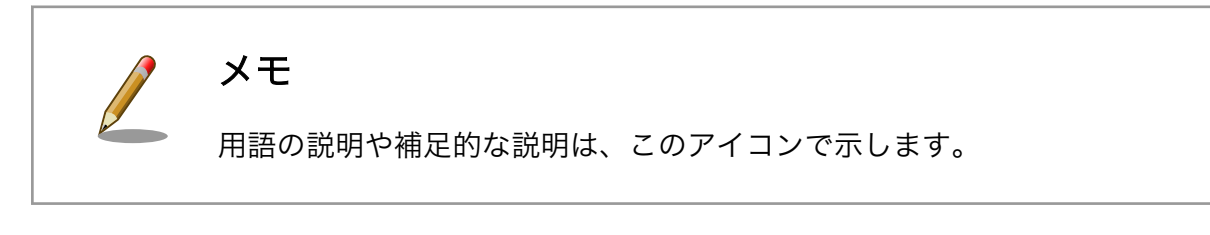

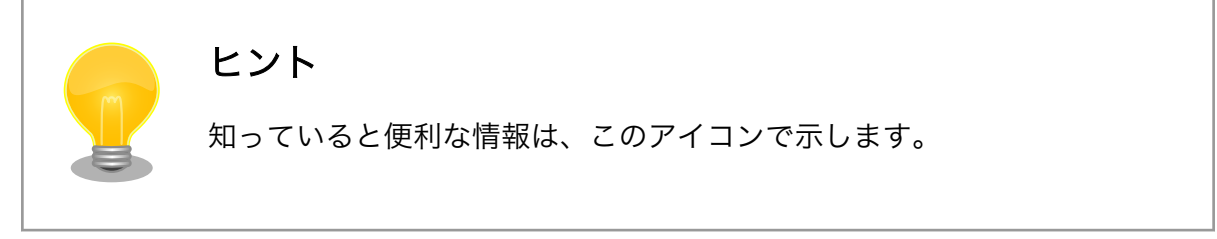

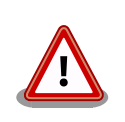

# 注意

ユーザーの注意が必要な情報は、このアイコンで示します。このアイコン が付いているコラムの内容に従わない場合、ハードウェアやシステムを破 壊したり、以降の作業に支障をきたす場合があります。再度、ご確認くだ さい。

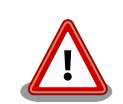

## 注意: 本書の内容を実践する前に

ご使用になる製品のマニュアル(ハードウェアマニュアル、ソフトウェアマ ニュアル、その他関連資料)をよく読み、それらに記述されている注意事項 に従って正しく安全にお使いください。

# 1.4. サンプルソースコード

本書で紹介するサンプルソースコードは、[http://download.atmark-techno.com/armadillo-guide/](http://download.atmark-techno.com/armadillo-guide/source/) [source/](http://download.atmark-techno.com/armadillo-guide/source/) からダウンロードできます。サンプルソースコードは、MIT ライセンス[2]の下に公開します。

# 1.5. 困った時は

本書を読んでわからなかったり困ったことがあった際は、ぜひ Armadillo サイト[3]で情報を探してみ てください。本書には記載しきれていない FAQ や Howto が掲載されています。

<sup>[2]</sup><http://opensource.org/licenses/mit-license.php> [3]<http://armadillo.atmark-techno.com>

<span id="page-12-0"></span>Armadillo サイトでも知りたい情報が見つからない場合は、Armadillo シリーズに関する話題を扱う 「Armadillo メーリングリスト」<sup>[4]</sup>で質問してみてください。多くのユーザーや開発者が参加しているの で、知識のある人や同じ問題で困ったことがある人から情報を集めることができます。

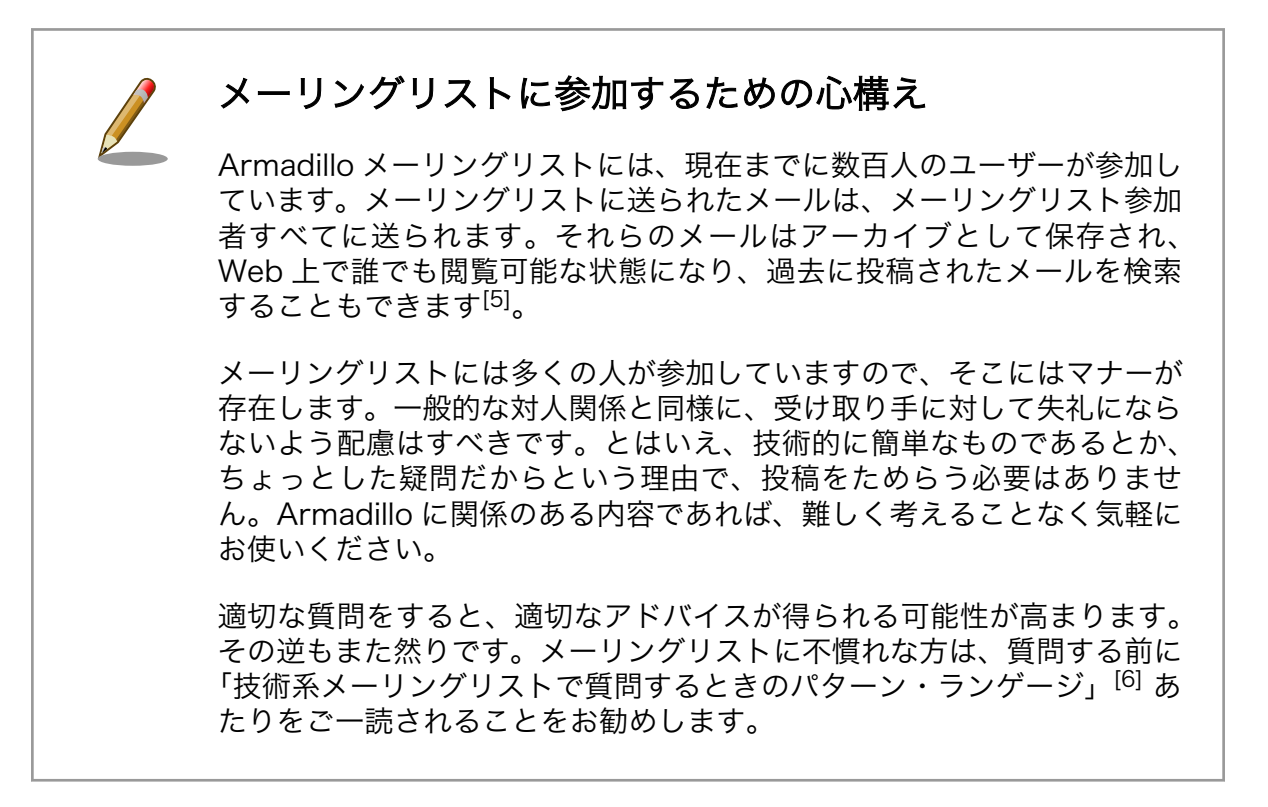

# 1.6. お問い合わせ先

本書に関するご意見やご質問は、Armadillo メーリングリスト[4]にご連絡ください。何らかの事情で メーリングリストが使えない場合は、以下にご連絡ください。

株式会社アットマークテクノ 〒 060-0035 北海道札幌市中央区北 5 条東 2 丁目 AFT ビル 電話 011-207-6550 FAX 011-207-6570 電子メール sales@atmark-techno.com

# 1.7. 商標

Armadillo は、株式会社アットマークテクノの登録商標です。その他の記載の商品名および会社名は、 各社・各団体の商標または登録商標です。™、®マークは省略しています。

# 1.8. ライセンス

本書は、クリエイティブコモンズの表示-改変禁止 2.1 日本ライセンスの下に公開します。ライセンス の内容は<http://creativecommons.org/licenses/by-nd/2.1/jp/> でご確認ください。

[4]<http://armadillo.atmark-techno.com/mailinglists>

<sup>[5]</sup>投稿者のメールアドレスのみ、スパムメール対策として Web 上では秘匿されます。

<sup>[6]</sup>結城浩氏によるサイトより<http://www.hyuki.com/writing/techask.html>

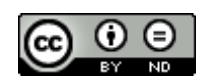

## 図 1.2 クリエイティブコモンズライセンス

# <span id="page-13-0"></span>1.9. 謝辞

Armadillo で使用しているソフトウェアは Free Software/Open Source Software で構成されてい ます。Free Software/Open Source Software は世界中の多くの開発者や関係者の貢献によって成り 立っています。この場を借りて感謝の意を表します。

# <span id="page-14-0"></span>2. 組み込み Linux システムとは

# 2.1. Linux システムとは

Linux は、1991 年に Linus Torvalds 氏が公開した OS(オペレーティングシステム)です。当初はイン テル x86 アーキテクチャの PC 向けの、わずか 1 万行程度のソースコードによって記述された小さな OS でした。しかしその後 Linux は驚異的な進化を遂げ、今日では x86 以外にも ARM、PowerPC、MIPS 、SuperH など様々なアーキテクチャのコンピュータで動作するようになり、組み込みシステムから PC、 サーバー、スーパーコンピューターまで幅広い用途で使用されています。

厳密にいうと、Linux とは CPU、メモリ、タイマーなどのリソース管理、プロセス管理、デバイス制 御などをおこなう OS の中心となる部分(これをカーネルと呼びます)だけを指します。一つのシステムと して動作するには、アプリケーションプログラムや各種ライブラリなど(これらをユーザーランドと呼び ます)が別途必要です。こうしたことから本書では、カーネル部分だけを指す場合は Linux カーネル、 ユーザーランドも含めたシステム全体を指す場合は Linux システムと呼びます。

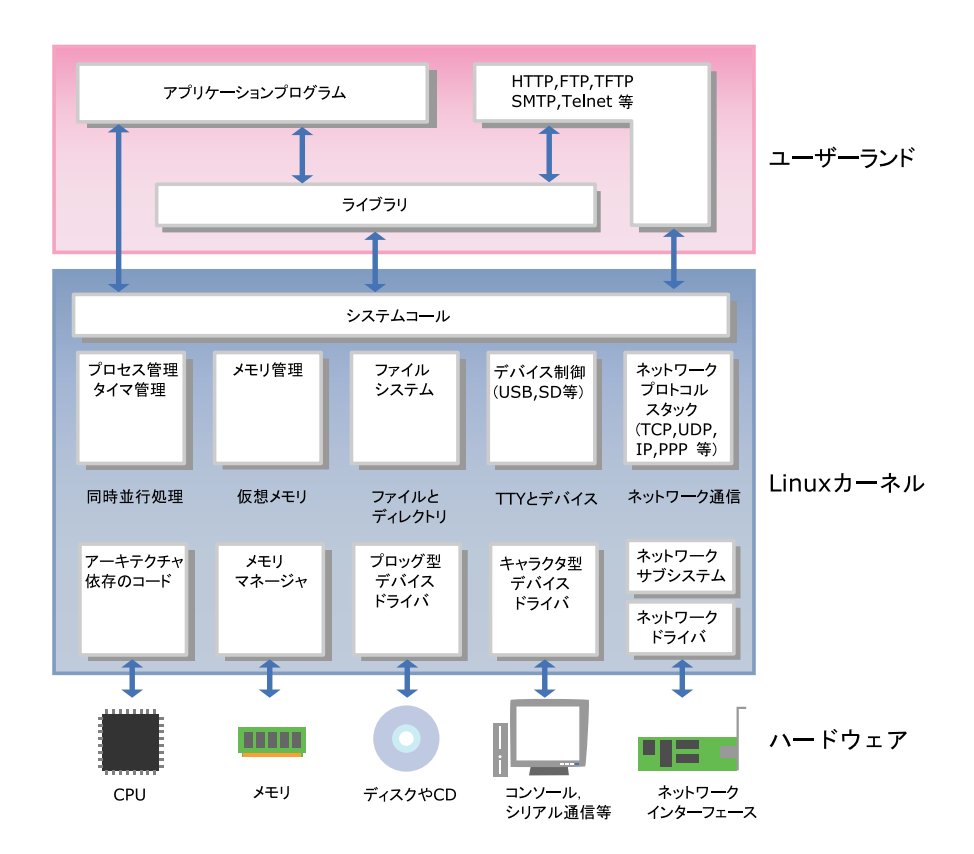

図 2.1 Linux システムアーキテクチャ

Linux カーネルの大きな特徴として、UNIX ライクであることと、オープンソースであることが挙げら れます。

UNIX は、AT&T のベル研究所で開発された OS です。UNIX は当時の OS としては先進的であったマ ルチユーザー、マルチタスクという特長を持っており、多くの分野で使用されてきました。そして、広 く普及した分だけ様々な派生バージョンが発生することになります。その結果として標準化作業が必要 となり、POSIX(Portable Operating System Interface)が制定されました。こうした背景から、UNIX ライクな OS とは「POSIX に沿うよう開発されている OS」を指します[1]。

オープンソースとは、ソフトウェアのソースコードがすべて公開されており、誰でも利用、改変、再 配布できることを意味します。Linux カーネルでは、このオープンソースという特徴を維持するために、 ソースコードのライセンスとして GPL v2(General Public License version 2)を適用しています。GPL v2 が適用されたソフトウェアでは、ソースコードの改変を自由に行える代わりに、改変したソフトウェ アを配布する際には、改変部分を含むソースコードを公開する義務があります。なお、GPL ではソース コードの公開義務は生じますが、そのソフトウェアを商業利用することは禁じていません。GPL に関す る詳細な説明は、GNU 一般公衆利用許諾契約書(GNU General Public License)[2]を参照してください。

## GNU/Linux

Linux システムでは、ユーザーランドで動作する基本的なソフトウェアの 多くを GNU プロジェクトの成果物で構成することが一般的です[3]。その ため、GNU プロジェクトの成果物を使った Linux システムを、GNU/ Linux と表記することがあります。

GNU プロジェクトは、フリーソフトウェアという考え方のもとに、GPL を適用したソフトウェアだけでの UNIX 互換のオペレーティングシステム と開発環境の構築を目指し開始されたプロジェクトです。GNU プロジェ クトについては、The GNU Operating System[4]を参照してください。

Linux システムでは、GNU ソフトウェアを始めとしたフリー/オープンソースソフトウェアや、プロプ ライエタリなソフトウェア[5]など、多くのソフトウェアを使用してシステムを構築します。しかしなが ら、これらを一つ一つ自分で組み合わせて目的に適合する安定したシステムとするのは大変な労力を必 要とします。そこで、カーネルを始め、様々なツールやアプリケーション、ライブラリなどシステムを 構成するのに必要なものすべてを収めたディストリビューションというものが存在します。

PC やサーバー用途向けのディストリビューションとして主なものを下記に示します。現在主流のディ ストリビューションは、GUI によるインストーラで簡単にインストールでき、コンパイル済みのソフト ウェアをパッケージという単位でインストール/アンインストールできるなど、複雑な Linux システムを 簡単に扱えるよう工夫されています。ここに挙げたもの以外にも多くのディストリビューションがあり [6]、様々な用途に使われています。

• [Debian GNU/Linux](http://www.debian.org) [\[http://www.debian.org](http://www.debian.org)]

コミュニティによって開発、サポートされているディストリビューションです。フリーなソフトウェ アだけで構成されています。ソフトウェアの管理は Debian パッケージと呼ばれるパッケージ単位 で行われます。2010 年 8 月現在の最新版である Debian GNU/Linux 5.0(コードネーム lenny)で は、24,000 以上のパッケージが用意されています。

• [Ubuntu Linux](http://www.ubuntulinux.org) [<http://www.ubuntulinux.org>]

<sup>[1]</sup>Linux カーネルは POSIX に沿うように開発されていますが、完全準拠ではないため UNIX の一種であるとはいえません。 [2]<http://www.gnu.org/licenses/licenses.ja.html#TOCGPL>

<sup>[3]</sup>必ずしも、GNU ソフトウェアを使わなければならないという意味ではありません。例えば、近年携帯電話等に採用が 進む Android の場合、カーネルは Linux ですが、ユーザーランドは Apache ライセンスを用いたソフトウェアで構成し ます。

<sup>[4]</sup><http://www.gnu.org/>

<sup>[5]</sup>フリー/オープンソースソフトウェアのようにソースコードが公開されていて、誰でも利用、改変、再配布できるソフトウェアに 対して、それらに制限のあるソフトウェアをプロプライエタリ・ソフトウェアと呼びます。 [6]<http://distrowatch.com/>

<span id="page-16-0"></span>Debian GNU/Linux から派生したディストリビューションです。Canonical 社がバックアップして おり、コンシューマ市場での使いやすさを重視しています。近年では、Ubuntu Linux をプリイン ストールした PC を販売するメーカーも出現してきています。

• [Fedora](http://fedoraproject.org) [[http://fedoraproject.org\]](http://fedoraproject.org)

開発が終了した Red Hat Linux の後継として、コミュニティベースで開発、サポートされている ディストリビューションです。RPM と呼ばれるパッケージ管理システムを使用します。

• [RedHat Enterprise Linux](http://www.redhat.com) [\[http://www.redhat.com](http://www.redhat.com)]

Red Hat 社が提供するエンタープライズサーバー向け商用ディストリビューション[7]です。Fedora の成果を活用して開発されています。

• [OpenSUSE](http://www.opensuse.org) [\[http://www.opensuse.org](http://www.opensuse.org)]

Novell 社によって支援されたコミュニティにより開発されている、ディストリビューションです。 以前は SUSE Linux と呼ばれていました。技術者以外の一般のユーザーにとっての使いやすさを重 視しており、RPM と呼ばれるパッケージでソフトウェアの管理を行います。

• [SUSE Linux Enterprise](http://www.novell.com/linux/) [\[http://www.novell.com/linux/](http://www.novell.com/linux/)]

Novell 社が提供するエンタープライズサーバー向け商用ディストリビューションです。OpenSUSE を基にして開発されています。

• [Gentoo Linux](http://www.gentoo.org) [\[http://www.gentoo.org\]](http://www.gentoo.org)

コミュニティにより開発、サポートされているディストリビューションです。使いやすさよりも最 適化や自由度を重視しており、ソースコードベースでソフトウェアを管理するのが特徴です。

## 2.2. 組み込み Linux システムとは

PC やサーバーで使用される普通の Linux システムと、組み込み Linux システムでは、同じソースコー ドをベースとしたカーネルを使用するという意味では変わりありません。しかしながら、PC は Intel の x86 系アーキテクチャで動作するのに対して、組み込みでは ARM、MIPS、PowerPC、SuperH などの アーキテクチャが採用されることが多く、デバイスドライバなどのプロセッサ依存部分は普通の Linux とは異なります。また、組み込みシステムでは特有の機能が必要になることが一般的ですので、組み込 みシステム用のカーネルではボードごとに修正を加える必要があります。

組み込み Linux ではボード固有の部分には修正が必要になるというものの、ユーザーランドで動作す るアプリケーション、及びカーネルとのインターフェースであるシステムコールに関しては、普通の Linux システムとの違いはありません。そのため、普通の Linux システム上で動作するソフトウェアは、一部 の例外を除いて組み込み Linux システム上でも動作します[8]。

PC やサーバーと比較すると、組み込みシステムでは CPU クロックが低い場合や、ストレージ容量、 メモリ容量などのリソースが少ない場合が多く[9]、また、PC やサーバーに比べると過酷な環境で使用さ れる場合があります。そのため、組み込み Linux システム向けにソフトウェアを作成する場合は、メモ リ不足やストレージへの書き込みエラーが発生した場合の対処などに関して、より慎重な姿勢が必要に なります。

<sup>-&</sup>lt;br><sup>[7]</sup>特定の企業が開発しており、企業によるサポートを受けることができるディストリビューションを、商用ディストリビューショ ンと呼びます。

<sup>[8]</sup>Linux の場合多くのソフトウェアがソースコードで提供されるためこのようにいえますが、バイナリしか提供されないものにつ いては CPU アーキテクチャなどが一致している必要があります。

<sup>[9]</sup>これは相対的な表現であり、マイコンボードに比べれば豊富なリソースを持っているともいえます。

組み込み Linux で特に注意を要する事項として、ライセンスの問題があります。Linux システムでは、 様々なライセンスが適用されたソフトウェアを組み合わせて使用することになります。前章でも説明し たとおり、GPL が適用されるソフトウェアを機器に組み込んで出荷する場合は、該当ソフトウェアに関 するソースコードも機器に添付しなければなりません[10]。もちろん、ライセンスによってはソースコー ドの公開が義務付けられていないものもありますので、そのようなライセンスを持つソフトウェアやそ の派生物については非公開としても問題ありません。

自分で作成したアプリケーションプログラムは、基本的にはソースコード公開の義務はありません。 ただし、GPL が適用されたライブラリをアプリケーションプログラムから使用する場合は、アプリケー ションプログラムまで GPL が伝搬します。そのため、作成したアプリケーションプログラムを第三者へ 配布する場合は、ソースコード公開の義務が生じます[11]。アプリケーションプログラムを作成する際に は、利用するライブラリのライセンスも注意深く確認する必要があります。

普通の Linux システム向けのディストリビューションとして、Debian GNU/Linux や Fedora があっ たように、組み込み向けのディストリビューションも存在します。組み込み向けのディストリビューショ ンは、開発フレームワークとしての側面も持ち合わせており、「開発ディストリビューション」と呼ぶこ ともあります。

組み込み向けの開発ディストリビューションとしては、uClinux-dist や OpenWRT などがあります。

uCLinux-dist は、ソースコードベースの開発ディストリビューションです。当初は MMU を搭載して いないプロセッサ向けにカスタマイズした uCLinux 用の開発ディストリビューションでしたが、現在で はそのような制限はありません。Linux カーネルと、ユーザーランドアプリケーション、ライブラリなど のソースコードを一つのツリーに統合し、それらを一括でビルドできるようになっています。

OpenWRT は、パッケージベースの開発ディストリビューションです。主に、ルータに採用されてい ます。

[10]厳密には、機器を使用するすべてのユーザーに対してソースコードの入手方法を提供することが条件です。

[11]ライブラリに適用されることが多い LGPL(Lesser GPL)では、ライブラリ利用によってライセンス条件が伝搬しませんので、 アプリケーションプログラムのソースコード公開義務は生じません。

# <span id="page-18-0"></span>3. Armadillo を使った組み込みシステム開 発

## 3.1. Armadillo シリーズの概要

「Armadillo」は、株式会社アットマークテクノが開発、販売している ARM CPU を搭載した組み込み 用途向けの小型汎用ボードコンピューターのシリーズ名称です。

動物のアルマジロ(Armadillo)はスペイン語の「armado (英:armed)」に縮小辞[1]「illo」を付けた「武 装した小さなもの」が語源とされていますが、ボードコンピューターの Armadillo は「ARM CPU 搭載 の小さなもの」との意味になっており、開発コードネームがそのまま製品シリーズの名称として使われ ています。

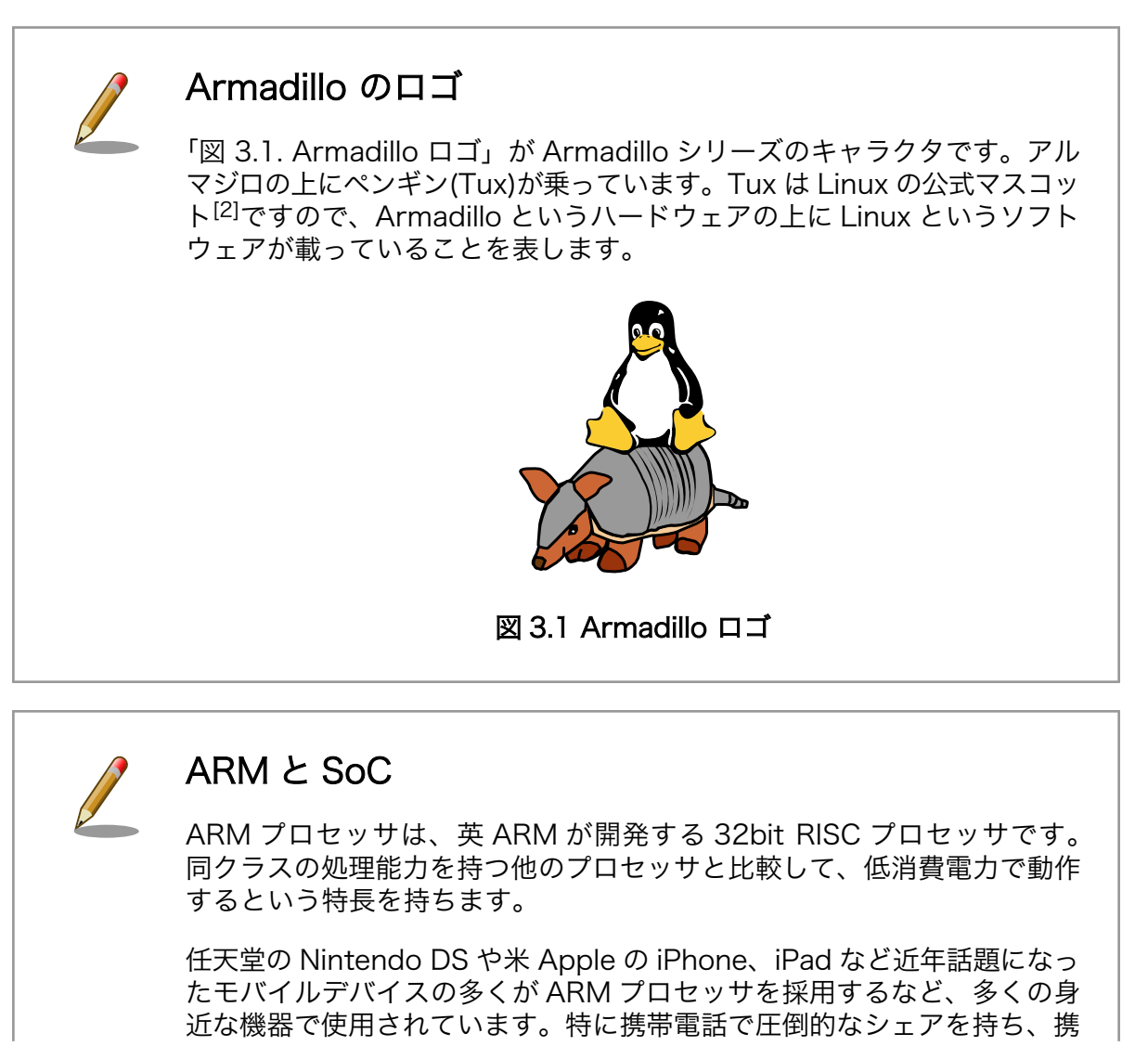

[1]「小さい」「少し」といった意味を表す接辞のこと。http://ja.wikipedia.org/wiki/縮小辞 [2]<http://ja.wikipedia.org/wiki/タックス>

<span id="page-19-0"></span>帯電話 1 台に ARM プロセッサ搭載チップが平均 2.6 個使用されている[3] と言われています。

ARM は、ARM プロセッサのアーキテクチャを各社にライセンス販売し、 自社では CPU を生産しないというビジネスモデルを取っています。ARM からライセンスを供与された半導体メーカーは、ARM コアにコンピュー タとして必要な周辺機能を追加し、SoC(System on Chip)としてパッケー ジ化して製造、販売します。

Apple や任天堂のほか、Cirrus Logic、Freescale、Intel、Marvel、 Texas Instruments など多数の半導体メーカーが ARM からライセンスを 受けています。また、これまで独自アーキテクチャのプロセッサを製造し てきた、ルネサス エレクトロニクスなど日本の半導体メーカーも ARM プ ロセッサを採用した SoC を製造しています。

初代 Armadillo(HT1070)が 2002 年 3 月に発売されてから、毎年のように新製品を発表してきまし た。「表 3.1. Armadillo シリーズの発表時期と CPU」に Armadillo シリーズの一覧表を示します。

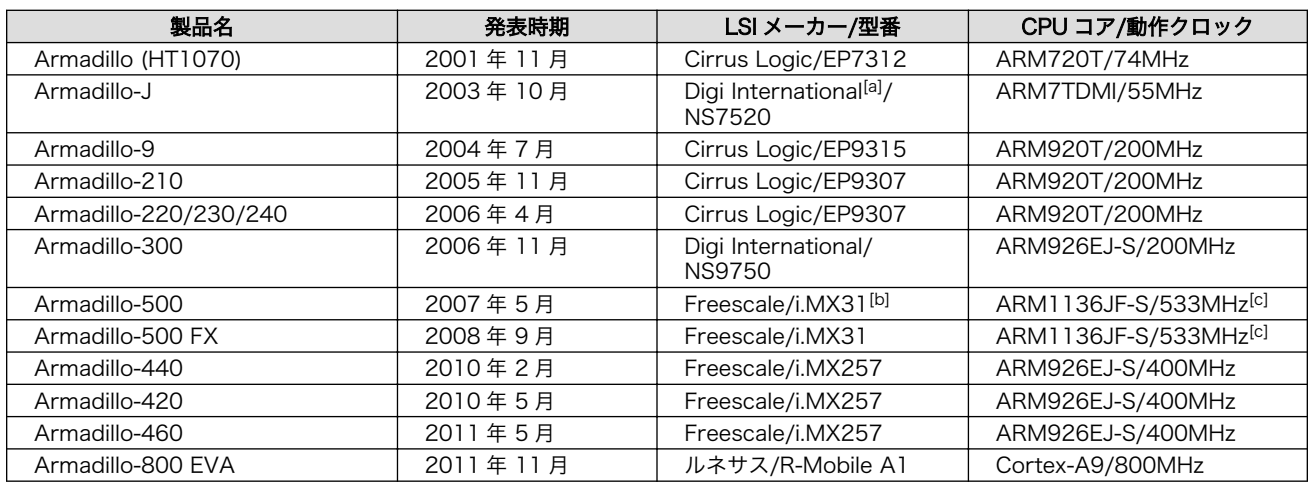

#### 表 3.1 Armadillo シリーズの発表時期と CPU

[a]発売当時は NetSilicon 社 [b]初期モデルは i.MX31L [c]初期モデルは 400MHz 動作

Armadillo シリーズは、大きく 4 つの流れに分類できます。1 つ目は、外部拡張バスを持つ汎用製品 群です。2 つ目は、搭載するインターフェースを絞って小型、低価格な機能特化型の製品群です。3 つ目 は、無線 LAN 機能を有した製品の流れです。そして、4 つ目の最新の製品群がタッチパネル搭載製品群 です。

<sup>[3]</sup> ARM Holdings plcReports Results for the Second Quarter and Half Year Ended 30 June201[0http://](http://arm.com/ja/about/newsroom/arm-holdings-plc-reports-second-quarter-half-year-results-30-june-2010.php) [arm.com/ja/about/newsroom/arm-holdings-plc-reports-second-quarter-half-year-results-30-june-2010.php](http://arm.com/ja/about/newsroom/arm-holdings-plc-reports-second-quarter-half-year-results-30-june-2010.php)

<span id="page-20-0"></span>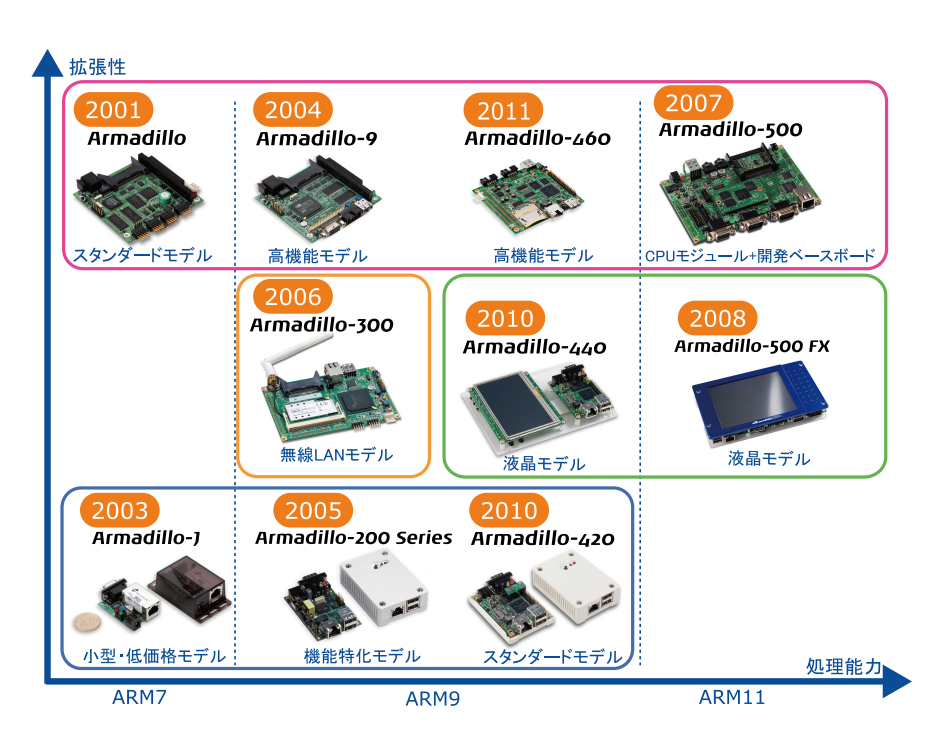

図 3.2 Armadillo シリーズ

汎用製品群の最初の製品は、Armadillo シリーズ最初の製品でもある初代 Armadillo (HT1070<sup>[4]</sup>) で す。初代 Armadillo は、外部拡張バスとして PC/104 拡張バスを持った、汎用ボードとして設計されま した。

初代 Armadillo の流れを組むのが Armadillo-9 です。USB ホスト、VGA 出力、CompactFlash、 100Mbps 対応 LAN、ATA など多くのインターフェースが追加され、より多くの用途に対応できるよう になりました。

それをさらに発展させたのが、Armadillo-500 シリーズです。Armadillo-500 シリーズは、CPU やメ モリというコア機能は Armadillo-500 CPU モジュールに集約し、拡張基板で機能を拡張するというコ ンセプトで設計されています。Armadillo-500 開発セット付属の拡張基板(ベースボード)では、 Armadillo-9 と比べ USB ホストが High-Speed になった他、ストレージとして IDE の代わりに NAND フラッシュメモリと SD カードスロットが搭載されました。開発セット購入者にはベースボードの回路図 が公開されており、自由にカスタマイズ可能です。周辺機能が自由に拡張可能という意味で、 Armadillo-500 は究極の汎用ボードといえるでしょう。

Armadillo-460 は、Armadillo-9 の後継モデルです。後述する Armadillo-440 の基本機能に加え、 PC/104 バスを搭載した拡張性の高い製品です。

汎用性を追求した初代 Armadillo の流れとは異なり、Armadillo-J は、インターフェースをシリアルと LAN、GPIO のみに絞った機能特化型の製品です。組み込み機器では、インターフェースはこれで必要十 分というケースも多々あります。また、機能を絞ることで、サイズと値段を抑えることができるため量 産に適したモデルとなっています。

この流れは、Armadillo-200 シリーズに受け継がれています。Armadillo-210 は、Armadillo-J と同 様に、シリアル、LAN、GPIO しか持っていません。Armadillo-220 は、それに加えて USB ホスト機能 を有しています。Armadillo-230 は、USB の代わりに LAN が二つあります。Armadillo-240 は、シリ アルを一つ少なくする代わりに、VGA 出力を備えています。Armadillo-200 シリーズと Armadillo-9 は

<sup>[4]</sup>初代 Armadillo は梅澤無線電機株式会社と共同で開発が進められたため、HT1070 という梅澤無線電機製品ラインナップとして の名称も持っています。

<span id="page-21-0"></span>ソフトウェア互換なので、機能が豊富な Armadillo-9 で試作をおこない、量産は必要十分な機能を持っ た Armadillo-200 シリーズで、といった選択が可能になりました。

機能特化型の製品である Armadillo-420 は、Armadillo-220 とピン互換で処理能力が約 2 倍になった 製品です。また、Armadillo-200 シリーズでは NAND ストレージはオプション品でしたが、 Armadillo-420 では microSD スロットを標準搭載しており、使い勝手も向上しています。

無線 LAN 機能を有した製品としては、Armadillo-300 があります。それまで、産業用の組み込み用途 としてボード製品を提供する場合、長期供給保証の面から無線 LAN 機能を提供するのは、困難でした。 Armadillo-300 では、サイレックステクノロジー社から無線 LAN モジュールの供給を受け、長期供給 保証できる製品として提供可能になりました。

無線 LAN 機能は、Armadillo-WLAN モジュールに受け継がれています。Armadillo-WLAN モジュー ルは、SDIO または SPI ホスト機能を持ったボートであれば接続可能なので、様々なボードに無線 LAN 機能を付加することができます。現在、Armadillo-500 開発セット、Armadillo-500 FX 液晶モデル、 Armadillo-400 シリーズが標準で対応しています。

Armadillo シリーズの最新の流れは、液晶付きのパネルコンピュータ向けの製品です。この流れの最初 の製品は、Armadillo-500 FX 液晶モデルです。Armadillo-500 FX 液晶モデルは、5.7 インチ TFT タッ チパネル液晶とオーディオ、SSD を搭載しており、パネルコンピュータ開発のプラットフォームとして 活用できます。いち早く、Google 社が発表した携帯電話用 OS である Android に対応したこともあり、 大きな反響を呼びました。

Armadillo-440 は、Armadillo-500 FX 液晶モデルより小型にし、値段も抑え、より量産に適したパ ネルコンピュータプラットフォームとしての製品です。

Armadillo-400 シリーズについては次章で詳しく紹介します。

Armadillo シリーズの詳しい仕様は、Armadillo サイトの Armadillo シリーズ仕様比較<sup>[5]</sup>をご参照く ださい。

# 3.2. Armadillo-400 シリーズ

Armadillo-420、Armadillo-440、Armadillo-460 を合わせて Armadillo-400 シリーズと呼びます。 本書の内容の多くは Armadillo を使った開発全般に応用できるものですが、具体例は Armadillo-400 シ リーズを対象としています。本章では、Armadillo-400 シリーズについて詳しく解説します。

### 3.2.1. Armadillo-400 シリーズの基本仕様

Armadillo-400 シリーズは、Freescale 社製 ARM9 プロセッサ i.MX257、LPDDR SDRAM、NOR フラッシュメモリを中心に、LAN、HighSpeed 対応 USB 2.0 ホスト、microSD/SD スロット、GPIO といった組み込み機器に求められる機能を小さな基板面積に凝縮した、汎用 CPU ボードです。 Armadillo-420 は、Armadillo-220 の後継モデルです。Armadillo-220 とピン互換を維持しながら、 CPU クロック、RAM 容量、フラッシュメモリ容量がそれぞれ 2 倍になっています。Armadillo-440 は、 Armadillo-400 シリーズの基本機能に加え、液晶、タッチパネル、オーディオといったマルチメディア 機能を拡張基板によって追加可能な製品です。Armadillo-460 は、Armadillo-9 の後継モデルです。 Armadillo-440 の機能に加え、PC/104 バスを搭載した拡張性の高い製品です。

Armadillo-400 シリーズの基本仕様とブロック図を[「表 3.2. Armadillo-400 シリーズ基本仕様」](#page-22-0)、 [「図 3.3. Armadillo-420/440 ブロック図」](#page-22-0)[、「図 3.4. Armadillo-460 ブロック図」に](#page-23-0)示します。

<sup>[5]</sup><http://armadillo.atmark-techno.com/search-products>

<span id="page-22-0"></span>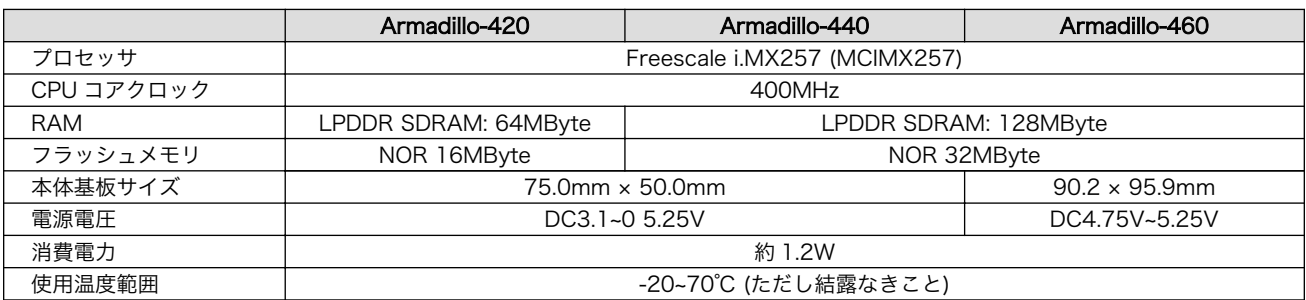

### 表 3.2 Armadillo-400 シリーズ基本仕様

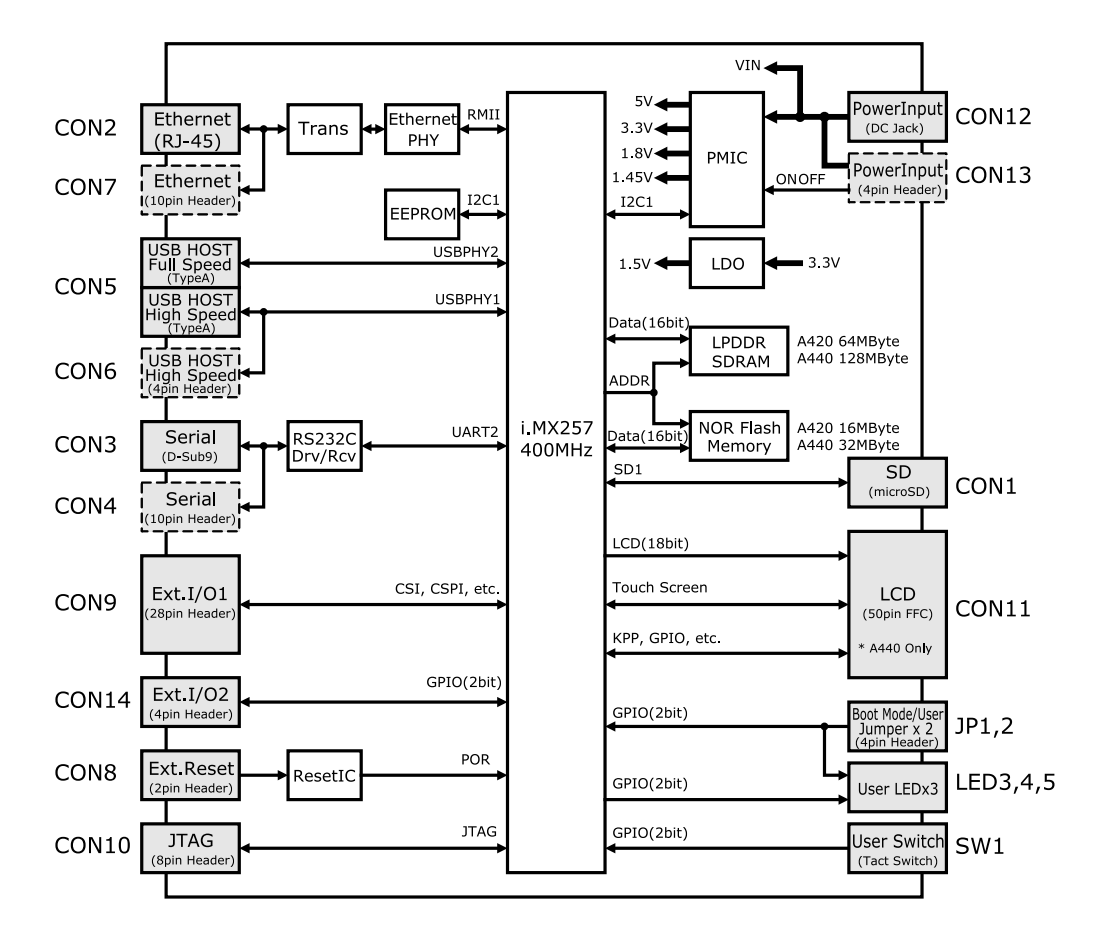

図 3.3 Armadillo-420/440 ブロック図

<span id="page-23-0"></span>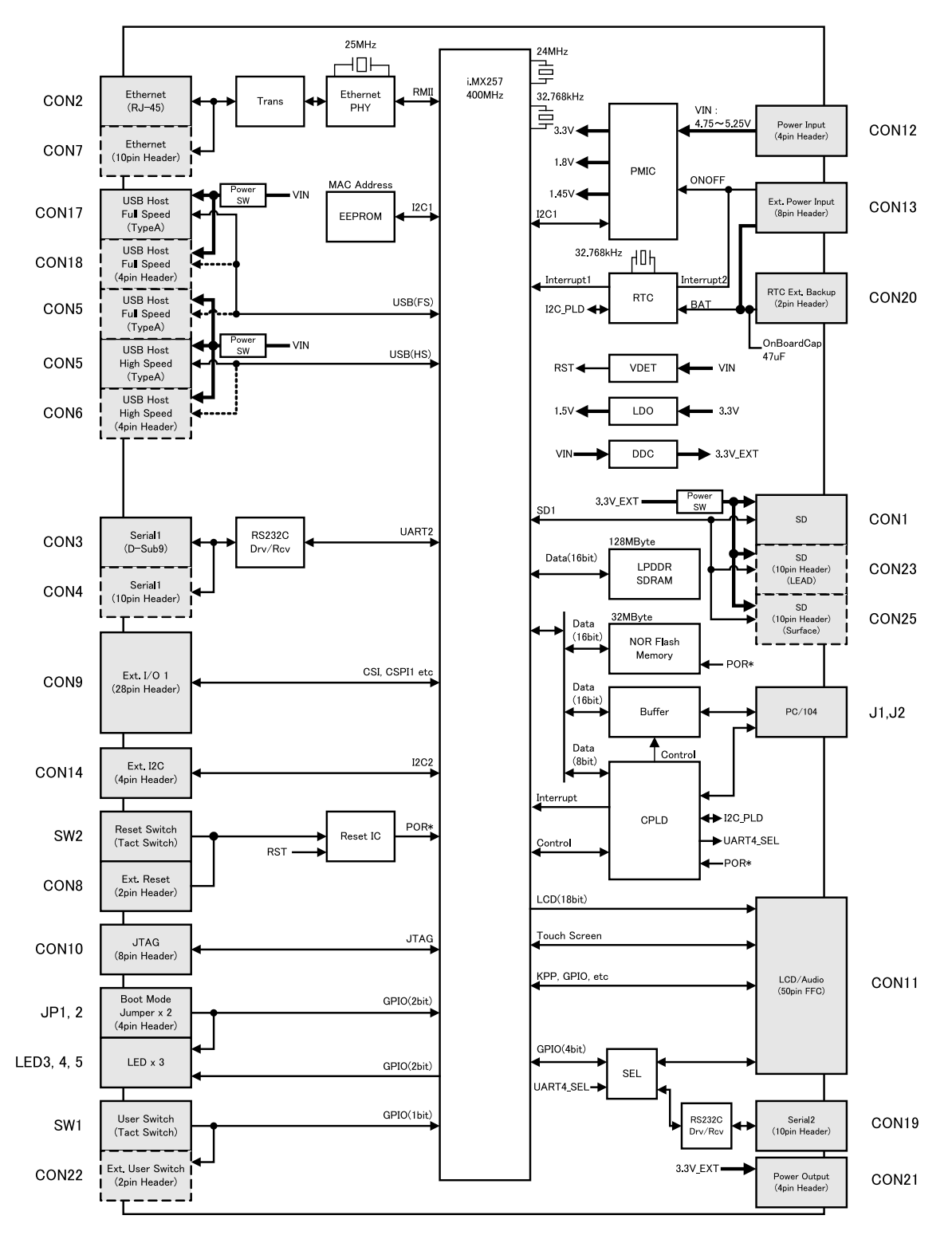

#### 図 3.4 Armadillo-460 ブロック図

Armadillo-400 シリーズは、拡張インターフェースに拡張基板を接続することで、機能を追加するこ とができます。各製品の拡張インターフェースで追加可能な機能を[「表 3.3. Armadillo-400 シリーズ拡](#page-24-0) [張インターフェース」に](#page-24-0)示します<sup>[6]</sup>。

<sup>[6]</sup>Armadillo-400 シリーズでは、一つのピンに複数の機能が割り当てられているため、これらの機能がすべて同時に使えるわけで はありません。どの機能を使用するかは、ソフトウェアで選択します。

<span id="page-24-0"></span>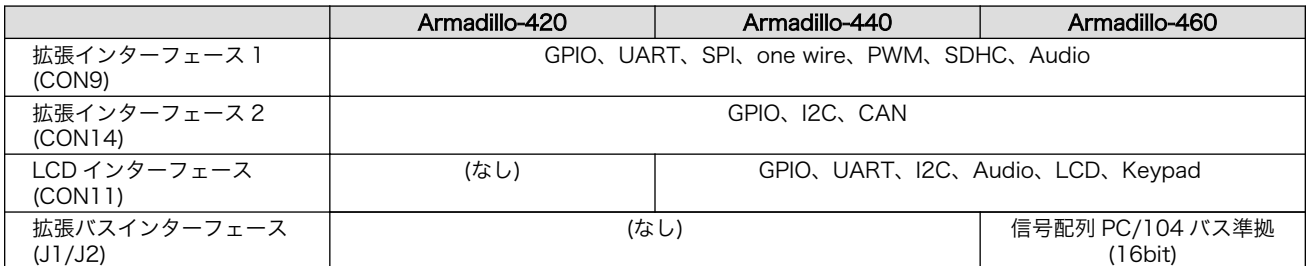

#### 表 3.3 Armadillo-400 シリーズ拡張インターフェース

Armadillo-400 シリーズの開発セットには、これらの拡張インターフェースに接続可能な拡張基板が 付属します。Armadillo-420 ベーシックモデル開発セットには、拡張インターフェース 2(CON14)に接 続可能な「Armadillo-400 シリーズ RTC オプションモジュール」が、Armadillo-440 液晶モデル開発 セットには、LCD インターフェース(CON11)に接続可能な「Armadillo-400 シリーズ LCD 拡張ボー ド」が付属します。開発セット購入者にはこれらの拡張基板の回路図が公開されており、オリジナルの 拡張基板を作成する際に参考にすることができます。

Armadillo-420 ベーシックモデル、Armadillo-420 WLAN モデル、Armadillo-440 液晶モデル、 Armadillo-460 ベーシックモデルの見取り図、及びフラッシュメモリの標準メモリマップについて以下 に示します。

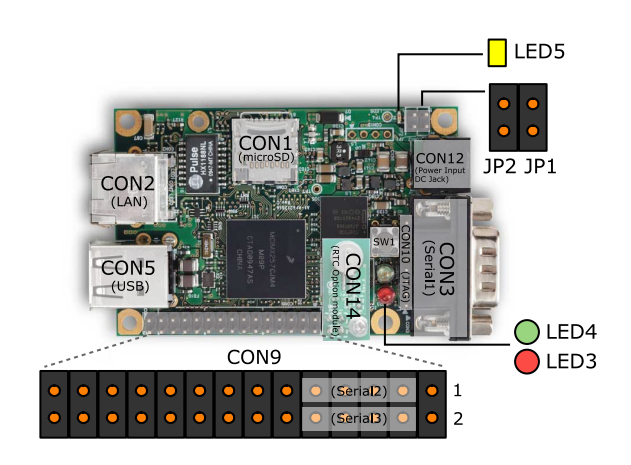

図 3.5 Armadillo-420 ベーシックモデル見取り図

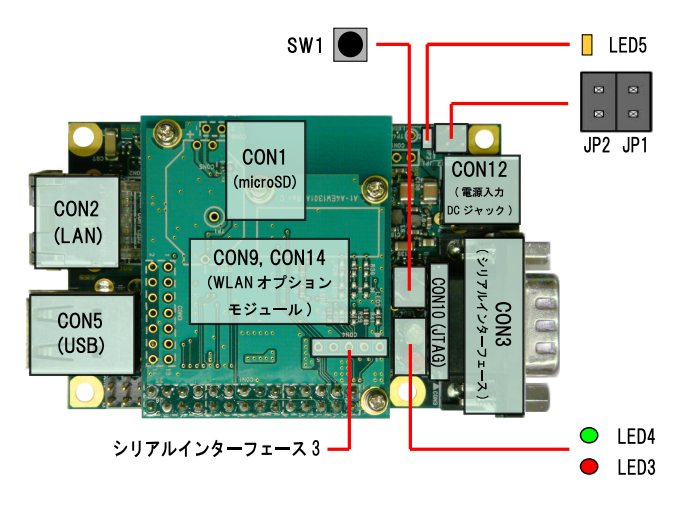

図 3.6 Armadillo-420 WLAN モデル見取り図

#### <span id="page-25-0"></span>表 3.4 Armadillo-420 ベーシックモデル, Armadillo-420 WLAN モデル フラッシュメモリ メモ リマップ

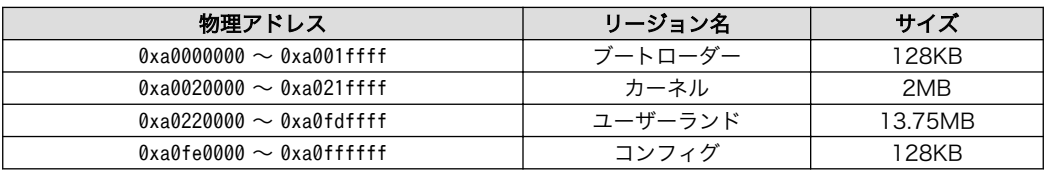

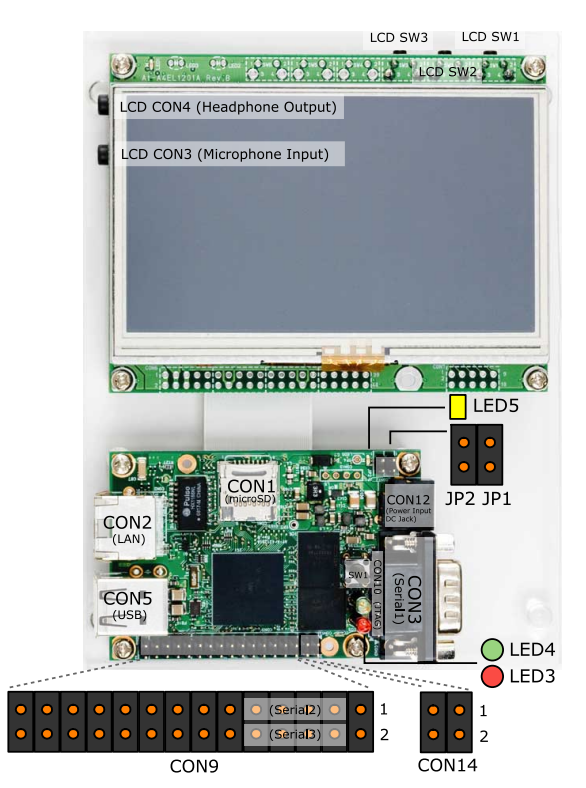

図 3.7 Armadillo-440 液晶モデル見取り図

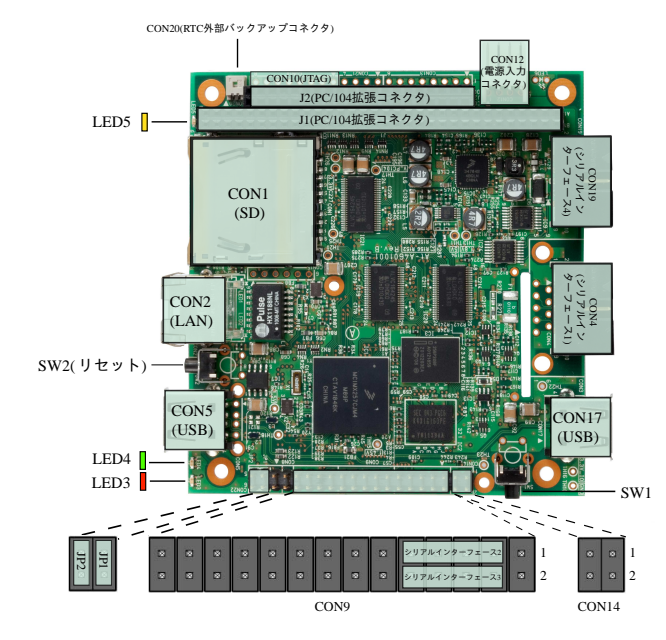

図 3.8 Armadillo-460 ベーシックモデル見取り図

#### <span id="page-26-0"></span>表 3.5 Armadillo-440 液晶モデル, Armadillo-460 ベーシックモデル フラッシュメモリ メモリ マップ

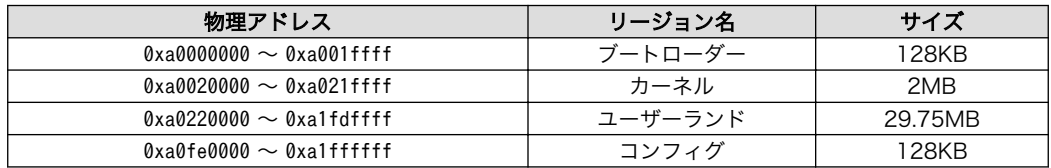

Armadillo-400 シリーズの詳細な仕様については、「Armadillo-400 シリーズハードウェアマニュア ル」及び「Armadillo-400 シリーズソフトウェアマニュアル」を参照してください。

## 3.2.2. Armadillo-400 シリーズでできること

Armadillo-400 シリーズの特長として、ハードウェア、ソフトウェア両面でのカスタマイズの自由度 が高い点が挙げられます。Armadillo-400 シリーズでは、以下のことが実現できます。

- 1. 様々なハードウェア機能を追加することができます
- 2. オリジナルのアプリケーションを作成することができます
- 3. 豊富なオープンソースソフトウェア資産を活用することができます
- 4. Armadillo-400 シリーズに標準対応した有償ソフトウェアを活用することができます

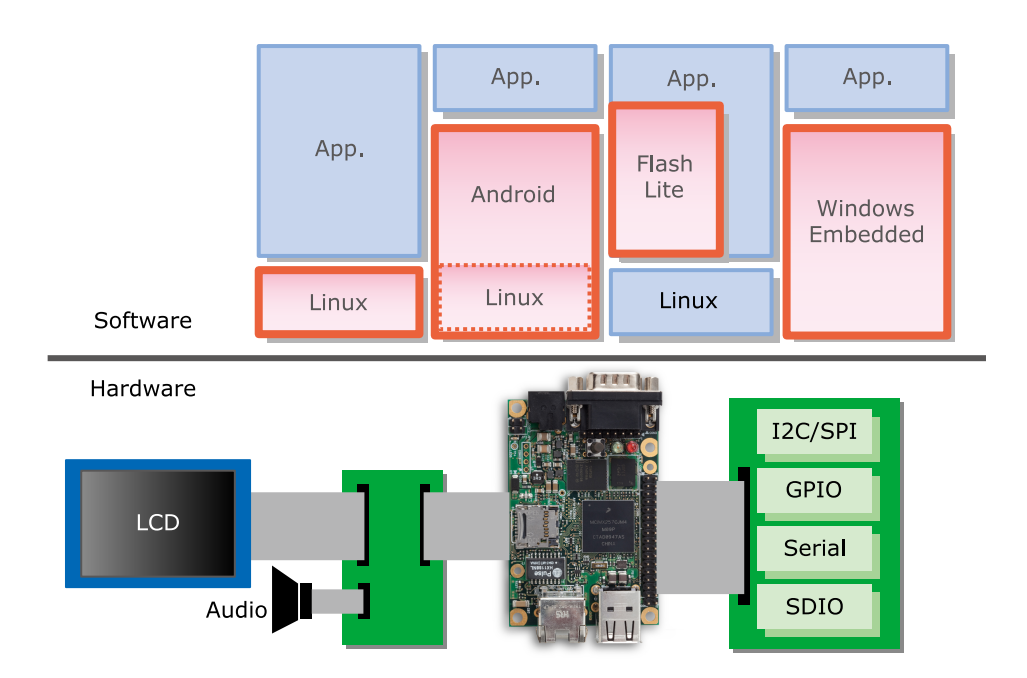

#### 図 3.9 Armadillo-400 シリーズでできること

#### 3.2.2.1. ハードウェア機能の追加

Armadillo-400 シリーズは、USB や LAN、シリアル(RS-232C)といった標準インターフェースを持っ ていますので、豊富な外部機器を接続することができます。また、前章でも述べたように、拡張インター フェースに拡張基板を接続することで、ハードウェア機能を追加することもできます。

<span id="page-27-0"></span>Armadillo-400 で使用可能なインターフェースの一覧を、「表 3.6. Armadillo-400 シリーズで使用可 能なインターフェース」に示します。Armadillo-400 シリーズは標準の OS として Linux を採用してお り、これらのインターフェースに関するデバイスドライバはすべて提供されます。

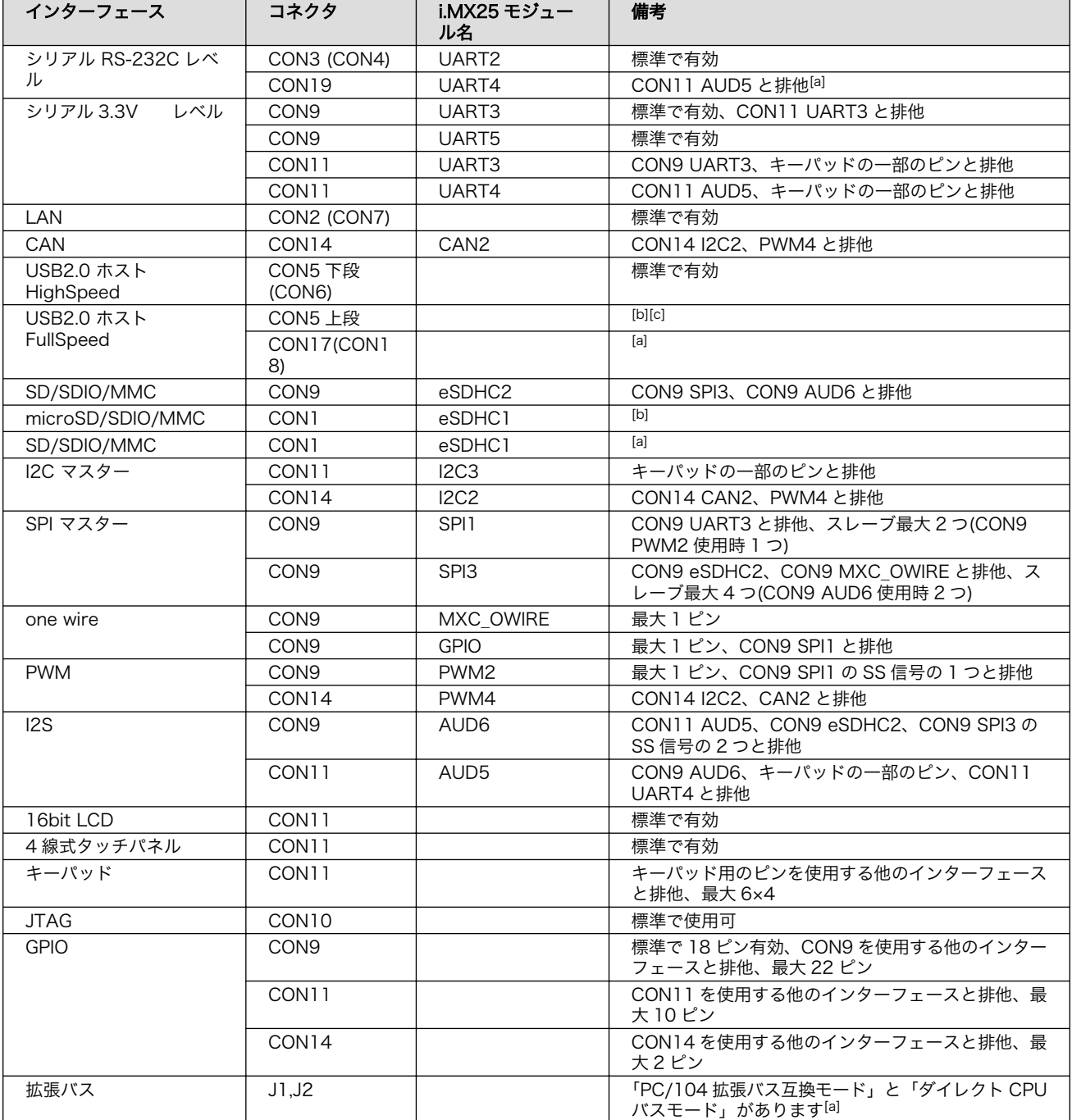

#### 表 3.6 Armadillo-400 シリーズで使用可能なインターフェース

|a]Armadillo-460 の標準で有効

[b]Armadillo-420/440 の標準で有効

[c]Armadillo-460 で選択可能

USB インターフェースに接続できる機器のリストの一部を、以下に示します。Armadillo-400 シリー ズで動作可能な機器はこれがすべてではありません。動作確認が取れているデバイスは、Armadillo サイ トの動作デバイスのページ[7]に随時追加していますので、そちらもご参照ください。

- 1. USB to Ehternet 変換ケーブル
- 2. USB 無線 LAN アダプタ
- 3. USB 通信モジュール(G3 モデム)
- 4. USB to シリアル変換ケーブル
- 5. USB メモリ
- 6. USB マウス
- 7. USB キーボード
- 8. USB オーディオ
- 9. USB ディスプレイ
- 10. UVC 対応 USB カメラ

#### 3.2.2.2. オリジナルアプリケーションプログラムの追加

Armadillo-400 シリーズは汎用ボードとして設計されているため、オリジナルのアプリケーションプ ログラムを作成し、それを Armadillo に組み込むことができます。Armadillo は Linux システムですの で、他の Linux システム用に作成したプログラムの多くは、ほとんど修正せずに Armadillo でも動作す ることでしょう。アプリケーションプログラムは、C/C++言語や各種スクリプト言語(シェルスクリプ ト、PHP、Perl など)で作成することができます。Armadillo 用に新しい言語を習得する必要はありませ ん。

#### 3.2.2.3. オープンソースソフトウェア資産の活用

近年の複雑、大規模化したシステムを構築するにあたり、すべての機能を自前で開発することは現実 的ではありません。ネットワークプロトコルスタックや、ファイルシステムなど汎用的なソフトウェア コンポーネントにオープンソースソフトウェアを活用することで、オリジナルのアプリケーション開発 にリソースを集中することができます。

Armadillo-400 シリーズでは、標準の開発ディストリビューションとしてアットマークテクノ独自の Atmark Dist を採用しています。Atmark Dist は、多くのユーザーランドアプリケーション及びライブ ラリを含んでおり、これらを簡単に Armadillo に組み込んで動作させることができます。

また、Atmark Dist の代わりに、Debian GNU/Linux を選択することもできます。Debian GNU/Linux には、オープンソースのアプリケーションやライブラリなどのパッケージが 24,000 個以上用意されて おり、これらの多くを簡単な手順で Armadillo-400 シリーズで動作させることができます。

オープンソースソフトウェアを活用することにより、Armadillo-400 シリーズで実現可能なソフトウェ ア機能の一覧を[「表 3.7. Armadillo-400 シリーズで実現可能なソフトウェア機能一覧」](#page-29-0)に示します。こ のリストは実現可能な機能のほんの一部にすぎません。

<sup>[7]</sup><http://armadillo.atmark-techno.com/devices>

<span id="page-29-0"></span>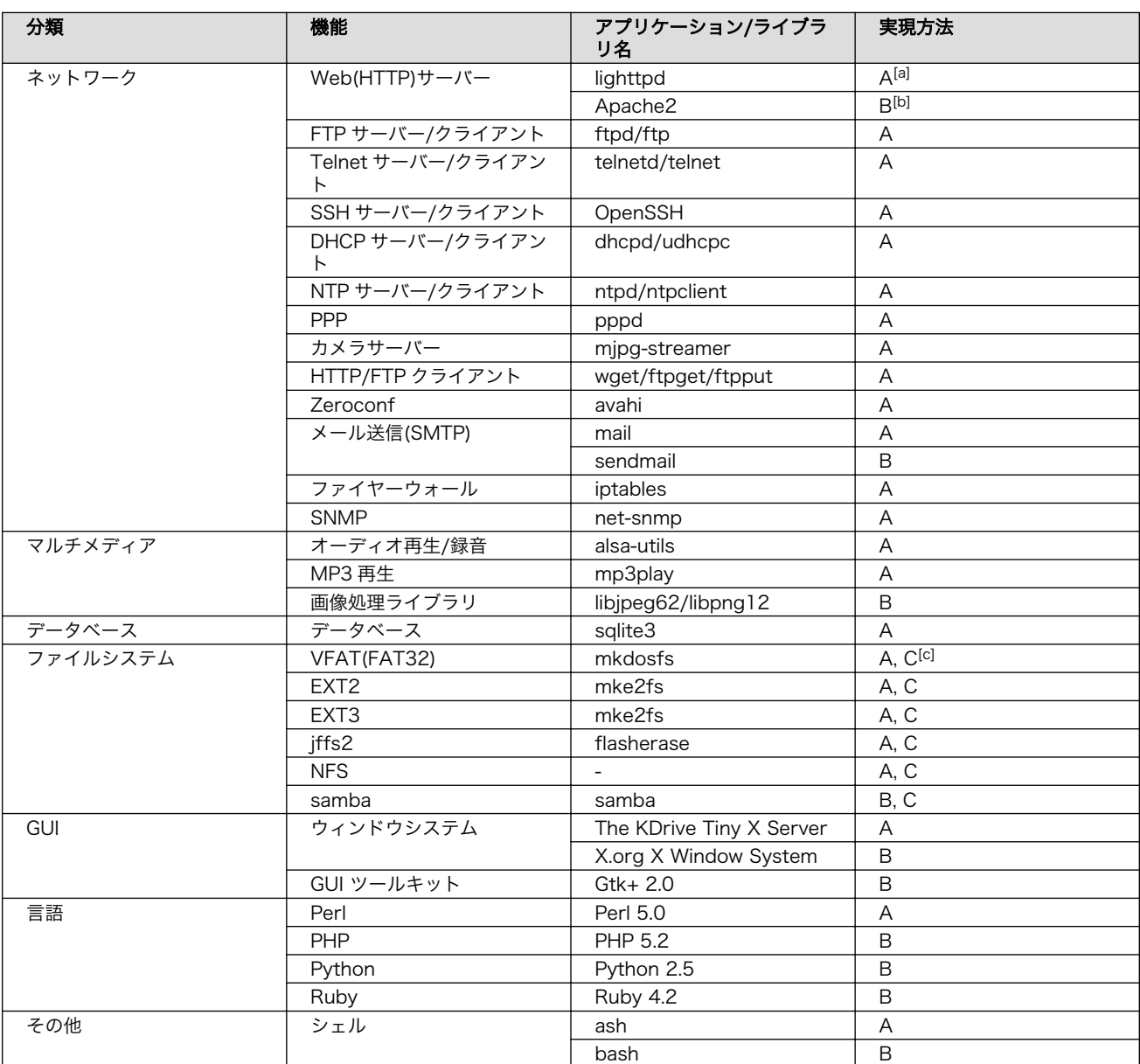

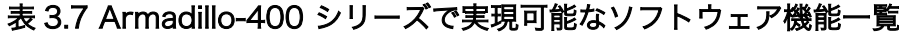

[a]Atmark Dist に含まれます [b]Debian パッケージに含まれます [c]Linux カーネル機能に含まれます

さらに、Armadillo-440 ではオープンソースの OS である Android を選択することもできます[8]。 Android を使うことによって、更に可能性が広がります。

### 3.2.2.4. 有償ソフトウェアの活用

Armadillo-400 シリーズではオープンソースソフトウェアだけではなく、Armadillo-400 シリーズ用 にポーティングされた、プロプライエタリなソフトウェアも使用することができます。オープンソース ソフトウェアと組み合わせることで、更にシステム開発の効率を上げることができるでしょう。

<sup>[8]</sup><http://armadillo.atmark-techno.com/android>

<span id="page-30-0"></span>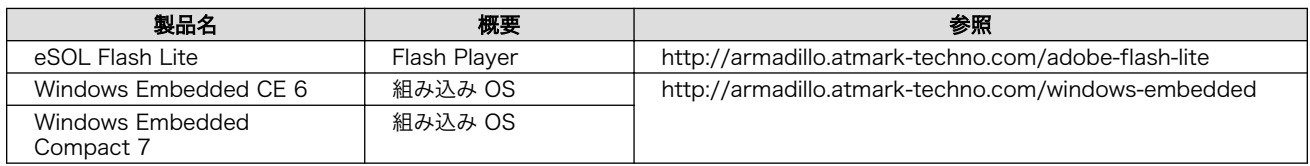

#### 表 3.8 Armadillo-400 シリーズで使用可能なソフトウェア製品

# 3.3. Armadillo の開発環境

アットマークテクノでは Armadillo 用の標準開発環境として、クロス開発用ツールチェイン、クロス ライブラリ、フラッシュライタ(ダウンローダー)などをインストールし、設定済みの環境を ATDE(AtmarkTechno Development Environment) という名称で提供しています。ATDE を使うと、 簡単に開発環境を構築することができます。

また、Armadillo 用の開発ディストリビューションとして、Atmark Dist というアットマークテクノ 独自の開発ディストリビューションも提供しています。Atmark Dist を使うと、ターゲットに最適なカー ネルのビルド、ルートファイルシステムの作成、及び、それらをフラッシュメモリに書き込むためのイ メージファイルの作成を自動でおこなうことができます。

ATDE 及び Atmark Dist を使った開発の手順は[、「7. 開発の基本的な流れ」](#page-101-0)で説明します。

これらの開発に最低限必要なものは、すべて開発セット付属の DVD か Armadillo サイト<sup>[9]</sup>から無償で 入手することができます。

さらに、有償のサードパーティ製ツールを活用することで、開発効率をあげることができます。

Windows 上で動作する統合開発環境として、株式会社エスパークが提供するμSPax[10]を使用するこ とができます。μSPax を使用すると、グラフィカルな統合開発環境で、GUI/CUI アプリケーションの 開発やリモートデバッグが可能になります。

また、Armadillo では JTAG-ICE を使用することも可能です。Armadillo-400 シリーズの JTAG イン ターフェース(CON10、8 ピン 2.54 mm ピッチ)を、ARM 標準コネクタ(20 ピン、2.54 mm ピッチ) に変換する JTAG 変換ケーブルをオプション品として販売していますので、サードパーティー製の JTAG-ICE を使用して、Armadillo-400 シリーズのデバッグを行うことができます。

# 3.4. Armadillo を採用した場合の製品開発サイクル

Armadillo は、開発セットによる試作開発から多品種少量生産の量産品にまで対応できるよう、様々な サービスを提供しています。

「図 3.10. Armadillo [を採用した場合の開発の流れ」](#page-31-0) に Armadillo をプラットフォームとして採用し た場合の開発の流れを示します。

<sup>[9]</sup><http://armadillo.atmark-techno.com>

<sup>[10]</sup>[http://www.espark.co.jp/index.php?option=com\\_content&view=article&id=96&Itemid=87](http://www.espark.co.jp/index.php?option=com_content&view=article&id=96&Itemid=87)

<span id="page-31-0"></span>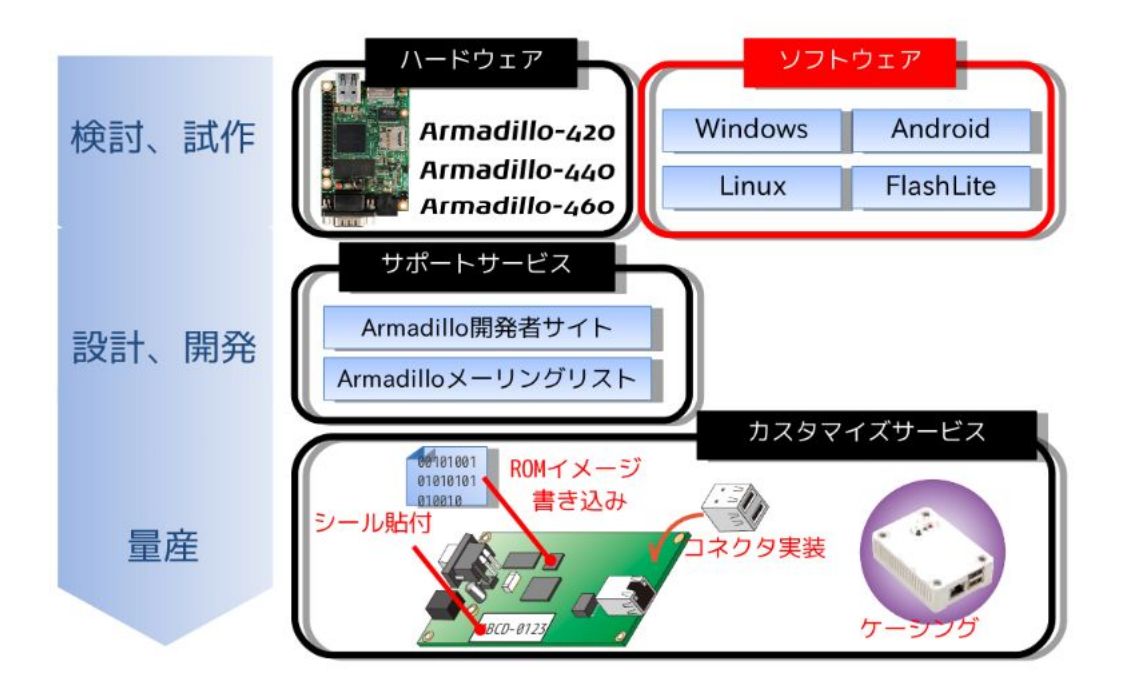

図 3.10 Armadillo を採用した場合の開発の流れ[11]

## 3.4.1. 検討、試作

検討段階においては、まず、「表 3.6. Armadillo-400 [シリーズで使用可能なインターフェース」や](#page-27-0) 「Armadillo-400 シリーズ ハードウェアマニュアル」を参照し、必要な機能がハードウェア的に実現可 能か検討します。

ハードウェア的に実現可能であれば、次はソフトウェアプラットフォームの選択をおこないます。 Armadillo-400 シリーズの場合は、OS として Linux システム(Atmark Dist または Debian GNU/ Linux)、Windows Embedded CE 6.0、Windows Embedded Compact 7、Android が選択できます。

OS として Linux システムを採用した場合の GUI 環境としては X Window System や、その上で動作 する GTK+、異なる種類の選択肢として Flash Lite<sup>[12]</sup>であったり、μSPax <sup>[13]</sup>などといったものが候補 になります。株式会社エイチアイからは、Armadillo-440 向けに GUI 開発サービス<sup>[14]</sup>が提供されてい ます。

また[、「表 3.7. Armadillo-400 シリーズで実現可能なソフトウェア機能一覧」](#page-29-0)に示したようなオープ ンソースソフトウェアを活用できないかも検討の価値があります。様々なネットワークプロトコルに対 応したサーバー/クライアントソフトウェアや、データベース等多くのソフトウェアが使用可能です。

ハードウェア、ソフトウェア的に実現可能であると判断できれば、試作に取りかかります。Armadillo は、1 台から購入可能な開発セットと無償の開発環境があるので、すぐに試作開発を開始することが可能 です。

<sup>[11]</sup>カスタマイズサービスのケーシングは、Armadillo-420/440 で対応可能です。

<sup>[12]</sup><http://armadillo.atmark-techno.com/adobe-flash-lite>

<sup>[13]</sup>エスパーク社 μSPax ご紹介サイト<http://uspax.espark.co.jp/>

<sup>[14]</sup><http://armadillo.atmark-techno.com/partner/hicorp> サービス内容は 2012 年 2 月時点のものです。

### <span id="page-32-0"></span>3.4.2. 設計、開発

設計、開発段階においては、様々なサポートサービスを受けることができます。

無償で誰でもアクセス可能な情報源として、Armadllo サイト<sup>[15]</sup>を運営しています。Armadillo サイ トには、マニュアル類、最新ソフトウェアのソースコードとすぐに動かすことができるイメージファイ ル、豊富な Howto、FAQ や動作確認デバイス一覧などの情報が満載です。

Armadillo サイトで探してみても疑問が解決しない場合は、Armadillo メーリングリスト[16]に質問す ることもできます。メーリングリストでは、数百人規模の読者がいるので、同じような問題に遭遇した ことのある人から、ヒントが得られるかもしれません。

マニュアル、Howto、FAQ 及びメーリングリストのアーカイブ(過去ログ)は、Armadillo サイトのサ イト内検索機能で串刺し検索できます。Armadillo サイトの右上にある検索ボックスにキーワードを入力 して検索を実行すると、関連する情報が表示されます。ぜひ、ご活用下さい。

#### 3.4.3. 量産

Armadillo のような汎用ボードコンピューターを使用して組み込みシステムを量産製造する場合、ケー スへの組み込みやフラッシュメモリ(ROM)の書き込みなどが課題となることがあります。

アットマークテクノでは、量産製造を「早く」「安く」「簡単に」実現するサービスとして「量産アシ ストサービス」を提供しています。量産アシストサービスでは、フラッシュメモリへのユーザー指定の イメージ書き込み、アットマークテクノ指定コネクタの実装/未実装など、量産製造の効率化に役立つ 様々なプランをご用意しています。サービスの詳細については、弊社営業部までお問い合わせ下さい。

## 何台から量産?

量産といっても、対象とするものによって規模感がまったく異なるもので す。Armadillo の量産アシストサービスでは、1 ロット 30 台以上を量産 と定義し、サービスを適用することができます。

## 3.4.4. 保守

組み込みシステムを製造、販売する場合には、どのような保守サービスが受けられるかも重要なポイ ントです。

製品購入後にユーザー登録をして頂いたユーザーに対しては、製品のサポート情報(不具合情報、アッ プデート情報など)を E-mail 等にて通知しています。ユーザー登録はユーザーズサイト<sup>[17]</sup>で行えます。 ぜひ、ご登録をお願い致します。

ハードウェアの既知のエラッタ及びその対応については、リビジョン情報として常時公開しています。 リビジョン情報は Armadillo サイトからダウンロードできる他、開発セット付属の DVD に収録されてい ます。

<sup>[15]</sup><http://armadillo.atmark-techno.com>

<sup>[16]</sup><http://armadillo.atmark-techno.com/mailinglists>

<sup>[17]</sup><http://users.atmark-techno.com>

また、アットマークテクノ製品は製品ポリシーとして、製品発売から 5 年間は製品を供給できるよう 設計開発を行っています[18]。もし製造中止となる場合は、5 ヶ月前にアナウンスを行います。

このように、量産後の保守に必要な様々な情報を提供しているため、Armadillo は安心して量産にお使 い頂けます。

<sup>[18]</sup>他の部品への置き換えや基板改版など対応方法が存在する限り、供給継続努力を行います。万一 CPU など置き換え不能な部品 が製造中止となるなど、やむを得ない事由により調達できなくなった場合、5 年の期間をまたず該当製品の販売を終了することが ありますのでご了承ください。

# <span id="page-34-0"></span>4. Armadillo の基本操作

これまでに、組み込み Linux システムとは何か、Armadillo とはどういうものかについて説明してき ました。本章では、実際の開発作業に入る前に、Armadillo の基本的な操作方法について説明します。

本章で説明することは、Armadillo を起動して、簡単なコマンドを入力し、Armadillo を終了すると いった、本当に基本的なことと、ファイルの編集、ネットワーク接続だけです。あえて、詳しい説明は おこないません。Armadillo とはどのようなコンピュータなのか、実際に動かして確認してください。

Linux や Armadillo の取扱いに慣れている方には、本章の内容は不要かもしれません。しかし、随所 に Armadillo を上手く扱うためのヒントや、あまり意識されていないけれども実は重要なことが書かれ ていますので、一度目を通してみてください。

## 4.1. 取り扱い上の注意事項

Armadillo を使用するにあたって、以下のような点にご注意ください。場合によっては、Armadillo が 壊れる可能性があります。

- 基板に、落下や衝撃などの強い振動を与えないでください。
- 電源が入っている状態で端子に触らないでください。
- 基板のまわりに金属ゴミ等がある状態では使用しないでください。
- Armadillo や周辺回路に電源が入っている状態で、活線挿抜対応インターフェース(LAN、USB、 マイク、ヘッドフォン)以外へのコネクタ着脱は、絶対に行わないでください。
- 電源および入出力からの過大なノイズやサージ、電源電圧の急激な変動等により、使用している CMOS デバイスがラッチアップを起こす可能性があります。いったんラッチアップ状態となると、 電源を切断しないかぎりこの状態が維持されるため、デバイスの破損につながることがあります。 ノイズの影響を受けやすい入出力ラインには、保護回路を入れることや、ノイズ源となる装置と共 通の電源を使用しない等の対策をとることをお勧めします。
- Armadillo には CMOS デバイスを使用していますので、ご使用になる時までは、帯電防止対策さ れた出荷時のパッケージ等にて保管してください。
- microSD コネクタおよびそのカバーや、Armadillo-440/460 と LCD 拡張ボードを接続している フラットケーブルコネクタは、破損しやすい部品になっています。無理に力を加えて破損すること のないよう十分注意してください。

## 4.2. Armadillo と作業用 PC との接続

### 4.2.1. 準備するもの

Armadillo を使った組み込み Linux システム開発に必要な機材[を「表 4.1. 必要な機材」に](#page-35-0)示します。

最低限、Armadillo 本体と、ソフトウェアの開発や Armadillo の操作を行うための作業用 PC、シリア ルクロスケーブルだけあれば開発をスタートすることができます。特殊な JTAG-ICE やフラッシュライ タなどは必要ありません。この手軽さが Armadillo の魅力でもあります。

#### 表 4.1 必要な機材

<span id="page-35-0"></span>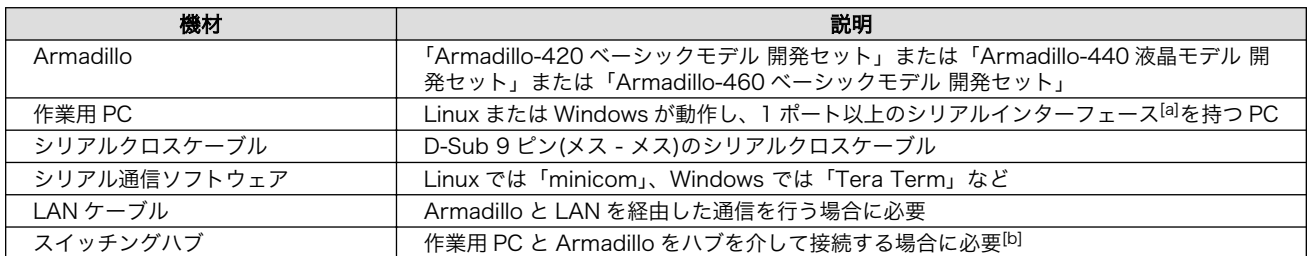

[a]USB ポートがある場合は、USB to シリアル変換ケーブルで代替できます。USB to シリアル変換ケーブルのドライバのインス トールや使用方法などは、シリアル変換ケーブルのマニュアル等を参照してください。

[b]Armadillo-400 シリーズは Auto MDIX に対応しているため、ストレートまたはクロスの LAN ケーブルで作業用 PC と直接接 続することもできます。

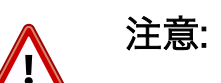

## 注意: フラッシュメモリは出荷状態に

以降の説明では、Armadillo は出荷状態になっていることを想定していま す。

Armadillo のフラッシュメモリを書き換えている場合は、「Armadillo-400 シリーズソフトウェアマニュアル」の「フラッシュメモリの書き換え方 法」を参照して、ブートローダー、カーネル、ユーザーランドの各領域を 標準の最新のイメージファイルに書き換えてください。

また、コンフィグ領域を書き換えている場合は、「Armadillo-420 ベーシッ クモデル開発セット スタートアップガイド」、「Armadillo-440 液晶モデ ル開発セット スタートアップガイド」、または「Armadillo-460 ベーシッ クモデル開発セット スタートアップガイド」の「コンフィグ領域の初期 化」を参照して、コンフィグ領域を出荷状態に戻してください。

## 4.2.2. 接続方法

[「図 4.1. Armadillo-420 ベーシックモデル接続例」、「図 4.2. Armadillo-440 液晶モデル接続例」も](#page-36-0) しく[は「図 4.3. Armadillo-460 ベーシックモデル接続例」](#page-37-0)に示す接続例を参考に、Armadillo と作業用 PC および周辺機器を接続してください。

Armadillo-400 シリーズの標準状態ではシリアルインターフェース 1(CON3、D-Sub 9 ピンコネク タ)をシリアルコンソールとして使用します。そのため、作業用 PC と Armadillo のシリアルインター フェースをクロスケーブルで繋ぎます。

また、Armadillo は様々なネットワーク機能を持っています。作業用 PC から Armadillo にネットワー ク越しに接続するために、LAN ケーブルで接続します。

なお、ジャンパピンにジャンパソケットがささってショート状態になっている場合は、外してオープ ン状態にしておいてください。ジャンパの設定の詳細について[は「表 5.1. ジャンパ設定」で](#page-61-0)説明します。

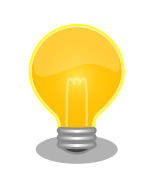

## ジャンパソケットをなくさない方法

ジャンパソケットは開発セットに一つしか入っていませんが、すぐになく してしまいがちです。
ジャンパソケットの片足をジャンパピンにさしたままにしておくと、なく さずに済みます。

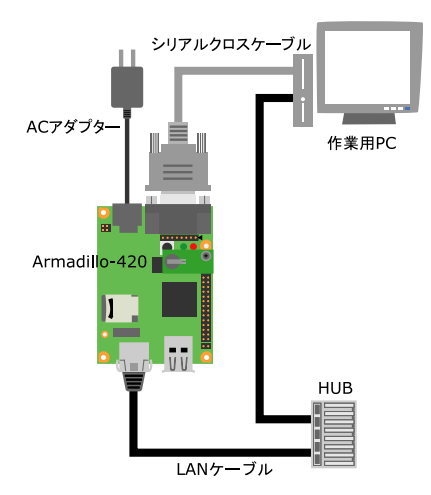

### 図 4.1 Armadillo-420 ベーシックモデル接続例

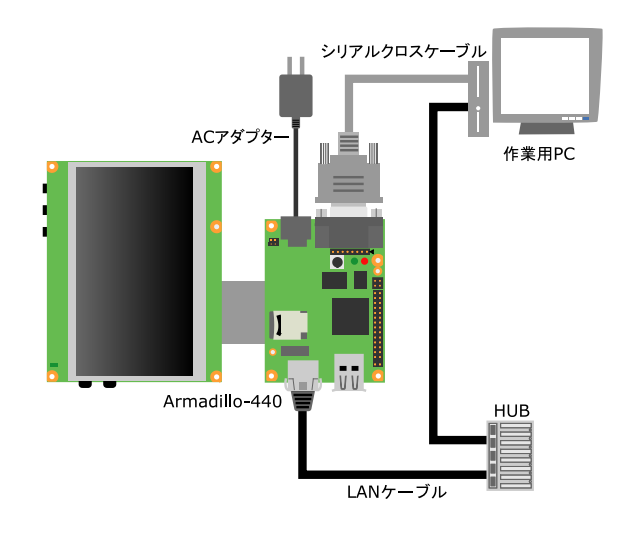

図 4.2 Armadillo-440 液晶モデル接続例

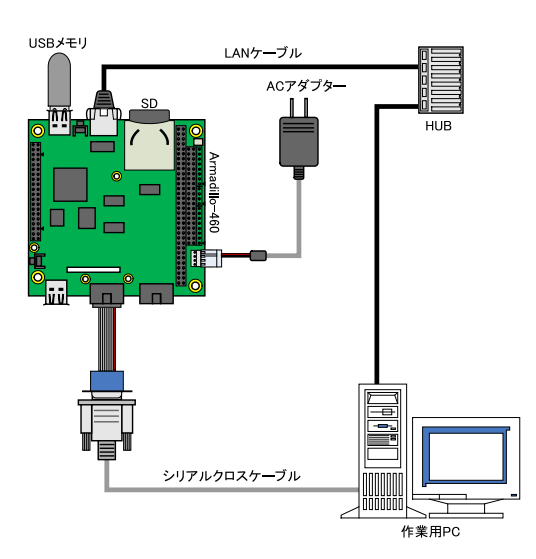

### 図 4.3 Armadillo-460 ベーシックモデル接続例

### 4.2.3. シリアル通信ソフトウェアの設定

Armadillo のシリアルコンソールを使用するため、作業用 PC でシリアル通信ソフトウェアを使用しま す。

作業用 PC の OS が Windows の場合は、「4.2.3.1. Tera Term の設定」を参照し、シリアル通信ソフ トウェアの設定を行ってください。

作業用 PC の OS が Linux の場合は[、「4.2.3.2. minicom の設定」を](#page-40-0)参照し、シリアル通信ソフトウェ アの設定を行ってください。

### 4.2.3.1. Tera Term の設定

本章では、Tera Term を使用して、Armadillo にシリアル経由で接続するための設定方法を順を追っ て説明します。

SourceForge の Tera Term プロジェクト[1]からダウンロードし、インストールした Tera Term 4.67[2]を使用します。

Tera Term のインストール方法や、使い方についての詳細は Tera Term Home Page<sup>[3]</sup>を参照してく ださい。

以下の手順で、Tera Term のシリアルポートの設定を行ってください。

1. 最初に起動した時には[、「図 4.4. Tera Term: 新しい接続画面」ダ](#page-38-0)イアログが表示されます。「キャ ンセル」ボタンを押して[、「図 4.4. Tera Term: 新しい接続画面」](#page-38-0)ダイアログを閉じてください。

[3]<http://ttssh2.sourceforge.jp/>

<sup>[1]</sup><http://sourceforge.jp/projects/ttssh2/> [2]2010 年 9 月現在の最新バージョン。

<span id="page-38-0"></span>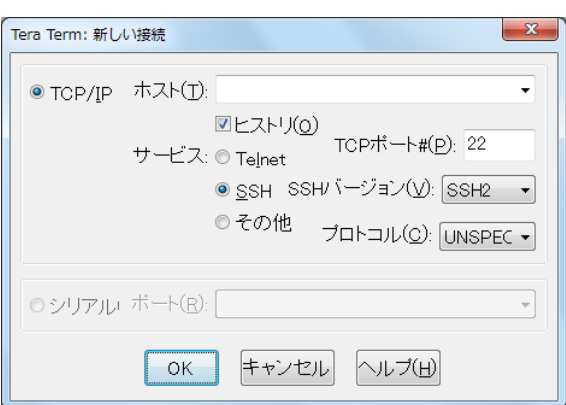

図 4.4 Tera Term: 新しい接続画面

2. 「図 4.5. Tera Term 画面」が表示されますので、「設定」-「シリアルポート」メニューを選択し てください。

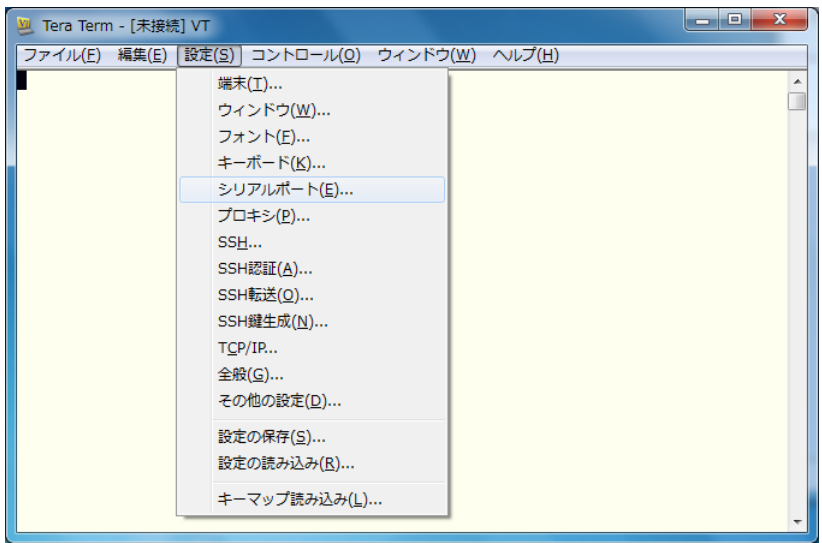

### 図 4.5 Tera Term 画面

3. [「図 4.6. Tera Term: シリアルポート設定画面」が](#page-39-0)表示されます。

<span id="page-39-0"></span>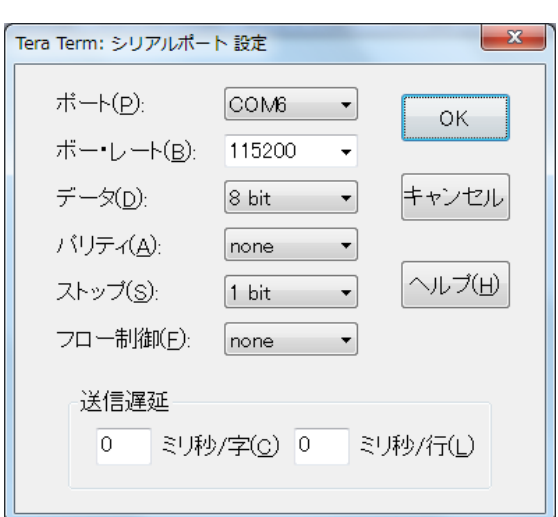

図 4.6 Tera Term: シリアルポート設定画面

- 4. 「ポート」に Armadillo と接続されているシリアルのポート番号を設定してください。
- 5. その他の設定項目は「表 4.2. シリアル通信設定」を参照し、「図 4.6. Tera Term: シリアルポー ト設定画面」のように設定してください。
- 6. 「OK」ボタンを押してください。

### 表 4.2 シリアル通信設定

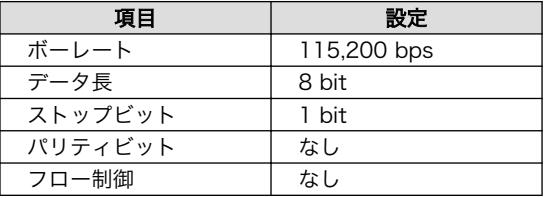

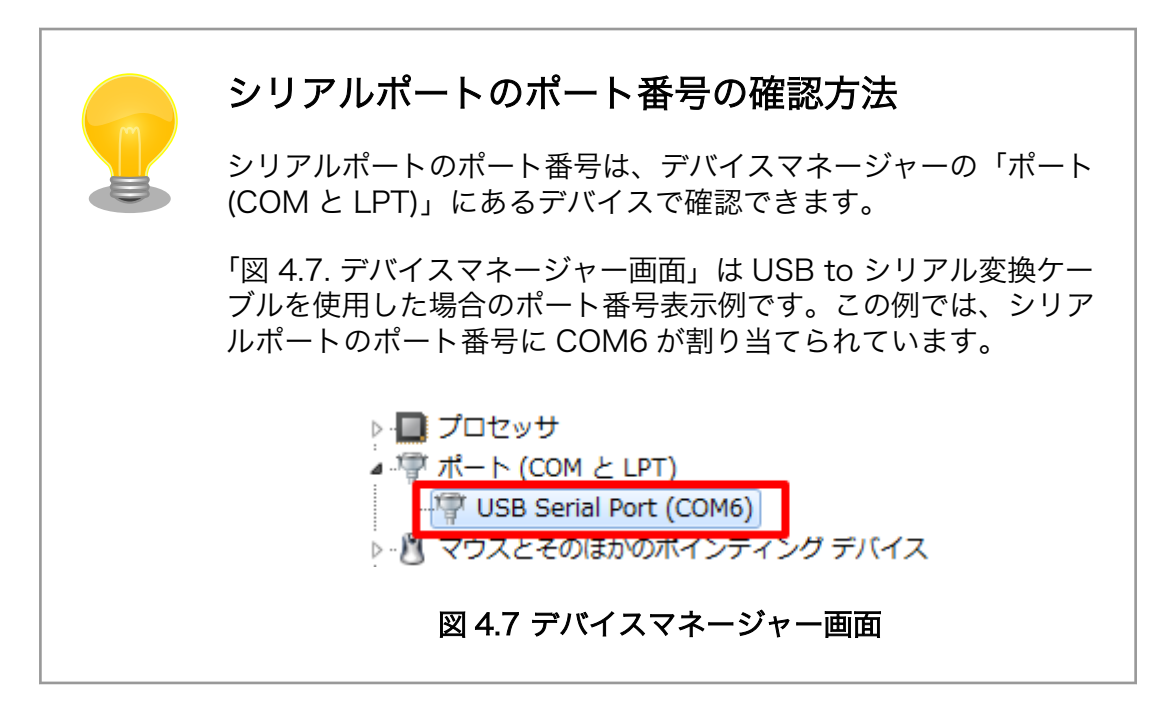

<span id="page-40-0"></span>7. 画面上部のタイトルバーの表示を確認してください。接続されていれば「図 4.8. Tera Term 画 面」のようにタイトルバーに「COM6:115200baud」[4]と表示されます。

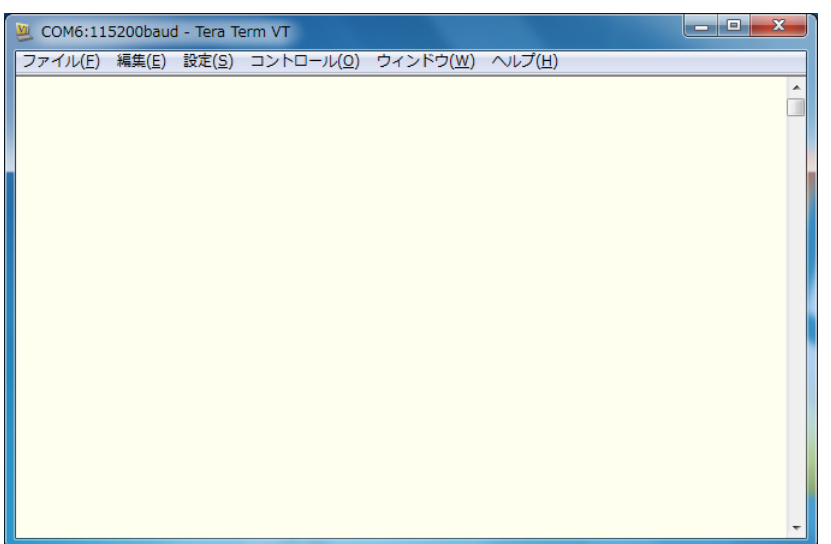

図 4.8 Tera Term 画面

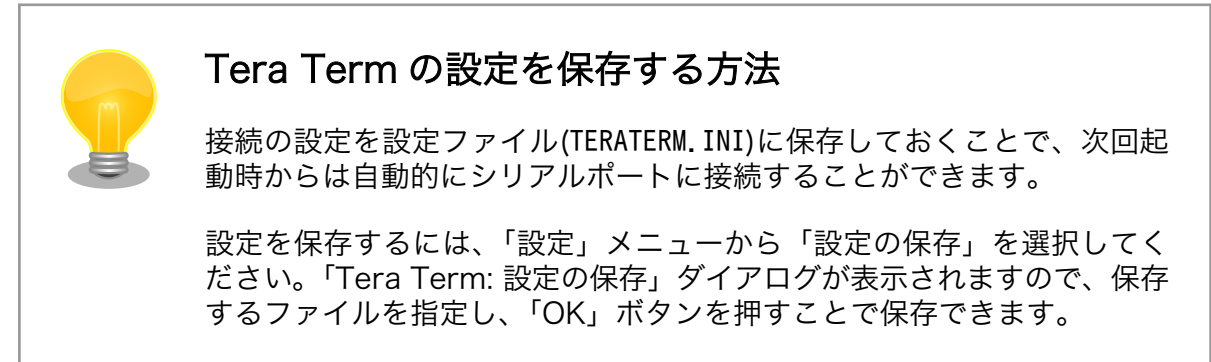

### 4.2.3.2. minicom の設定

Linux から Armadillo に接続する場合は、minicom を使用します。

本章では、minicom を使用した場合の接続設定について説明します。「表 4.3. シリアル通信設定」に 示すパラメーターに設定します。

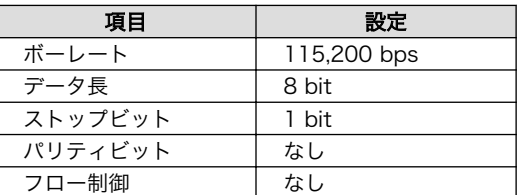

表 4.3 シリアル通信設定

1. [「図 4.9. minicom の設定の起動」](#page-41-0)に示すコマンドを実行し、minicom の設定画面を起動してく ださい。

[4]COM6 ポートに接続した場合

<span id="page-41-0"></span>[PC ~]\$ LC\_ALL=C minicom -s⏎

### 図 4.9 minicom の設定の起動

- 2. 「図 4.10. minicom の設定」が表示されますので、「Serial port setup」を選択してください。
	- +-----[configuration]------+ | Filenames and paths | | File transfer protocols | Serial port setup Modem and dialing Screen and keyboard Save setup as dfl Save setup as.. | Exit | | Exit from Minicom +--------------------------+

### 図 4.10 minicom の設定

3. 「図 4.11. minicom のシリアルポートの設定」が表示されますので、A キーを押して Serial Device を選択してください。

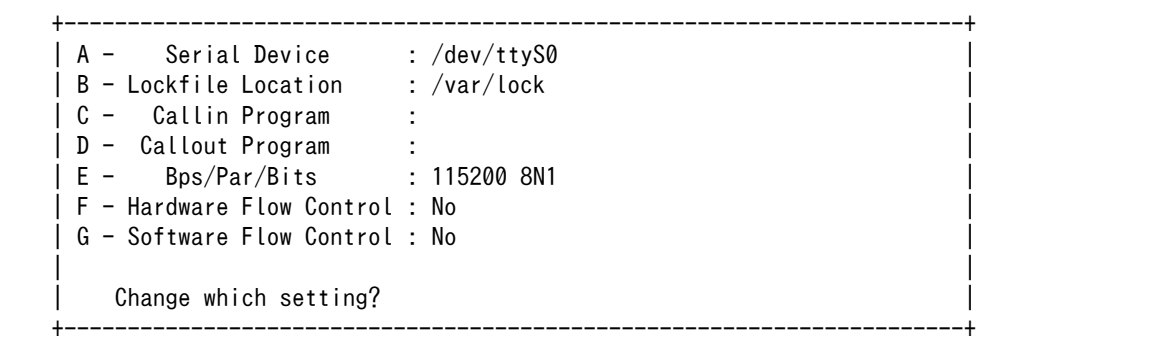

### 図 4.11 minicom のシリアルポートの設定

4. Serial Device に使用するシリアルポートを入力して Enter キーを押してください。

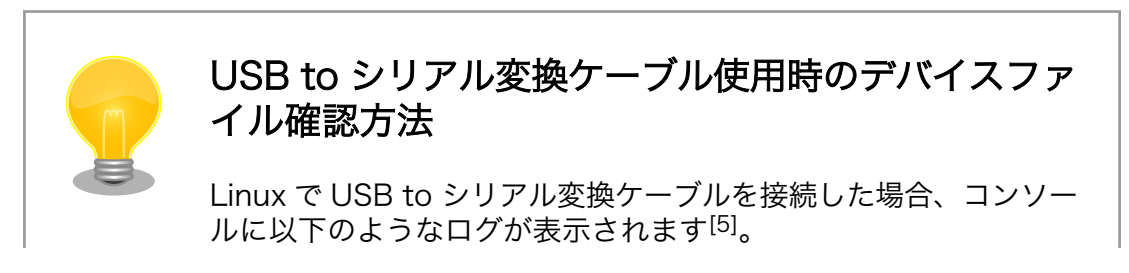

<sup>[5]</sup>環境によりログが表示されない場合があります。そのときは dmesg コマンドを実行することで、ログを確認することが できます。

usb 5-1: new full speed USB device using uhci hcd and address 15 usb 5-1: configuration #1 chosen from 1 choice ftdi sio 5-1:1.0: FTDI USB Serial Device converter detected usb 5-1: Detected FT232RL usb 5-1: Number of endpoints 2 usb 5-1: Endpoint 1 MaxPacketSize 64 usb 5-1: Endpoint 2 MaxPacketSize 64 usb 5-1: Setting MaxPacketSize 64 usb 5-1: FTDI USB Serial Device converter now attached to ttyUSB0

### 図 4.12 例. USB to シリアル変換ケーブル接続時のログ

上記のログから USB to シリアル変換ケーブルが ttyUSB0 に割り 当てられたことが分かります。

- 5. F キーを押して Hardware Flow Control を No に設定してください。
- 6. G キーを押して Software Flow Control を No に設定してください。
- 7. キーボードのEキーを押してください。「図 4.13. minicom のシリアルポートのパラメータの設 定」 が表示されます。

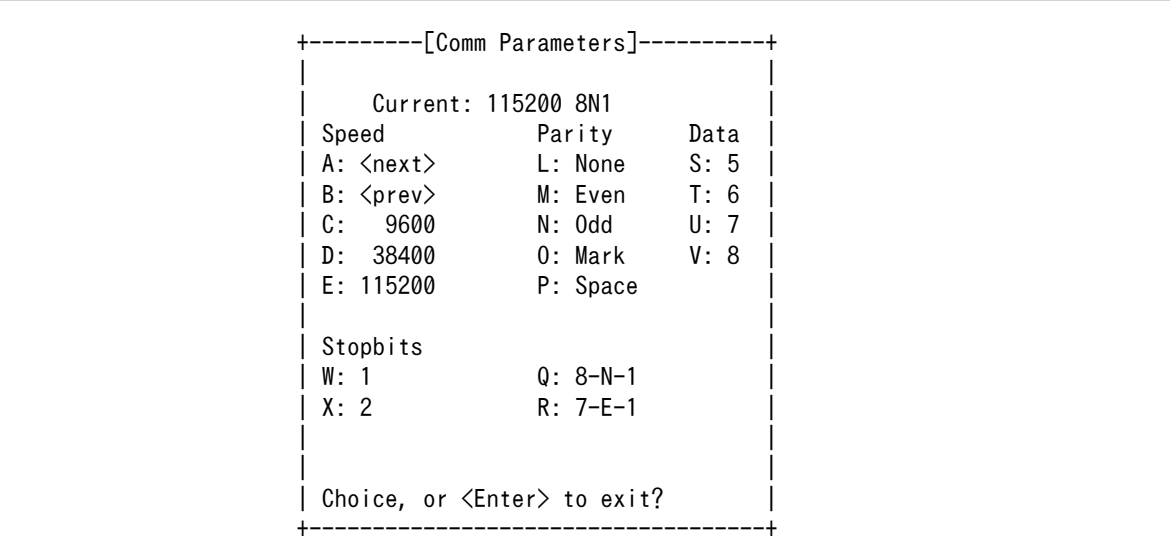

### 図 4.13 minicom のシリアルポートのパラメータの設定

- 8. 「図 4.13. minicom のシリアルポートのパラメータの設定」では、転送レート、データ長、ス トップビット、パリティの設定を行います。
- 9. 現在の設定値は「Current」に表示されています。それぞれの値の内容[は「図 4.14. minicom](#page-43-0) シ [リアルポートの設定値」](#page-43-0)を参照してください。

Current:  $\underbrace{115200}_{\text{max}}$  8 N 1<br> $\underbrace{N}$  1  $\left| \right|$   $\left| -z\right|$ 

### 図 4.14 minicom シリアルポートの設定値

<span id="page-43-0"></span>10. E キーを押して、転送レートを 115200 に設定してください。

11. Q キーを押して、データ長を 8、パリティを None、ストップビットを 1 に設定してください。

12. Enter キーを 2 回押して[、「図 4.10. minicom の設定」](#page-41-0)に戻ってください。

13.[「図 4.10. minicom の設定」か](#page-41-0)ら、「Save setup as dfl」を選択し、設定を保存してください。

14.「Exit from Minicom」を選択し、minicom の設定を終了してください。

# 4.3. Armadillo の起動

Armadillo は、電源(AC アダプタ)と接続すると自動で起動するようになっています。

Armadillo が起動すると、PC のシリアル通信ソフトウェアに以下のような起動ログが表示されます。 Armadillo の起動シーケンス及び起動ログの詳細については[、「5. Armadillo が動作する仕組み」で](#page-58-0)説明 します。

```
Hermit-At v2.0.2 (armadillo4x0) compiled at 17:36:46, Jun 02 2010
Uncompressing kernel.............................................................................
..................................done.
Uncompressing ramdisk.............................................................................
..................................................................................................
..................................................................................................
          ..................................................................................................
          ..................................................................................................
          ..................................................................................................
          ..................................................................................................
         ..................................................................................................
..................................................................................................
........done.
Linux version 2.6.26-at9 (2.6.26) (atmark@atde3) (gcc version 4.3.2 (Debian 4.3.2-1.1) ) #1 PREEMP
T Tue Jun 8 16:16:57 JST 2010
CPU: ARM926EJ-S [41069264] revision 4 (ARMv5TEJ), cr=00053177
Machine: Armadillo-440
:
:
:
```
### 図 4.15 起動ログ

# 4.4. ログイン

起動が完了すると、ログインプロンプトが表示されます。

例として、Armadillo-440 のログインプロンプトを以下に示します。

atmark-dist v1.26.0 (AtmarkTechno/Armadillo-440) Linux 2.6.26-at9 [armv5tejl arch]

<span id="page-44-0"></span>armadillo440-0 login:

「表 4.4. シリアルコンソールログイン時のユーザー名とパスワード」に示すユーザとパスワードでロ グインすることができます。ユーザーの詳しい説明については第 2 部「Linux の仕組みと運用、管理」 の「ユーザー管理」で説明します。

表 4.4 シリアルコンソールログイン時のユーザー名とパスワード

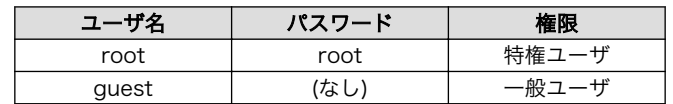

本章では、以下のように入力して root ユーザーでログインしてください。

atmark-dist v1.26.0 (AtmarkTechno/Armadillo-440) Linux 2.6.26-at9 [armv5tejl arch] armadillo440-0 login:  $root \oplus$ Password: rootel <sup>2</sup>

### 図 4.16 ユーザー名とパスワードを入力してログインする

ユーザー名に「root」と入力した後、Enter キーを入力します。  $\mathbf 0$ 

 $\boldsymbol{\Omega}$ パスワードに「root」と入力した後、Enter キーを入力します。パスワードは入力しても表示さ れません。

# 4.5. プロンプト

正常にログインできると、プロンプトが表示されます。

例として、Armadillo-440 でログインした場合のプロンプトを以下に示します。[6]

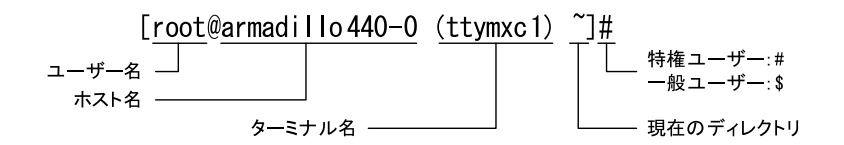

#### 図 4.17 Armadillo-440 でのプロンプト表示例

プロンプトは、シェルというプログラムが表示しています。コマンドを実行する場合はプロンプトの 右側にコマンドを入力します。

シェルは、ユーザーの入力を読み取り、コマンドを実行するプログラムで、コマンドラインインター プリターとよばれることもあります。カーネルの外層として機能し、ユーザーとのインターフェースに なることから、シェル(殻)という名称になっています。Windows のコマンドプロンプトのようなものです。

本書では、コマンドは以下の書式で記述します。

<sup>[6]</sup>以降は、得に理由がない限り[「1.3. 表記方法」の](#page-10-0)プロンプトの表記を使用します。

<span id="page-45-0"></span>コマンド名 <必須引数> [省略可能な引数] [複数指定できる省略可能な引数...]

### 図 4.18 コマンドの書式

例えば、指定した文字と改行を表示する echo コマンドの場合、以下のように表記します。

echo [string...]

### 図 4.19 echo コマンドの書式

「図 4.19. echo コマンドの書式」は、echo コマンドの引数として 0 個以上の値を指定できることを意 味します。

echo コマンドを実行すると、以下のような表示が得られます。

[armadillo ~]# echo<D

ଈ.

 $[$ armadillo<sup>-</sup>]# echo hello<br/> $\Theta$ hello  $\lceil$ armadillo ~]# echo hello world! $\bigoplus$ hello world!

### 図 4.20 echo コマンドの実行例

 $\mathbf 0$ 「echo」と入力した後、Enter キーを入力すると echo コマンドが実行されます。echo コマンドは 引数を指定せずに実行すると改行のみを表示します。

引数を指定して echo コマンドを実行すると、引数に指定された文字列と改行を表示します。 ❷

echo コマンドには複数の引数を指定することができます。

### 改行記号の省略

[「図 4.16. ユーザー名とパスワードを入力してログインする」や](#page-44-0)「図 4.20. echo コマンドの実行例」で示したように、大抵の場合、ユーザー入力の 最後には Enter キーの入力を行います。

これ以降の入力例では、Enter キーを入力するという意味での改行記号は 省略します。

# 4.6. 動作の停止と電源オフ

色々な操作を説明する前に、Armadillo を安全に終了する方法について確認しておきます。

Armadillo の標準状態では、ファイルはすべて RAM ディスク上にあります。RAM ディスクはメモリ (RAM)の一部を仮想的なストレージ[7]として使う仕組みです。そのため、ファイルに対して色々な操作 をおこなっても、電源を切るとすべて消えてしまいます。つまり、どのような操作を(誤って)おこなった としても、再起動すれば最初からやり直しができることになります。これは、瞬断などが起きやすい環 境で動作する組み込みシステムとしては、重要な仕組みです。

もちろん、再起動しても変更を保存する方法もあります。そのことについては[、「4.10. 変更した](#page-56-0) [Armadillo の設定を保存する」で](#page-56-0)説明します。

Armadillo を安全に終了させるには、次のようにコマンドを実行してください。

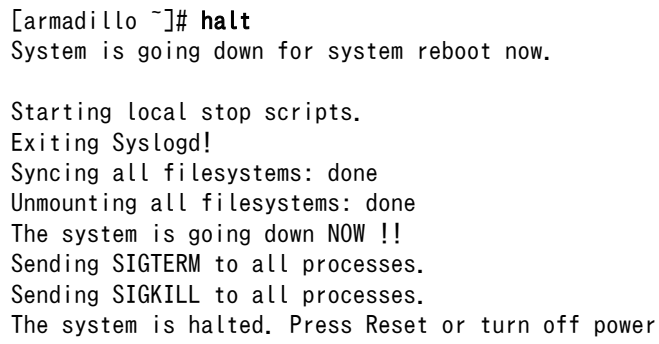

「The system is halted. Press Reset or turn off power」と表示されたら、Armadillo の動作は停 止します。この状態で AC アダプタを抜くことで、Armadillo を安全に電源オフすることができます。

### 注意: 電源遮断時のリムーバブルメディアの扱い

USB メモリや microSD/SD カードなどのリムーバブルメディアにデータ を書き込んでいる途中に電源を切断した場合、ファイルシステム、及び、 データが破損する恐れがあります。必ず、リムーバブルディスクをアンマ ウントするか、もしくは halt コマンドを実行[8]してから電源を切断して ださい。

# 4.7. ディレクトリとファイルの操作

基本的なコマンドの例として、ディレクトリとファイルを操作するコマンドについて、いくつか説明 します。

### 4.7.1. ディレクトリとファイル

Linux を含む Unix 系 OS のファイルシステムは、ディレクトリとファイルを階層的に配置したもので す。ディレクトリは、Windows でいうところのフォルダと同様の概念で、ディレクトリの中に複数の ディレクトリとファイルを配置することができます。

ディレクトリとファイルの階層構造を「木の枝分かれ」に例えてディレクトリツリーといい、ディレ クトリツリーの「根」の部分に当たる、最上位のディレクトリをルートディレクトリといいます。すべ てのディレクトリまたはファイルは、ルートディレクトリから辿ることができます。

<sup>[7]</sup>ハードディスクドライブや USB メモリのような、記憶装置。 [8]umount コマンドを使用します。

自分が現在いるディレクトリを、カレントディレクトリ(またはワーキングディレクトリ)といいます。 Linux システムでは、ログインした直後のカレントディレクトリは、ユーザーごとに決まったディレクト リになっています。この、ログイン直後のカレントディレクトリをホームディレクトリといいます。

ディレクトリやファイルの位置を示す文字列を、パスといいます。ルートディレクトリを示すパス は、/です。ルートディレクトリの下に home ディレクトリがある場合、home ディレクトリのパスは/home と表します。

パスにはいくつか特殊な意味を持つ文字があります。最初の文字以外にある/(即ち、ルートディレクト リを示す/以外の/)は、ディレクトリ名の区切りを意味します。例えば、home ディレクトリの下に guest ディレクトリがある場合、guest ディレクトリのパスは、/home/guest となります。~は、ホームディレ クトリを意味します。また、.はカレントディレクトリを、..は一つ上のディレクトリを意味します。

なお、ルートディレクトリからの位置を示すパスを絶対パスといいます。それに対して、あるディレ クトリからの相対的な位置を示すパスを相対パスといいます。/home/guest は絶対パスで、../hoge.txt は一つ上のディレクトリの hoge.txt というファイルを意味する相対パスです。

### 4.7.2. ディレクトリとファイルを操作するコマンド

本章で使用するディレクトリとファイル操作に関するコマンドを表に示します。

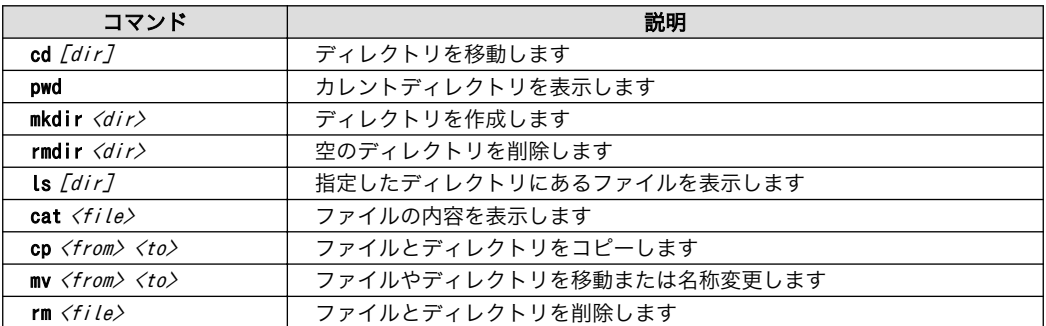

#### 表 4.5 ディレクトリとファイル操作に関するコマンド

「表 4.5. ディレクトリとファイル操作に関するコマンド」に示したコマンドを使用して、以下の内容 を行っていきます。

- 1. カレントディレクトリを表示する。
- 2. ディレクトリを移動し、カレントディレクトリが変わっている事を確認する。
- 3. ホームディレクトリに移動する。
- 4. 空のディレクトリを作成する。
- 5. ディレクトリにファイルをコピーする。
- 6. ディレクトリの内容を表示する。
- 7. ファイルの内容を表示する。
- 8. ファイルの名前を変更する。
- 9. ファイルを削除する。
- 10. ディレクトリを削除する。

それでは、実際にコマンドを実行し、ファイルの操作を行います。

1. カレントディレクトリを表示する。

まず最初に、カレントディレクトリを調べてみます。カレントディレクトリは pwd コマンドを使 用して調べることができます。

以下のコマンドを実行して、カレントディレクトリを表示させてください。

[armadillo ~]# pwd /root

pwd コマンドを実行すると/root という結果が表示されました。これでカレントディレクトリは/ root ディレクトリであることが確認できます。

2. ディレクトリを移動し、カレントディレクトリが変わっている事を確認する。

次に/home ディレクトリに移動してみます。ディレクトリの移動に使用するコマンドは cd コマン ドです。cd コマンドの引数として/home ディレクトリを絶対パスで指定してください。

以下のコマンドを実行して、ディレクトリを移動してください。

[armadillo ~]# cd /home [armadillo /home]# pwd /home

これでカレントディレクトリが/home ディレクトリに変わりました。

3. ホームディレクトリに移動する。

次はホームディレクトリに戻ってみます。先ほどは cd コマンドに移動したいディレクトリを引数 として使用しましたが、ホームディレクトリに移動する場合、引数は必要ありません。

以下のコマンドを実行して、ホームディレクトリに移動してください。

```
[armadillo /home]# cd
[armadillo ~]# pwd
/root
```
カレントディレクトリが/root ディレクトリに戻りました。

4. 空のディレクトリを作成する。

次は、ディレクトリの操作について説明します。まずはディレクトリを作成してみます。ディレ クトリを作成するコマンドは mkdir コマンドです。

以下のコマンドを実行して、ディレクトリの作成をしてください。

[armadillo ~]# mkdir dir

mkdir コマンドで dir ディレクトリを作成しました。

ディレクトリを作成したことを確認するには ls コマンドを使用します。ls コマンドは引数に指 定したディレクトリにあるファイルを表示します。引数に何も指定しなかった場合は、カレント ディレクトリにあるファイルを表示します。

以下のコマンドを実行して、カレントディレクトリにあるファイルを表示してください。

[aramadillo ~]# ls dir/

さきほど作成した dir ディレクトリが表示されます。

5. ディレクトリにファイルをコピーする。

ディレクトリを作成しましたので、ファイルを dir ディレクトリに保存してみます。すでに Armadillo 上にあるファイルを dir ディレクトリにコピーします。ファイルをコピーするコマン ドは cp コマンドです。

以下のコマンドを実行し、ホスト名を設定するファイル(/etc/config/HOSTNAME)を dir ディレク トリにコピーしてください。[9]

[armadillo ~]# cp /etc/config/HOSTNAME dir

dir ディレクトリに HOSTNAME ファイルをコピーしました。

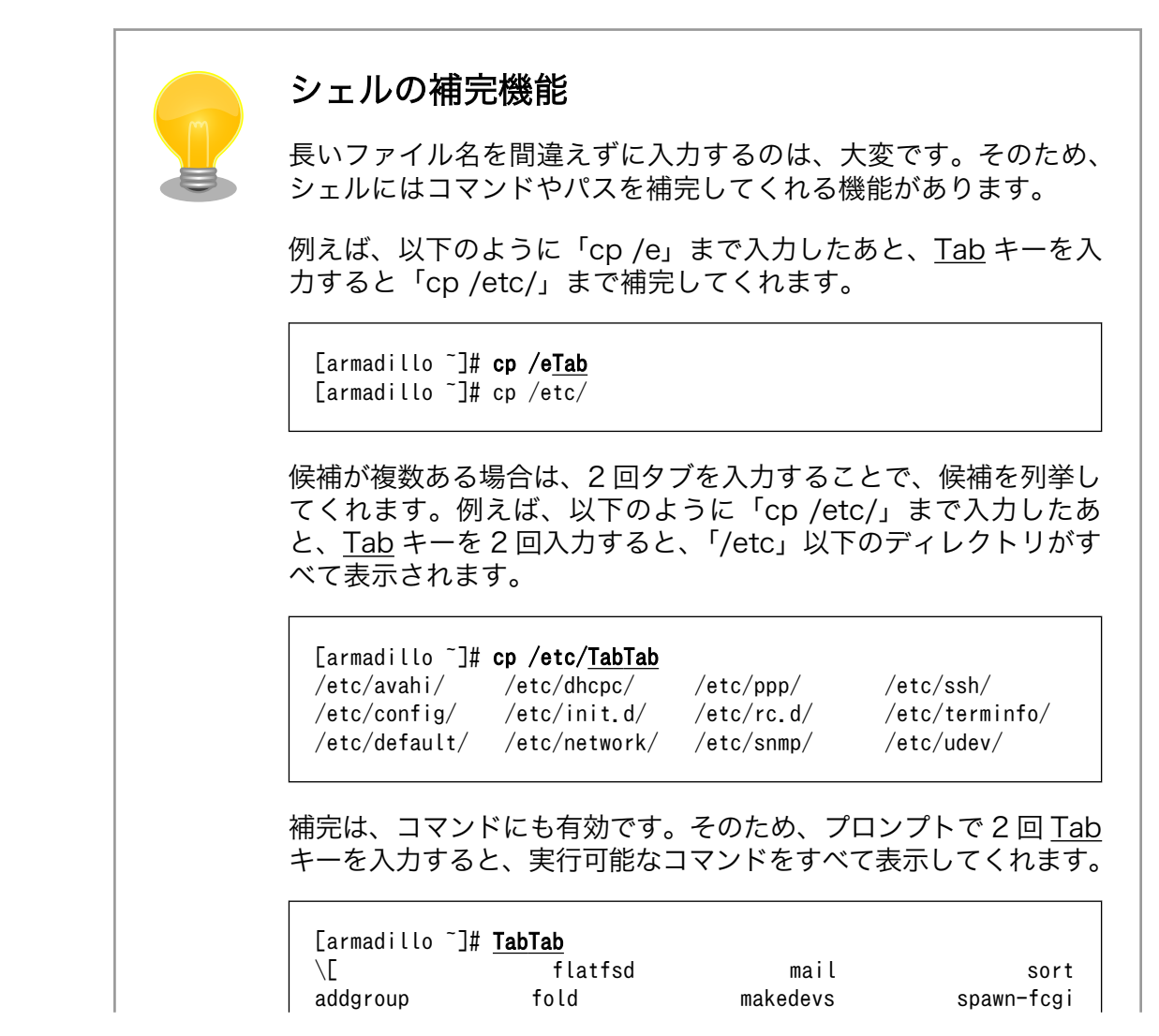

[9]Linux ではファイル名の大文字、小文字を区別します。本書に記載されている通りにコマンドを入力してください。

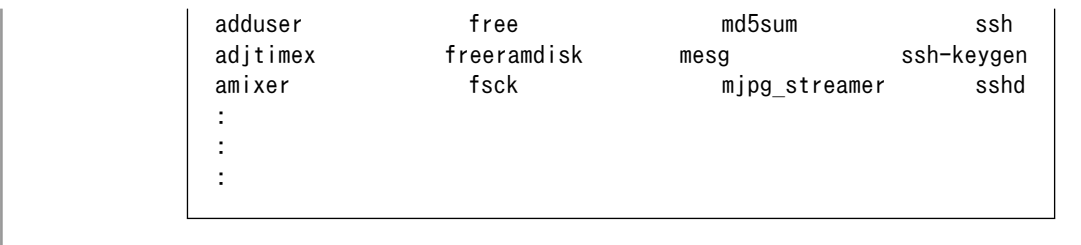

6. ディレクトリの内容を表示する。

実際にコピーされているかを ls コマンドを使って確認してみます。ls コマンドは引数に dir を 指定することで、dir ディレクトリにあるファイルを表示することができます。

以下のコマンドを実行し、dir ディレクトリに HOSTNAME ファイルがあることを確認してください。

[armadillo ~]# ls dir HOSTNAME

ls コマンドの結果から、HOSTNAME ファイルが dir ディレクトリにコピーされたことがわかります。

7. ファイルの内容を表示する。

次に、HOSTNAME ファイルの内容を表示してみます。ファイルの内容を表示するコマンドは cat コ マンドです。

以下のコマンドを実行し dir/HOSTNAME ファイルの内容を表示してください。

[armadillo ~]# cat dir/HOSTNAME armadillo440-0

cat コマンドの結果として armadillo440-0 と表示されます。armadillo440-0 というのは HOSTNAME ファイルに書かれている内容が表示されたものです。

8. ファイルの名前を変更する。

次は、ファイルの名前を変更してみます。ファイルの名前を変更するコマンドは mv コマンドです [10]。

以下のコマンドを実行し、HOSTNAME ファイルの名前を name ファイルに変更してください。

[armadillo ~]# mv dir/HOSTNAME dir/name [armadillo ~]# ls dir name [armadillo ~]# cat dir/name armadillo440-0

ls コマンドを使用して dir ディレクトリのファイルを見ると、HOSTNAME ファイルがなくなって、 代わりに name ファイルができています。cat コマンドで name ファイルの中身を見てみると、確 かに HOSTNAME ファイルと同じであることが確認できます。

<sup>[10]</sup>mv コマンドは「ファイルやディレクトリを移動する」コマンドですが、移動先の名前を指定できるので「ファイルやディレク トリの名前を変更する」コマンドとしても使用できます。

9. ファイルを削除する。

次は、ファイルを削除してみます。ファイルを削除するコマンドは rm コマンドです。

以下のコマンドを実行し、dir/name ファイルを削除してください。「rm : remove 'dir/name'?」 と削除してもよいかの確認がでますので、y キーを押してから、Enter キーを押してください。

[armadillo ~]# rm dir/name rm: remove `dir/name'? y [armadillo ~]# ls dir

ls コマンドを使用して dir ディレクトリのファイルを見ると、name ファイルが削除されているこ とがわかります。

10. ディレクトリを削除する。

次に、ディレクトリを削除してみます。ディレクトリの削除をするコマンドは rmdir コマンドです。

以下のコマンドを実行し、dir ディレクトリを削除してください。

[armadillo ~]# rmdir dir [armadillo ~]# ls

ls コマンドを実行しても何も表示されません。これで dir ディレクトリが削除されたことがわか ります。rmdir コマンドは引数に指定したディレクトリが空でない場合はエラーが発生し、ディ レクトリを削除することができません。空でないディレクトリを削除する場合は、rm コマンド に-r オプションを付けて実行することで削除できます。

以上で、ディレクトリとファイルを扱うための基本的なコマンドは終了です。

次の章ではファイルを作成、編集するための方法を説明していきます。

# 4.8. ファイルの編集 / vi エディタ

Linux では、多くのアプリケーションの設定がテキスト形式で保存されており、テキストエディタを使 用する機会が頻繁にあります。本章では、ほとんどの Linux システムで標準でインストールされている vi エディタの使い方を簡単に説明します。

vi エディタは、Windows で一般的なエディタ(メモ帳など)とは異なり、モードを持っていることが大 きな特徴です。

vi のモードには、コマンドモードと入力モードがあります。コマンドモードの時に入力した文字はす べてコマンドとして扱われます。入力モードでは、通常のエディタと同じように、文字の入力ができます。

### 4.8.1. vi の起動

vi を起動するには、以下のコマンドを入力します。

[armadillo ~]# vi [ファイル名]

file オプションにファイル名のパスを指定すると、ファイルの編集(指定されたファイルが存在しない 場合は新規作成)を行ないます。

vi はコマンドモードの状態で起動します。

### 4.8.2. 文字の入力

vi エディタでの文字の入力は、入力モードで行うことができます。vi エディタは起動直後はコマンド モードになっているため、文字を入力するにはコマンドモードから入力モードへ移行しなければなりま せん。

コマンドモードから入力モードに移行するには、「表 4.6. 入力モードに移行するコマンド」に示すコ マンドを入力します。入力モードへ移行後は、キーを入力すればそのまま文字が入力されます。

コマンドはすべて、コマンドモードでのキー入力により実行できます。例えば、「i」コマンドを実行 したい場合は、i キーを押すことで実行できます。

入力モードからコマンドモードに戻りたい場合は、ESC キーを入力することで戻ることができます。 現在のモードがわからくなった場合は、ESC キーを入力し、一旦コマンドモードへ戻ることにより混乱 を防げます。

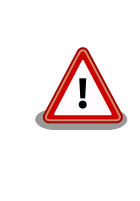

### 注意: 日本語変換機能を OFF に

vi のコマンドを入力する時は日本語変換機能(IME 等)を OFF にしてくださ い。

### 表 4.6 入力モードに移行するコマンド

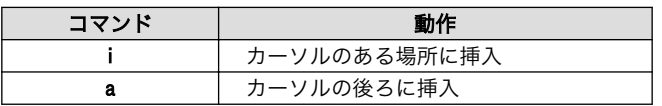

入力モードに移行するコマンドには、「i」と「a」の二つがあります。「i」、「a」それぞれのコマンド を入力した場合の、文字入力の開始位置を「図 4.21. 入力モードに移行するコマンドの説明」に示します。

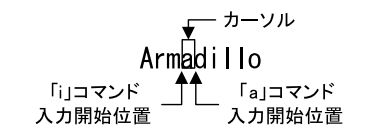

### 図 4.21 入力モードに移行するコマンドの説明

### vi での文字削除

コンソールの環境によっては BS(Backspace)キーで文字が削除できず、 「^H」文字が入力される場合があります。その場合は[、「4.8.4. 文字の削](#page-53-0) [除」で](#page-53-0)説明するコマンドを使用し、文字を削除してください。

### 4.8.3. カーソルの移動

方向キーでカーソルの移動ができますが、コマンドモードで[「表 4.7. カーソルの移動コマンド」](#page-53-0)に示 すコマンドを入力することでもカーソルを移動することができます。

| コマンド | 動作        |
|------|-----------|
|      | 左に 1 文字移動 |
|      | 下に 1 文字移動 |
|      | トに 1 文字移動 |
|      | 右に 1 文字移動 |

表 4.7 カーソルの移動コマンド

### <span id="page-53-0"></span>4.8.4. 文字の削除

文字を削除する場合は、コマンドモードで「表 4.8. 削除コマンド」に示すコマンドを入力します。

表 4.8 削除コマンド

| コマンド | 動作          |
|------|-------------|
| n    | カーソル上の文字を削除 |
| dd   | 現在行を削除      |

「x」コマンド、「dd」コマンドを入力した場合に削除される文字を「図 4.22. 文字を削除するコマンド の説明」に示します。

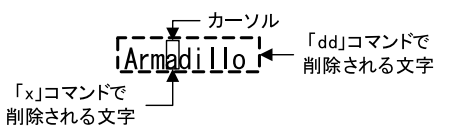

図 4.22 文字を削除するコマンドの説明

### 4.8.5. 保存と終了

ファイルの保存、終了をおこなうコマンドを「表 4.9. 保存・終了コマンド」に示します。

### 表 4.9 保存・終了コマンド

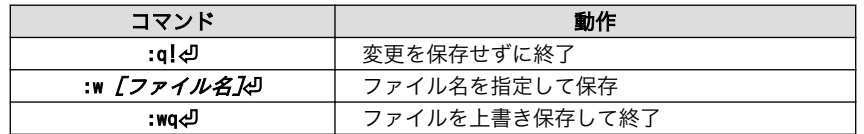

保存と終了を行うコマンドは「:」からはじまるコマンドを使用します。:キーを入力すると画面下部に カーソルが移り入力したコマンドが表示されます。コマンドを入力した後 Enter キーを押すことで、コ マンドが実行されます。

現在編集中のファイルを保存せず終了する場合は「:q!」コマンドを、ファイルを保存して終了する場 合は「:wq」コマンドを実行してください。

# 4.9. ネットワークを使う

Armadillo の標準状態では、起動すると各種サーバーが自動で起動するようになっています。本章では Armadillo で動作している Web サーバーに、ネットワーク越しに作業用 PC からアクセスする方法を説 明します。

### 4.9.1. ネットワークの設定

まずは、ネットワーク接続の設定方法について説明します。

ここでは[、「図 4.23. ネットワーク構成例」](#page-54-0)のネットワークの接続を例として説明します。

### <span id="page-54-0"></span>PC の IP アドレスを 192.168.0.1 に設定し、以下の手順を行ってください。

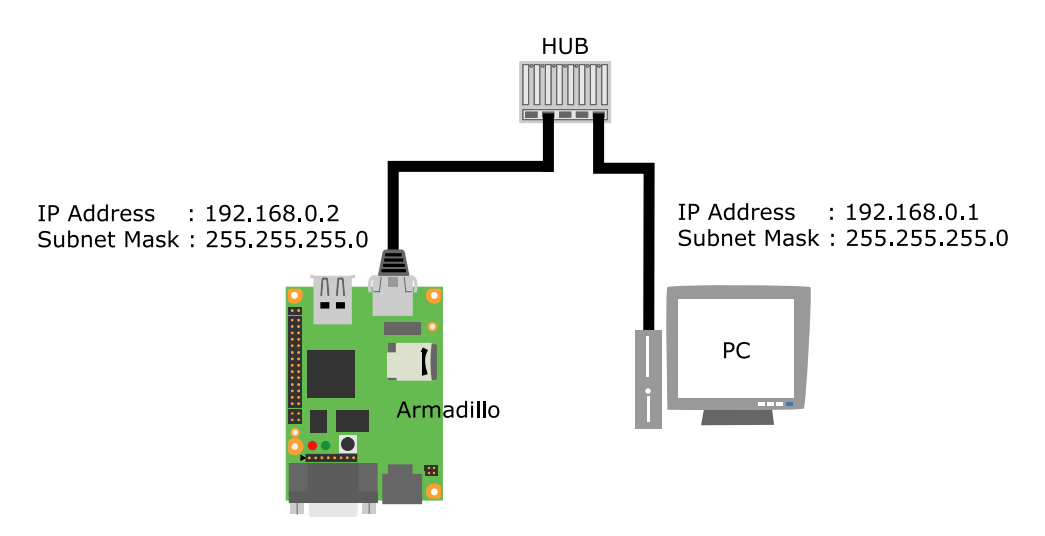

図 4.23 ネットワーク構成例

Armadillo のネットワークの設定ファイルは/etc/config/interfaces です。

「表 4.10. 固定 IP アドレス設定例」に示す内容に設定変更するには、エディタで/etc/config/interfaces を、「図 4.24. 設定変更後の interfaces ファイル」で示す内容に変更します。

### 表 4.10 固定 IP アドレス設定例

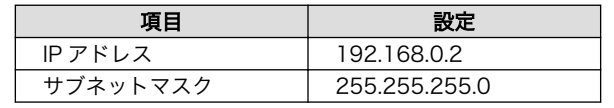

```
# /etc/network/interfaces -- configuration file for ifup(8), ifdown(8)
auto lo eth0
iface lo inet loopback
iface eth0 inet static
         address 192.168.0.2
         netmask 255.255.255.0
```
### 図 4.24 設定変更後の interfaces ファイル

### 4.9.2. vi エディタを使用したネットワーク設定

ここでは vi エディタでネットワークの設定を変更する手順を説明します。

vi エディタの使用方法をご存知の方は、この章を読み飛ばしても構いません。

1. 「図 4.25. interfaces ファイルを開く」に示すコマンドを実行し、interfaces のファイルを開い てください。

[armadillo ~]# vi /etc/config/interfaces

### 図 4.25 interfaces ファイルを開く

2. 「図 4.26. 標準イメージの interfaces ファイル」が表示されます。製品出荷のイメージでは、 DHCP サーバーから IP アドレスをもらいうけるように設定されています。

# /etc/network/interfaces -- configuration file for ifup(8), ifdown(8)

auto lo eth0 iface lo inet loopback iface eth0 inet dhcp

### 図 4.26 標準イメージの interfaces ファイル

3. カーソルを「図 4.27. interfaces ネットワーク設定」の位置に合わせます。

$$
\mathbf{if} \mathsf{ace} \mathsf{eth0} \mathsf{inet}^{\mathcal{b}\to\mathcal{b}}
$$

### 図 4.27 interfaces ネットワーク設定

- 4. 「x」コマンドを 4 回入力し「dhcp」を削除します。
- 5. 「a」コマンドを入力し、入力モードに移行します。
- 6. 「static」と入力し、固定 IP アドレスの設定に変更します。
- 7. Enter キーを入力し改行します。
- 8. [「図 4.24. 設定変更後の](#page-54-0) interfaces ファイル」と同じ内容になるよう、「address」と 「netmask」を入力してください。
- 9. ESC キーを押して、コマンドモードに戻ります。
- 10.「:wq」コマンドを入力して、変更内容を保存し終了します。

以上で、ネットワークの設定は完了です。

### 4.9.3. ネットワーク設定の反映

「図 4.28. ネットワークの設定を反映させる」に示すコマンドを実行し、変更したネットワークの設定 をシステムに反映させます。

[armadillo ~]# ifdown -a [armadillo ~]# ifup -a

#### 図 4.28 ネットワークの設定を反映させる

変更後の IP アドレスは「ifconfig」コマンドで確認できます。

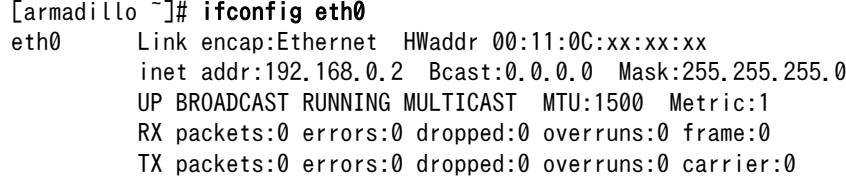

```
 collisions:0 txqueuelen:1000
 RX bytes:107585 (105.0 KiB) TX bytes:9273 (9.0 KiB)
 Base address:0x6000
```
「inet addr」(IP アドレス)が「192.168.0.2」、「Mask」(サブネットマスク)が「255.255.255.0」に なっていることを確認してください。

### 4.9.4. PC から Armadillo の Web サーバーにアクセスする

Armadillo で動作している Web サーバーにアクセスするには、作業用 PC の Web ブラウザのアドレ スバーに「http://192.168.0.2/」と入力してください。

ネットワーク設定が適切になされていれば、Web ブラウザに「図 4.29. Web サーバーのトップペー ジ」が表示されます。

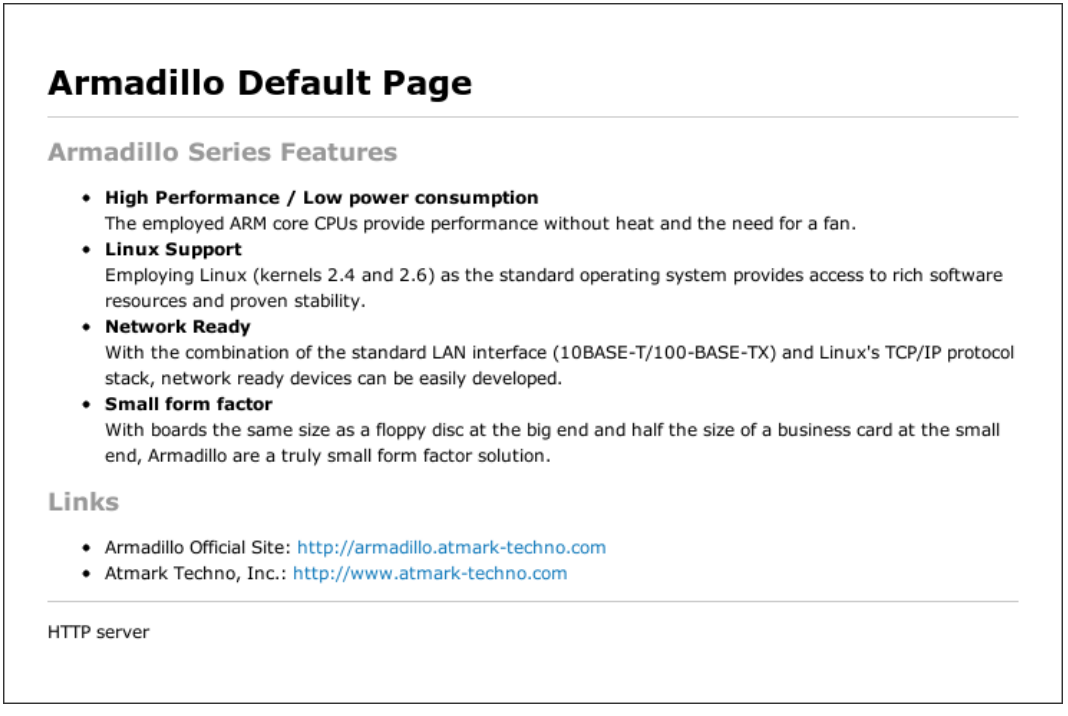

図 4.29 Web サーバーのトップページ

# 4.10. 変更した Armadillo の設定を保存する

[「4.6. 動作の停止と電源オフ」](#page-45-0)で説明したように、Armadillo ではファイルやディレクトリを変更して も再起動を行うと、その変更は消えてしまいます。但し、特定のディレクトリ(/etc/config ディレクト リ)にあるファイルは、変更を保存することができます。

Armadillo では、フラッシュメモリの一部をコンフィグ領域として使用し、そこに/etc/config ディレ クトリの内容を書き込むことができます。コンフィグ領域に保存した内容は起動時に復元されるため、/ etc/config ディレクトリ内のファイルへの変更を保存することができます。コンフィグ領域からのデー タの読出し、またはコンフィグ領域への書込みには、flatfsd コマンドを使用します。

これまでに説明した手順を順番に実行してきている場合、/etc/config/interfaces の内容を書き換え ているはずです。この状態で再起動すると、その変更内容が失われます。

以下の flatfsd コマンドを-s オプションを付けて実行すると、/etc/config ディレクトリの内容が、 フラッシュメモリのコンフィグ領域に保存されます。

#### [armadillo ~]# flatfsd -s

以下のように reboot コマンドを入力して、Armadillo を再起動してください。

### [armadillo ~]# reboot System is going down for system reboot now. Starting local stop scripts. Exiting Syslogd! Syncing all filesystems: done Unmounting all filesystems: done The system is going down NOW !! Sending SIGTERM to all processes. Please stand by while rebooting the system. Hermit-At v2.0.3.1 (armadillo4x0) compiled at 15:31:54, Aug 03 2010 : : :

再起動後に、/etc/config/interfaces の内容が保存されていることを確認してください。

flatfsd コマンドは-s 以外にもいくつかのオプションがあります。主な引数を「表 4.11. flatfsd の主 な引数」に示します。

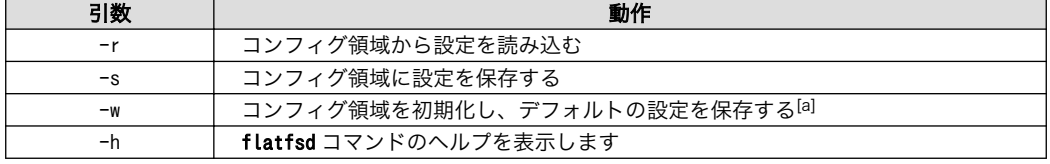

### 表 4.11 flatfsd の主な引数

[a]デフォルトの設定は/etc/default ディレクトリに保存されています。

# <span id="page-58-0"></span>5. Armadillo が動作する仕組み

前章で実際に Armadillo を動かしてみて、Armadillo とはどのようなコンピューターなのか、大体の イメージが掴めたと思います。この章では、Armadillo がどのようなソフトウェアで構成されていて、そ れらがどのように動いているのか、その仕組みを詳しく説明していきます。

# 5.1. ソフトウェア構成

Armadillo は、以下のソフトウェアによって動作します。

# 5.1.1. ブートローダー

ブートローダーは、電源投入後、最初に動作するソフトウェアです。Armadillo-400 シリーズでは Hermit-At ブートローダー(以降、単に Hermit-At と記述します)を使用します。

Hermit-At は、二つの動作モードを持っています。一つは、オートブートモードです。オートブート モードでは、カーネルイメージをブートデバイス[1]から読み出し、メモリに展開してからカーネルに制 御を移します。この動作は[、「5.2.1. ブートローダーが行う処理」で](#page-60-0)詳しく説明します。

もう一つの動作モードは保守モードで、コンソールにプロンプトを表示し、ユーザーが入力したコマ ンドに応じてフラッシュメモリの書き換えなどを行います。

Hermit-At は、フラッシュメモリのブートローダーリージョンに書き込まれている必要があります。

### 5.1.2. Linux カーネル

Linux カーネルは、プロセス管理(スケジューリング)、時間管理、メモリ管理、デバイスドライバ、プ ロトコルスタック、ファイルシステムなどの OS としてのコア機能を提供します。Armadillo-400 シリー ズでは、標準のカーネルとして Linux 2.6 系を使用します。

Linux カーネルの初期化処理については[、「5.2.2. カーネルの初期化処理」で](#page-63-0)詳しく説明します。

標準ではカーネルイメージはフラッシュメモリのカーネルリージョンに配置されます。カーネルイメー ジは、Hermit-At のブートオプションを変更することで、ストレージ(microSD/SD)または TFTP サー バー上にも配置することができます。

### 5.1.3. ユーザーランド

ユーザーランドとは、アプリケーションプログラムやライブラリ、設定ファイル、データファイル、 デバイスファイルなど Linux システムが動作する上で必要なカーネル以外のものをいいます。

# カーネルとユーザーランドとのインターフェース

Linux カーネルは、ユーザーランドで動作するプログラムとの唯一の API(Application Program Interface)として、システムコールを提供しま す。ユーザーランドのプログラムは、必ずシステムコールを通してカーネ ルの機能を呼び出します。

[1]標準設定の場合は、フラッシュメモリです。Armadillo-400 シリーズでは microSD/SD や TFTP サーバーも指定可能です。

Linux システムでは、ユーザーランドのファイルとディレクトリ<sup>[2]</sup>同士の位置関係を階層的な木構造と して表現します。ファイルとディレクトリの木構造をファイルシステムといいます。また、木構造の最 上位に位置するディレクトリをルートディレクトリといいます。全てのファイルはルートディレクトリ から辿ることができます。

ファイルシステムは、通常、ストレージデバイス<sup>[3]</sup>に書き込まれて使用されます。ストレージデバイ スをファイルシステムと関連付け、システムから使用できるようにすることを、「マウントする」といい ます。Linux システムでは、任意のディレクトリにデバイスをマウントすることができます。特に、ルー トディレクトリにマウントされたファイルシステムを、ルートファイルシステムといいます。

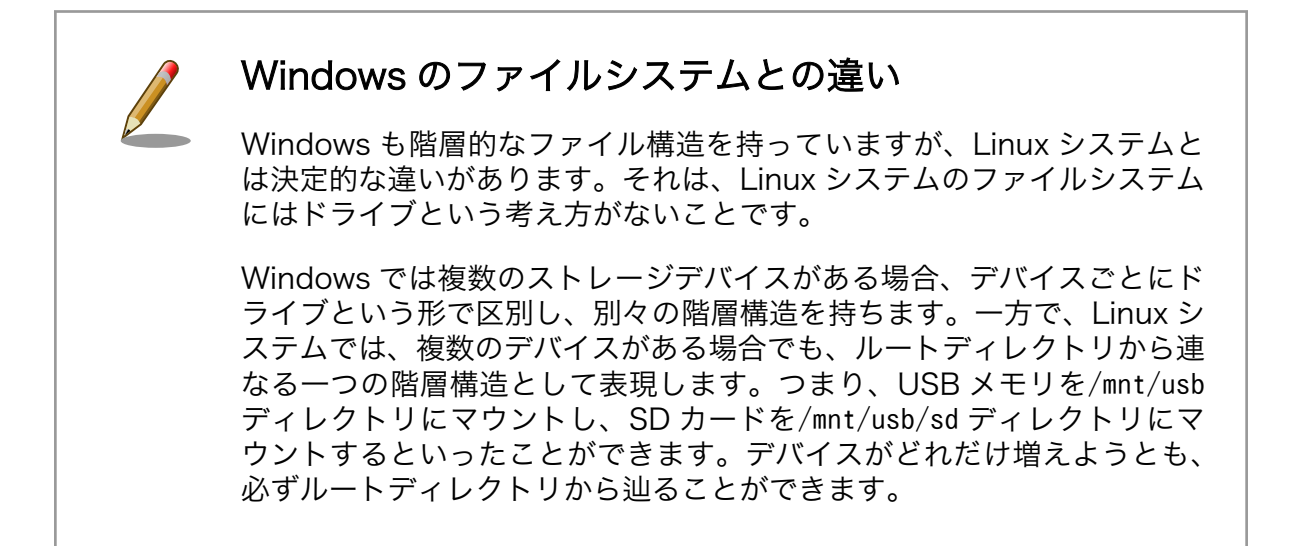

Armadillo-400 シリーズでは、ユーザーランドの標準ルートファイルシステムは、Atmark Dist と呼 ばれるソースコードベースの開発ディストリビューションを使用して作成します。Atmark Dist には、 アプリケーションプログラムやライブラリなどのソースコードが含まれています。Atmark Dist は、そ れらのうち、ユーザーが指定したものをビルドしてルートファイルシステムを作成し、フラッシュメモ リに書き込める形式のイメージファイルを生成します<sup>[4]</sup>。

Atmark Dist で作成したルートファイルシステムイメージは、フラッシュメモリのユーザーランドリー ジョンに配置されます。ルートファイルシステムイメージは、起動時に Hermit-At によって読み出され、 メモリ(RAM)に展開されます。Armadillo は、メモリの一部をストレージのようにして使う、RAM ディ スクという仕組みを用いてメモリ上に展開されたファイルシステムを、ルートファイルシステムとして マウントします。

ルートファイルシステムイメージは、Hermit-At のブートオプションを設定することで、TFTP サー バー上にも配置することができます。また、カーネルオプションを設定することで、RAM ディスクでは なく、microSD/SD や USB メモリといった通常のストレージにあるファイルシステムをルートファイ ルシステムとして使うこともできます。

# 標準以外のユーザーランド

Atmark Dist で作成した標準ユーザーランドの他に、オプションとして Debian GNU/Linux 5.0 (コードネーム "lenny")ベースのユーザーランド も提供しています。

[2] Windows でのフォルダと同様の概念です。 [3]HDD(ハードディスクドライブ)や USB メモリなど [4]同時にカーネルイメージも生成します。

<span id="page-60-0"></span>Debian GNU/Linux ベースのシステムでは、ソフトウェアパッケージの インストールが一つのコマンドできたり、セルフコンパイル環境を整える こともできます。開発の初期段階や、サーバーとして使用する場合には Debian GNU/Linux をユーザーランドとして選択するのも良いでしょう。

# 5.2. 起動の仕組み

本章では、標準状態の Armadillo に電源を投入してから、ログイン画面が表示されるまでの起動シー ケンスを詳しく説明します。ブートローダー、カーネルイメージ、ユーザーランドのルートファイルシ ステムイメージは、フラッシュメモリのそれぞれ対応するリージョンに書き込まれているものとします。

大まかな起動の流れは、以下のようになります。

- 1. ブートローダーが行う処理
	- a. ブートローダが起動し最低限のハードウェア初期化を行う
	- b. カーネルイメージとルートファイルシステムイメージをメモリに展開する。
	- c. ブートローダーを抜けて、カーネルに実行を移す。
- 2. カーネルの初期化処理
	- a. カーネルが様々なコアやデバイスドライバの初期化処理をおこなう。
	- b. カーネルがユーザーランドの init というアプリケーションプログラムを実行する。
- 3. ユーザーランドの初期化処理
	- a. init がシステム初期化処理を実行する。
	- b. init が getty というアプリケーションプログラムを起動する。
	- c. getty が login というアプリケーションプログラムを起動する。
	- d. login がログイン画面を表示する。

### 5.2.1. ブートローダーが行う処理

Armadillo シリーズは、汎用 CPU ボードという性格上、ユーザーが書き換え可能なフラッシュメモリ を搭載しています。ユーザーが操作を誤ってフラッシュメモリを消去してしまっても復旧が可能なよう に、Armadillo はジャンパによって、電源投入後の動作(ブートモード)を変更することができます。

Armadillo-400 シリーズでは、JP1 の設定によって UART ブートモードと、オンボードフラッシュメ モリブートモードを選択することができます。JP1 をショート[5]にすると、UART ブートモードとなり ます。JP1 をオープン[6]にしておくと、オンボードフラッシュメモリブートとなります。オンボードフ ラッシュメモリブートモードでは、フラッシュメモリのブートローダーリージョンに配置されたブート ローダー(Hermit-At)が起動されます。

Hermit-At は起動されると、まず、DRAM の初期化、拡張インターフェースの IO ポートを入力にす るなどの必要最小限の設定をおこないます。その後の動作は、JP2 の設定によって決定されます。JP2 をショートにしておくと保守モード、オープンにしておくとオートブートモードとなります。

<sup>[5]</sup>ジャンパソケットを挿した状態

<sup>[6]</sup>ジャンパソケットを挿していない状態

ジャンパの設定による、ブートモードの違いを「表 5.1. ジャンパ設定」にまとめます。

| JP1  | JP2       | ブートモード                     |
|------|-----------|----------------------------|
| オープン | オープン      | オンボードフラッシュメモリブート/オートブートモード |
| オープン | ショート      | オンボードフラッシュメモリブート/保守モード     |
| ショート | オープン/ショート | UART ブート                   |

表 5.1 ジャンパ設定

### 5.2.1.1. UART ブートモード

JP1 をショートした状態で起動すると、UART ブートモードとなります。UART ブートモードは、フ ラッシュメモリのブートローダーが壊れた場合など、システム復旧のために使用します。詳しくは、 「Armadillo-400 シリーズ ソフトウェアマニュアル」の「ブートローダーを出荷状態に戻す」を参照し てください。

### 5.2.1.2. 保守モード

JP1 をオープン、JP2 をショートにした状態で起動すると、Hermit-At の保守モードとなります。保 守モードの場合、Hermit-At ブートローダーはプロンプトを表示し、コマンド入力待ちとなります。保 守モードでは、フラッシュメモリの更新、ブートデバイスやカーネルパラメータの設定などを行うこと ができます。詳しくは、「Armadillo-400 シリーズ ソフトウェアマニュアル」の「付録 AHermit-At ブー トローダー」を参照してください。

参考として、「図 5.1. Hermit-At 保守モード時の表示」に保守モード起動時のシリアルコンソールへ の表示を示します。このような表示になった場合は、ジャンパピンの設定を確認してください。

Hermit-At v2.0.1 (armadillo4x0) compiled at 21:10:18, Apr 27 2010 hermit>

### 図 5.1 Hermit-At 保守モード時の表示

### 5.2.1.3. オートブートモード

JP1 と JP2 を共にオープンにした状態で起動すると、オートブートモードとなります。これが通常運 用での設定です。

Hermit-At は、最低限のハードウェアの初期化を行った後、自分自身をメモリ(RAM)にコピーします<sup>[7]</sup>。

<sup>[7]</sup>この処理は、保守モードでも同様です。

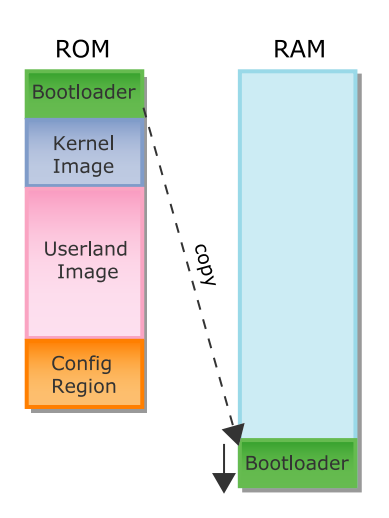

図 5.2 ブートローダーのコピー

次にブートデバイス[8]からカーネルイメージとユーザーランドのルートファイルシステムイメージを 読み出し、メモリ上にコピーします。

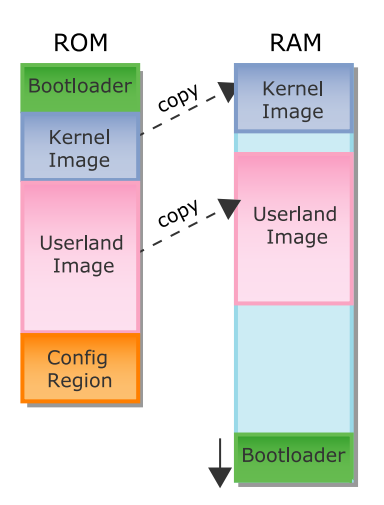

### 図 5.3 カーネルとユーザーランドをコピー

その後、ブートローダーを抜け、カーネルの開始番地へ実行を移します。この一連の処理を、Linux カーネルをブートすると表現します。

<sup>[8]</sup>標準設定の場合は、フラッシュメモリです。

<span id="page-63-0"></span>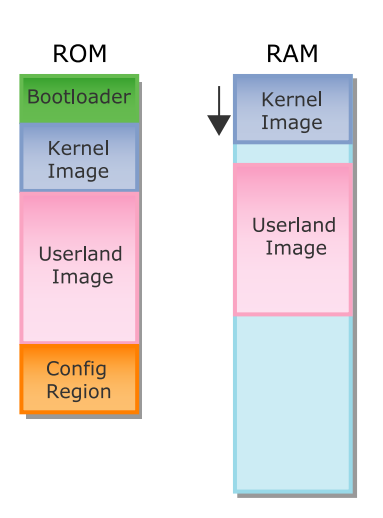

### 図 5.4 カーネルの起動

Hermit-At が Linux カーネルをブートするときの、コンソールへの出力を「図 5.5. Hermit-At オート ブートモード時の表示」に示します。

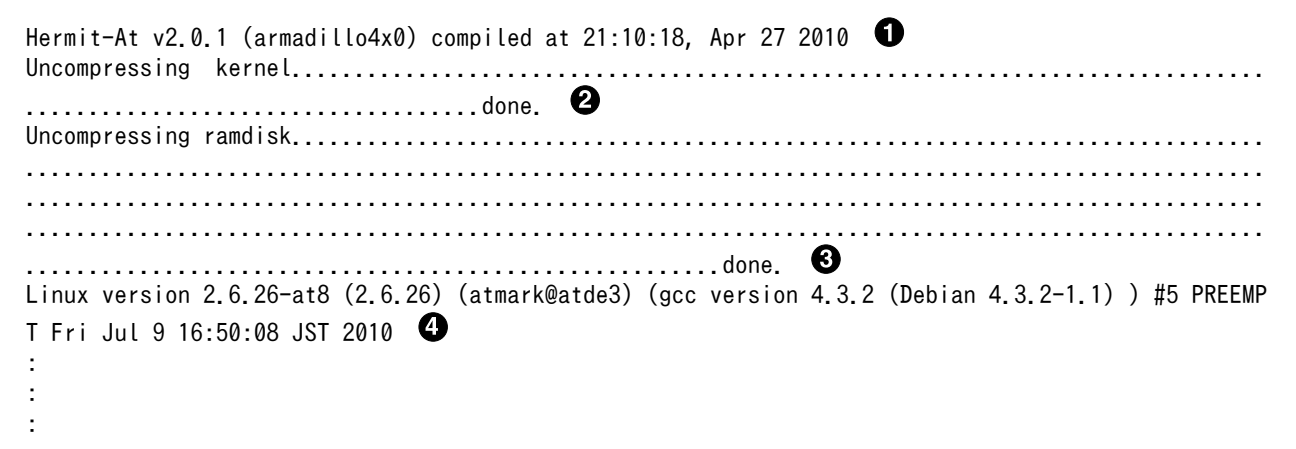

### 図 5.5 Hermit-At オートブートモード時の表示

- $\mathbf o$ Hermit-At はシリアルの初期化が完了すると自身のバージョンを表示します。
- $\boldsymbol{\Omega}$ カーネルイメージが圧縮されている場合、展開しながらメモリ上にコピーします。
- 同様に、ユーザーランドイメージを展開しながらメモリ上にコピーします。ユーザーランドイメー ଈ ジのコピーが完了すると、カーネルに実行を移します。
- この行以降は、カーネルが表示しています。 ❹

### 5.2.2. カーネルの初期化処理

ブートローダーから実行を移されると、ようやく Linux カーネルが動作を開始します。

Armadillo のカーネル起動ログの例として、Armadillo-420 の起動ログを「図 5.6. Armadillo-420 カーネルブートログ」に示します。

Linux version 2.6.26-at8 (2.6.26) (atmark@atde3) (gcc version 4.3.2 (Debian 4.3.2-1.1) ) #5 PREEMP T Fri Jul 9 16:50:08 JST 2010

CPU: ARM926EJ-S [41069264] revision 4 (ARMv5TEJ), cr=00053177 Machine: Armadillo-420 Memory policy: ECC disabled, Data cache writeback CPU0: D VIVT write-back cache CPU0: I cache: 16384 bytes, associativity 4, 32 byte lines, 128 sets CPU0: D cache: 16384 bytes, associativity 4, 32 byte lines, 128 sets Built 1 zonelists in Zone order, mobility grouping on. Total pages: 16256  $\bigcirc$ Kernel command line: console=ttymxc1,115200 MXC IRQ initialized  $\bigcirc$ : 各デバイスやカーネル内部の初期化処理 : RAMDISK: ext2 filesystem found at block  $\boldsymbol{0}$ RAMDISK: Loading 13621KiB [1 disk] into ram disk... done. VFS: Mounted root (ext2 filesystem).  $\bullet$ Freeing init memory: 132K init started: BusyBox v1.00 (2010.06.03-06:57+0000) multi-call binary  $\bullet$ 

### 図 5.6 Armadillo-420 カーネルブートログ

- $\bullet$ ブートローダーから実行が移ると、カーネルはまず自身のバージョン、CPU アーキテクチャ、マ シン名、メモリの状態などを表示します。
- ❷ カーネルパラメータは、「console=ttymxc1,115200」が使用されています。
- ここから、ボード固有のデバイスの初期化が始まります。 ❸
- RAM ディスクの block0 に ext2 ファイルシステムを検出しました。 ❹
- 6 検出したファイルシステムをルートファイルシステムとしてマウントします。
- $\mathbf{\Theta}$ ルートファイルシステムの所定のパスに init プログラムが見つかると、カーネルは init を実行し ます。この行から、init によって表示されています。

### 5.2.3. ユーザーランドの初期化処理

カーネルの初期化が完了すると、最初のプロセスとして init というアプリケーションプログラムが実 行されます。init は、まず、コンソールの初期化をおこない、次に/etc/inittab というファイルに書か れた設定に従って、コマンドを実行します。

この時、処理状況を表示するシステムコンソールには、カーネルパラメータの console オプションで 指定されたデバイスを使用します。もし、console オプションが指定されていない場合は、/dev/console を使おうとします[。「図 5.6. Armadillo-420](#page-63-0) カーネルブートログ」で示したように、標準で console オ プションに ttymxc1 が指定されます。ttymxc1 は、Armadillo-400 シリーズのシリアルインターフェー ス 1 に対応する、シリアルデバイスです<sup>[9]</sup>。そのため、init は、シリアルインターフェース 1 をシステ ムコンソールとして設定します。

次に、init は、/etc/inittab ファイルの中身を読み込み、その内容に従って処理を行います。inittab には、一行ごとに init が実行すべきコマンドが記述してあります。inittab の書式は、以下のようになっ ています。

<sup>[9]</sup>「Armadillo-400 シリーズ ソフトウェアマニュアル」の「UART」参照

id:runlevel:action:process

### 図 5.7 inittab の書式

id には起動されるプロセスが使用するコンソールを指定します。省略した場合は、システムコンソー ルが使用されます。

runlevel は、Atmark Dist で生成されるユーザーランドに含まれる init では、無効です。

action はどのような状態のときに process に指定したコマンドを実行すべきかをあらわします。action に指定可能な値を「表 5.2. init の action に指定可能な値」に示します。

表 5.2 init の action に指定可能な値

| 値          | いつ process を実行するか                                        |
|------------|----------------------------------------------------------|
| svsinit    | システム初期化時。                                                |
| respawn    | sysinit 終了後。このアクションで起動されたプロセスが終了すると、再度<br>process を実行する。 |
| shutdown   | システムをシャットダウンする前。                                         |
| ctrialtdel | Ctrl-Alt-Delete キーの組み合わせが入力されたとき。                        |

例として、Armadillo-420 の inittab は以下のようになっています。

```
::sysinit:/etc/init.d/rc
```
::respawn:/sbin/getty -L 115200 ttymxc1 vt102

::shutdown:/etc/init.d/reboot

::ctrlaltdel:/sbin/reboot

### 図 5.8 Armadillo-420 の inittab

「図 5.8. Armadillo-420 の inittab」からわかるように、システム初期化時には/etc/init.d/rc が実行 されます。

Armadillo では、/etc/init.d/rc はシェルスクリプトになっています。シェルスクリプトは、シェル で実行できるコマンドを記述したスクリプトです。詳細は、第 2 部の「シェルスクリプトプログラミン グ」で説明します。

Armadillo-420 の/etc/init.d/rc は以下の処理を実行します。

- 1. 一度ルートファイルシステムをリードオンリーでリマウントし、fsck により、ルートファイルシ ステムをチェックします。問題があればリブートします。
- 2. ルートファイルシステムをリード/ライト可能でリマウントします。
- 3. procfs、usbfs、sysfs をマウントします。[10]
- 4. ログ関連のファイルをクリアします。
- 5. /etc/issue、/etc/issuet.net ファイルの設定をします。[11]

<sup>[10]</sup>これらは、仮想ファイルシステムと呼ばれるもので、カーネル内部の状態がファイル内容に動的に反映されます。 [11]これらは、コンソール(issue)またはネットワーク経由(issue.net)のログイン時に表示される文字を制御します。

6. /etc/rc.d/ディレクトリにある、S から始まるファイル(初期化スクリプト)を順番に実行します。

7. 赤色 LED が点滅していたら、点滅を停止し赤色 LED を消灯させます。

/etc/rc.d ディレクトリ内には、S からファイル名が始まる、初期化スクリプトがあります。これらの 初期化スクリプトで、コンフィグ領域のリストアや、ファイヤーウォールの設定、ネットワークインター フェースの有効化、各サーバーの起動などをおこないます。初期化スクリプトはファイル名の順番に実 行されます。そのため、S に続く 2 桁の数字が小さいファイル名のスクリプトから順に実行されます。

また、処理の一番最後に/etc/config/rc.local というファイル名で実行可能なファイルがあるか確認 し、ファイルがあればそれを実行します。/etc/config/ディレクトリは、flatfsd でコンフィグ領域に保 存可能なディレクトリですので、開発時などに自動起動プログラムを試したいという場合に使用するこ とができます。

sysinit アクションに指定された以上の処理が完了すると、init は次に、respawn アクションに指定さ れたコマンドを実行します。Armadillo-400 シリーズの場合は、getty というプログラムを起動します。

getty は、/etc/issue の内容を読み取り、コンソールに表示します。そして、ログインユーザー名の 入力待ちになります。ログインユーザー名が入力されると、それを引数として、login というプログラム を起動します。

login は、ログイン名を指定されて起動されると、パスワードの入力待ちになります。パスワードが入 力されると、/etc/passwd 及び/etc/shadow の内容とログインユーザー名、パスワードを照合して、認証 をおこないます。ユーザー名とパスワードが一致すると、/etc/passwd で指定されたユーザー用のシェル を起動します。

シェルは、起動されるとプロンプトを表示して、コマンドの入力待ちになります。

# 5.3. ルートファイルシステムのディレクトリ構成

Linux システムでのディレクトリ構成には、デファクトスタンダード(事実上の標準)となっている構成 があります。それぞれのディレクトリに何を格納するかということも、慣習的に決まっています。それ ぞれのディレクトリには特定の役割がありますので、それを理解することで、ファイルを探す場合にど のディレクトリを探せばよいか、また、ファイルを追加する場合にどのディレクトリに置けば適切かと いうことが分かります。

# ディレクトリ構成の標準規格

ディレクトリ構成の標準規格として FHS(Filesystem Hierarchy Standard : ファイルシステム階層標準)があります。

すべての Linux システムがこの標準に従っているわけではありませんが、 特別な理由がない限り、FHS に従ったディレクトリ構成とするのが望まし いでしょう。

Armadillo-400 シリーズのルートファイルシステムの主なディレクトリの構成は、以下のようになっ ています。

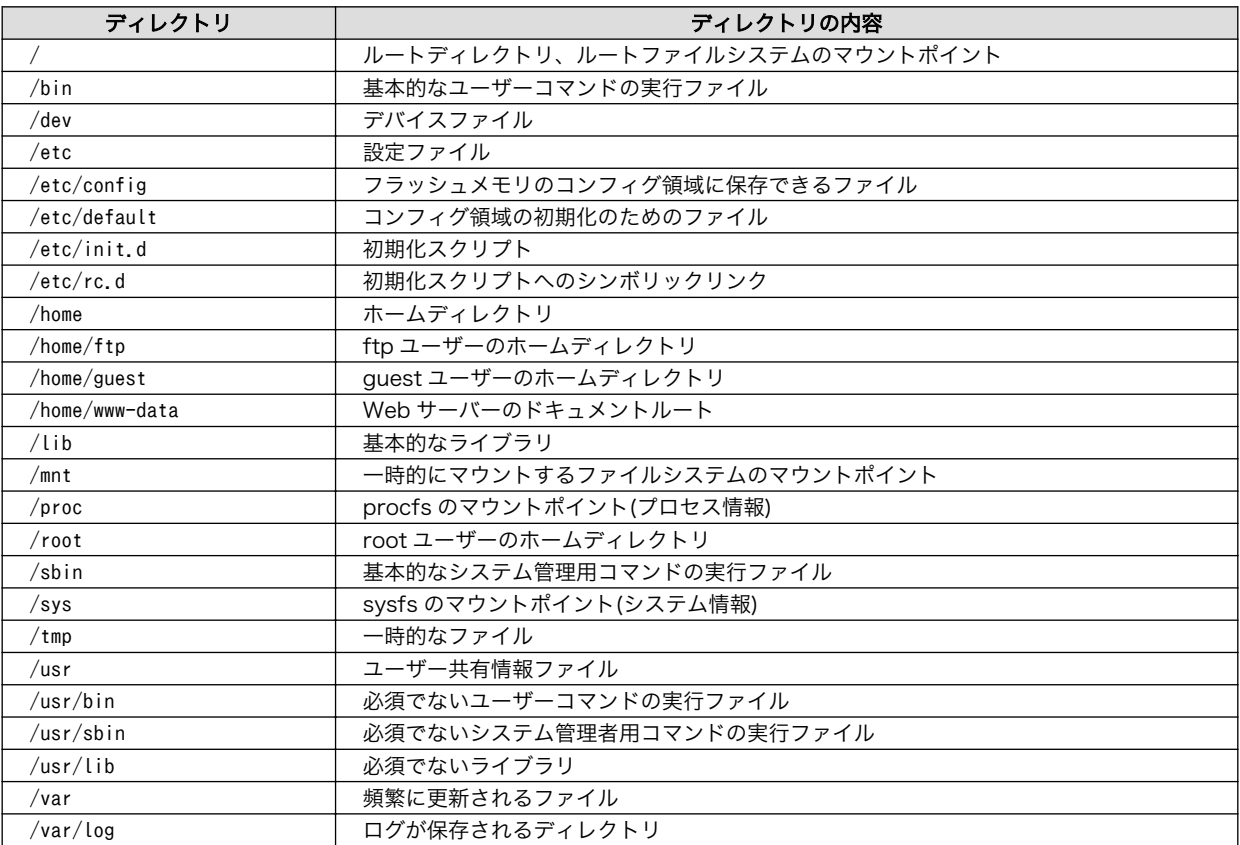

### 表 5.3 ディレクトリ構成

### 5.3.1. 実行ファイル

アプリケーションの実行ファイルは、/bin、/usr/bin、/sbin、/usr/sbin ディレクトリに置かれます。

これらのディレクトリ内にあるファイルが、シェルでコマンドを入力したときに検索されます。そし てコマンドと同じファイル名のファイルがこれらのディレクトリに合った場合、そのファイルが実行さ れます。

### 5.3.2. ホームディレクトリ

ユーザーごとのホームディレクトリは/home ディレクトリに用意されています。

Armadillo-400 シリーズでは、ftp、guest、www-data ディレクトリがあります。但し、ftp と wwwdata ユーザーでは、ログインすることはできません。また、root ユーザーでログインした場合のホーム ディレクトリは、/root ディレクトリになります。

/home/ftp は ftp ユーザーのホームディレクトリです。ftp ユーザーは Armadillo に FTP でログイン し、anonymous もしくは ftp ユーザーとしてログインした場合に使用されます。/home/ftp/pub ディレ クトリは、ftp で書き込み可能なディレクトリです。ramfs[12]でマウントされているので、RAM が許す 限りの大きなファイルを書き込むことができます。

/home/www-data は、Web サーバーのドキュメントルートになっています。ドキュメントルート以下に ディレクトリ、ファイルを配置することで、Web サーバーでファイルを公開することができます。

<sup>[12]</sup>RAM の一部を直接使用するファイルシステム

## 5.3.3. ライブラリ

ライブラリファイルは/lib または/usr/lib ディレクトリに置かれます。共有ライブラリを使用するプ ログラムを実行する場合は、これらのディレクトリ内に共有ライブラリを置いておく必要があります[13]。

### 5.3.4. デバイスファイル

/dev ディレクトリには、デバイスファイルが置かれます。

デバイスファイルは、デバイスを仮想的にファイルとして表したものです。デバイスファイルに対し て操作を実行することにより、デバイスを制御することができます。

例として、/dev/ttymxc1 はシリアルインターフェース 1 のシリアルデバイスをファイルとして表した ものです。/dev/ttymxc1 に対してデータの読み書きをすることで、シリアルデバイスからデータを受信/ 送信することができます。

### 5.3.5. プロセス、システムの状態

/proc、/sys ディレクトリ内のファイルを操作することで、プロセス、システムの状態を参照、変更す ることができます。

/proc には procfs、/sys には sysfs がマウントされています。procfs、sysfs はカーネル内部のデー タ構造にアクセスすることができる機能を提供する仮想的なファイルシステムです。

### 5.3.6. ログ

カーネルメッセージやアプリケーションの動作ログなどは/var/log ディレクトリに保存します。

### 5.3.7. 設定ファイル

設定ファイルは、/etc に置かれます。

/etc/config ディレクトリ以下のファイルは、flatfsd コマンドを使って、フラッシュメモリのコン フィグ領域に保存することができます。コンフィグ領域の内容は、初期化スクリプトで/etc/config ディ レクトリにリストアします。

このディレクトリに rc.local という名前で実行可能なファイルを置くと、起動時に初期化スクリプト によって実行されます。

<sup>[13]</sup>LD\_LIBRARY\_PATH 環境変数を指定することによって、これらのディレクトリ以外に共有ファイルを置くこともできます。

# 6. 開発環境の構築

これまでに説明したように、Armadillo は ARM プロセッサを搭載したコンピュータです。対して、作 業用 PC は、一般に x86(i386)または x86\_64(amd64)互換アーキテクチャのプロセッサを搭載してい ます。そのため、単純に作業用 PC でアプリケーションの(C 言語)ソースコードを作成しコンパイルして も、Armadillo 上で動作する実行ファイルを得ることはできません。このように、アプリケーションをコ ンパイルするコンピュータ(ホストコンピュータ)のアーキテクチャと、アプリケーションを実行するコン ピュータ(ターゲットコンピュータ)のアーキテクチャが異なる場合を、クロス開発といいます。

クロス開発には、ターゲットのアーキテクチャごとに専用のクロスコンパイラやリンカ、アセンブラ などのクロス開発用ツールチェインが必要です。当然、ライブラリもターゲット用のものを用意しなけ ればなりません。また、組み込み開発では、ターゲットがストレージとしてフラッシュメモリしか持っ ていない場合が多いので、フラッシュメモリの書き換え手段も必要となります。フラッシュメモリに書 き込むためのイメージファイルを作成するツールも必要でしょう。これらのクロス開発用の開発環境を 作成することは、一般に手間のかかることです。クロス開発環境を構築しようとして、既存の環境を壊 してしまい、OS から再インストールという事態に陥った方もいるのではないでしょうか[1]。

開発環境構築に関わる手間をなるべく軽減できるように、Armadillo 用のクロス開発用ツールチェイ ン、クロスライブラリ、ダウンローダー(フラッシュメモリ書き換えプログラム)などをインストールし、 設定済みの環境を ATDE という名称で提供しています。ATDE は、VMware のイメージですので、作業 用 PC で動作している OS が Windows でも Linux でも VMware Player が動作すれば、すぐに使用する ことができます。

# VMware とは

コンピュータ上で動作する、ある OS(ホスト OS)の上に仮想のコンピュー タ(仮想マシン)を作成し、仮想マシン上でもう一つの OS(ゲスト OS)を動 作させることができる、仮想化ソフトウェアの一つです。VMware, Inc.が 開発、提供しています。VMware を使うと、Windows PC 上に仮想マシ ンを作成し Linux を動作させたり、またはその逆をおこなうことができま す。

VMware Player は、いくつかある VMware 製品のうち、無償で使用でき る製品です。元々は、仮想マシンイメージの実行だけできる製品でした が、最新版ではイメージの作成をおこなうこともできるようになっていま す。詳しくは、VMware Player に関する FAQ[2]を参照してください。

ATDE という名前がついてはいますが、実際には Debian GNU/Linux に、開発に必要なソフトウェア 一式をインストールしただけのものです。VMware Player で作業用 PC 上にもう一つ仮想的なコン ピュータを作り、そこで Linux(Debian GNU/Linux)が動いていると考えてください。

本章では、VMware Player のインストール方法と、ATDE の実行、設定、運用方法について説明しま す。対象となる ATDE は、本書執筆時点での最新バージョンである ATDE3 です。ATDE3 では、ゲス ト OS として Debian GNU/Linux 5.0 (コードネーム "lenny")を使用します。

<sup>[1]</sup>少なくとも、筆者はそのような経験があります。

<sup>[2]</sup><http://www.vmware.com/jp/products/player/faqs.html>

# ホスト、ゲスト、ターゲット

クロス開発の場合、開発を行うコンピュータをホスト、プログラムを実行 するコンピュータをターゲットと呼びます。また、仮想化ソフトウェアの 場合、仮想マシンを実行するコンピュータをホスト、仮想マシンをゲスト と呼びます。

ATDE は、クロス開発環境として見た場合ホストです(Armadillo がター ゲット)。しかし、仮想マシンとして考えた場合はゲストとなります(作業 用 PC がホスト)。文脈によって、ホストと表現される場合とゲストと表現 される場合がありますので、注意してください。

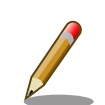

### 開発環境が仮想マシンであるメリット

VMware の仮想マシンの情報はすべてファイルとして管理されています。 そのため、あるプロジェクトで使用した仮想マシンのファイルを保存して おけば、プロジェクト終了後に保守しなければいけない状況になった時で も、環境の再現が簡単にできます。

また、ファイルをコピーするだけで環境を複製することができます。複数 の作業用 PC に環境を作成しなければならない場合に、一つの PC で環境 を作成し、他の PC にファイルをコピーすることで、簡単に同じ環境を再 現できます。

# 6.1. Windows PC 上に ATDE を構築する

作業用 PC の OS が Windows の場合に、VMware Player をインストールして、ATDE を実行し、各 種設定をおこなう方法を説明します。作業用 PC の OS が Linux の場合は[、「6.2. Linux 上に ATDE を構](#page-84-0) [築する」を](#page-84-0)参照してください。

# 6.1.1. インストールの前に

ATDE をインストールするには、以下のものが必要です。

ATDE イメージ ATDE イメージ(atde3-*[version]*.zip)は、付属 DVD の/atde/vmware フォルダにあります[。弊社ダ](http://download.atmark-techno.com/atde/) [ウンロードサイト](http://download.atmark-techno.com/atde/) [[http://download.atmark-techno.com/atde/\]](http://download.atmark-techno.com/atde/)からも取得できます。 VMware Player インス トーラー VMware Player のインストーラー(VMware-player-[version].exe)は、[VMware Player ダウンロー](http://www.vmware.com/jp/download/player/) [ドサイト](http://www.vmware.com/jp/download/player/) [<http://www.vmware.com/jp/download/player/>]から取得できます。

以降の ATDE 構築例では、以下のバージョンのファイルを使用し、説明します。

• ATDE イメージ: atde3-20100309.zip

• VMware Player: VMware-player-3.1.1-282343.exe

ATDE イメージは任意のフォルダに展開しておく必要があります。

# ATDE イメージの展開

ATDE イメージの圧縮ファイルはサイズが大きいため、展開(解凍)ソフト によっては展開に失敗する場合があります。

Windows 7 の標準機能で正常に展開できることを確認していますので、 お使いの展開ソフトで失敗する場合は、標準機能で展開してみてください。

# 6.1.2. VMware Player のインストール

VMware Player のインストール手順を説明します。

1. ダウンロードした VMware-player-3.1.1-282343.exe を実行すると、インストーラーが起動しま す。「図 6.1. VMware Player インストール画面 1」が表示されますので、「次へ」ボタンを押し ます。

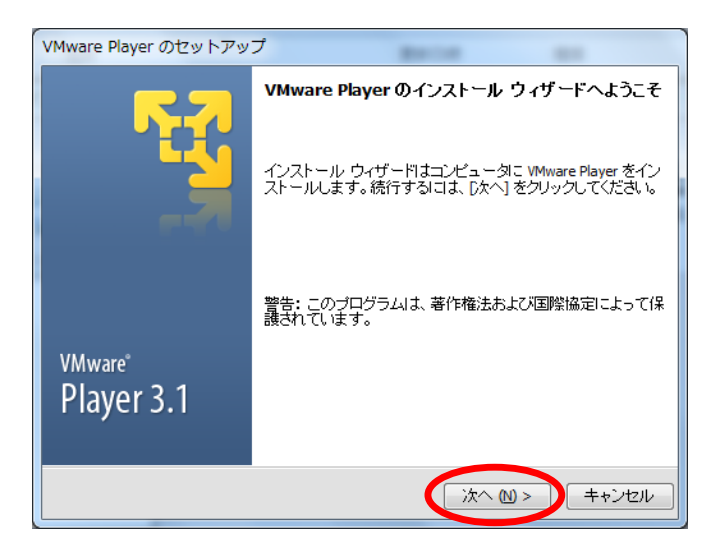

図 6.1 VMware Player インストール画面 1

2. インストール先フォルダを指定し、「次へ」ボタンを押します。
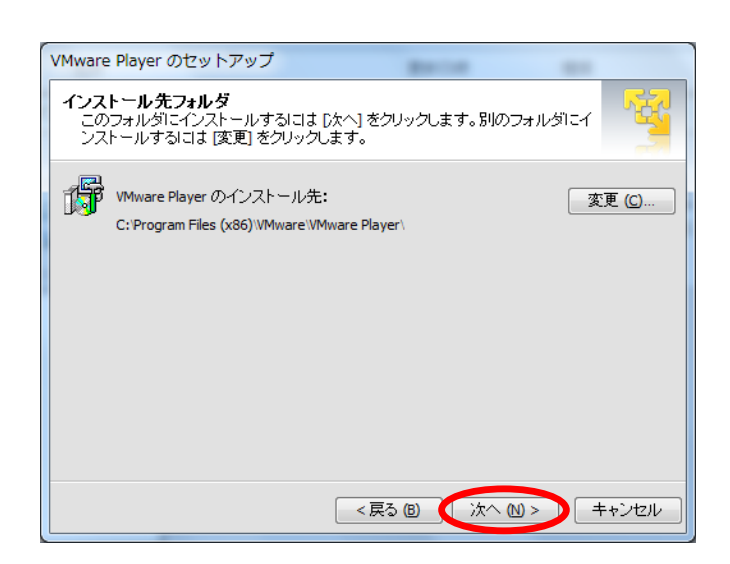

## 図 6.2 VMware Player インストール画面 2

3. VMware Player 起動時に製品の更新を確認するかどうかを選択し、「次へ」ボタンを押します。

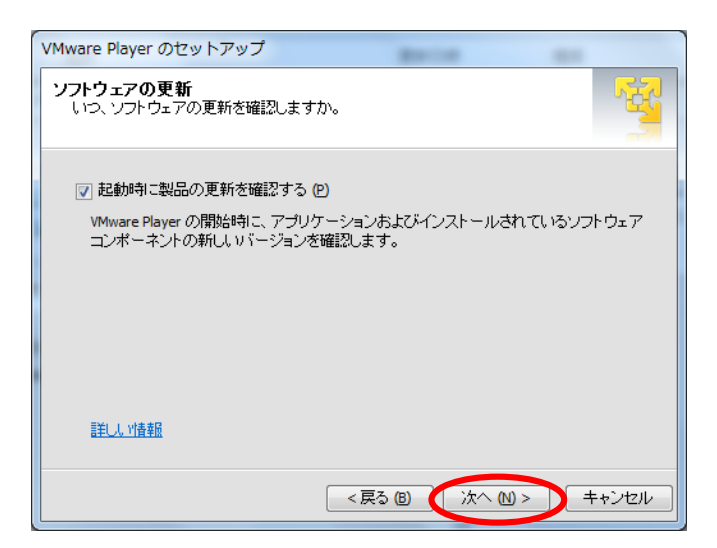

## 図 6.3 VMware Player インストール画面 3

4. 匿名のシステムデータおよび使用統計を VMware に送信するかどうかを選択し、「次へ」ボタン を押します。

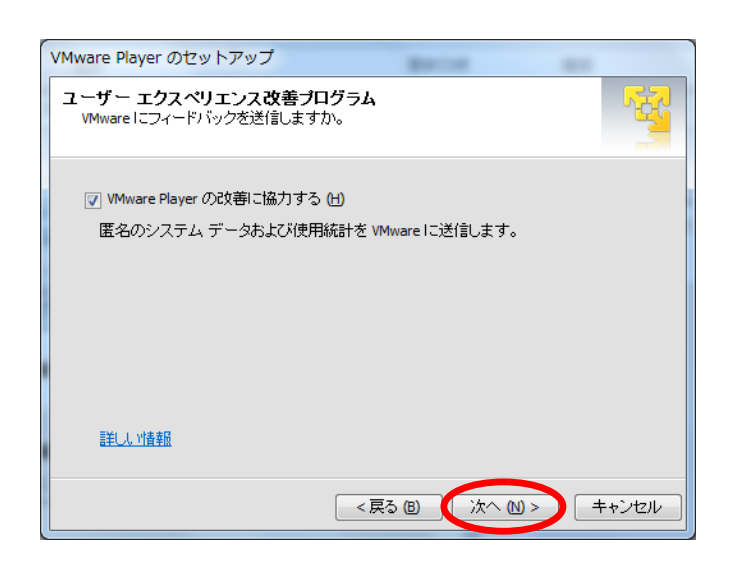

# 図 6.4 VMware Player インストール画面 4

5. ショートカットを作成する場所を指定し、「次へ」ボタンを押します。

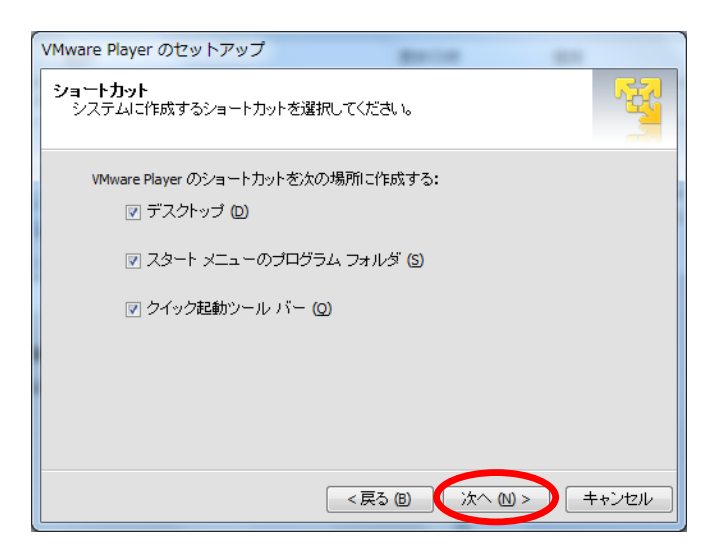

図 6.5 VMware Player インストール画面 5

6. 「続行」ボタンを押すと、インストールが開始されます。

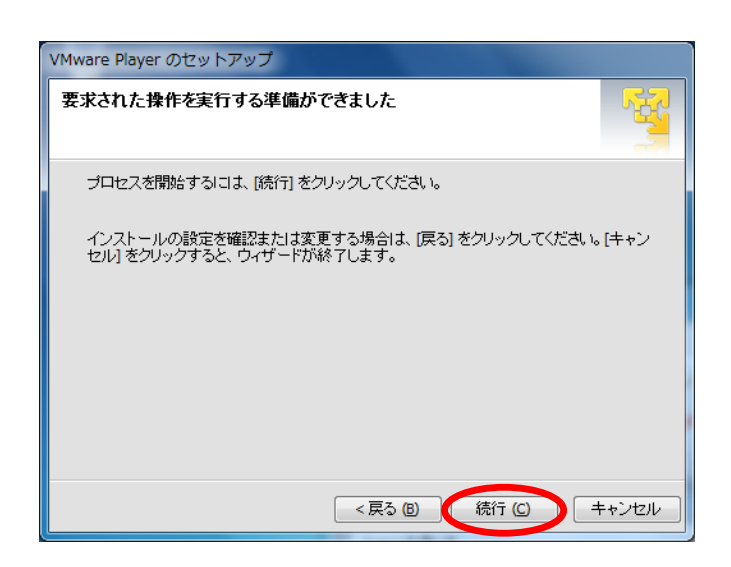

## 図 6.6 VMware Player インストール画面 6

7. インストールが終了すると、「図 6.7. VMware Player インストール画面 7」が表示されます。 「今すぐ再起動」ボタンを押して再起動してください。

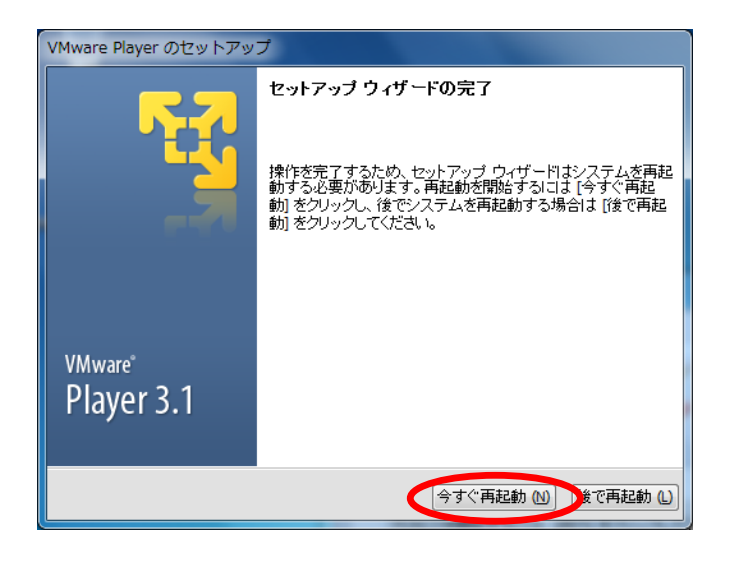

図 6.7 VMware Player インストール画面 7

# 6.1.3. ATDE の起動

- 1. インストールした vmplayer.exe を実行します。
- 2. [「図 6.8. ライセンスの確認」](#page-75-0)が表示されます。内容を確認し同意する場合には、「使用許諾契約の 条項に同意します」をチェックし、「OK」ボタンを押してください。

<span id="page-75-0"></span>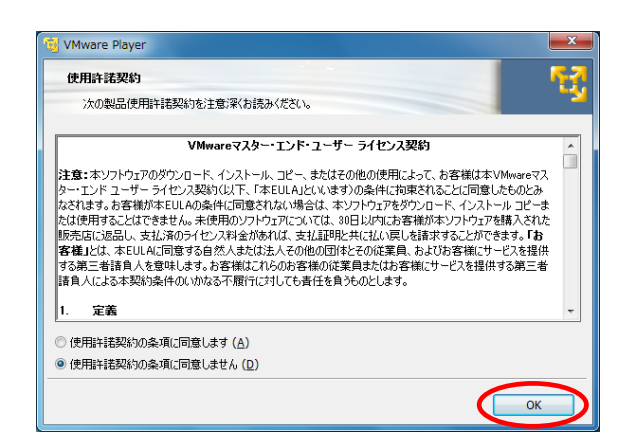

図 6.8 ライセンスの確認

3. VMware Player が起動します。「仮想マシンを開く」を選択してください。

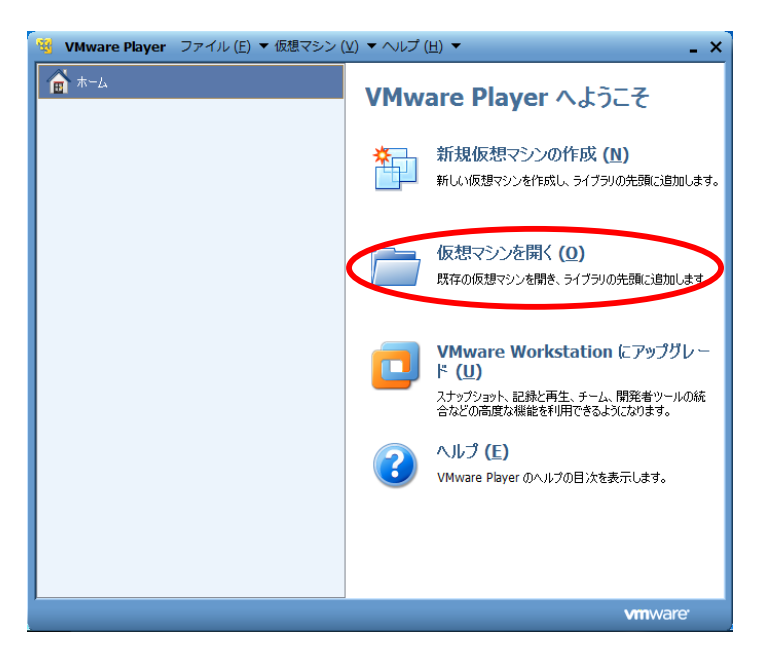

## 図 6.9 VMware Player 画面

4. ファイルダイアログが開きます[。「6.1.1. インストールの前に」](#page-70-0)で展開した atde3-20100309 フォ ルダにある atde3.vmx を指定し、「開く」ボタンを押してください。

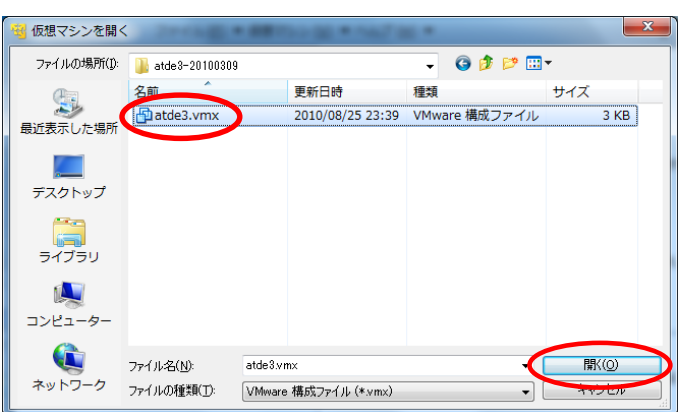

#### 図 6.10 仮想マシンを開く画面

- 5. 画面左側の「atde3」を選択してください。右側に選択した仮想マシンの情報が表示されます。
- 6. 「仮想マシンの再生」を選択すると ATDE3 の起動を開始します。

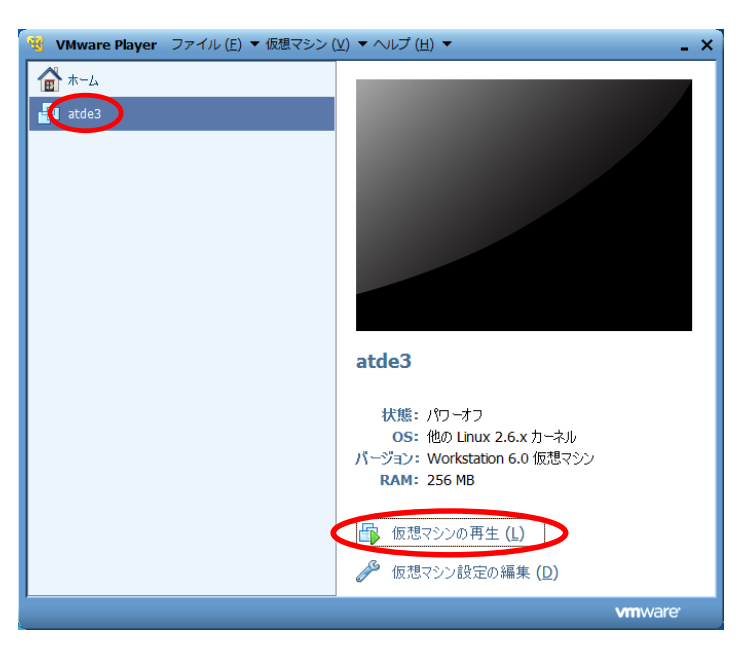

#### 図 6.11 VMware Player 画面

- 7. ATDE3 が起動すると[「図 6.12. ログイン画面」が](#page-77-0)表示されます。この画面からでは特権ユーザー でログインできませんので、atmark ユーザーでログインしてください。
- 8. [「図 6.12. ログイン画面」で](#page-77-0) atmark と入力し、Enter キーを押してください。
- 9. atmark ユーザーのパスワードを要求されますので、atmark と入力し、Enter キーを押してくだ さい。ATDE3 にログインします。

<span id="page-77-0"></span>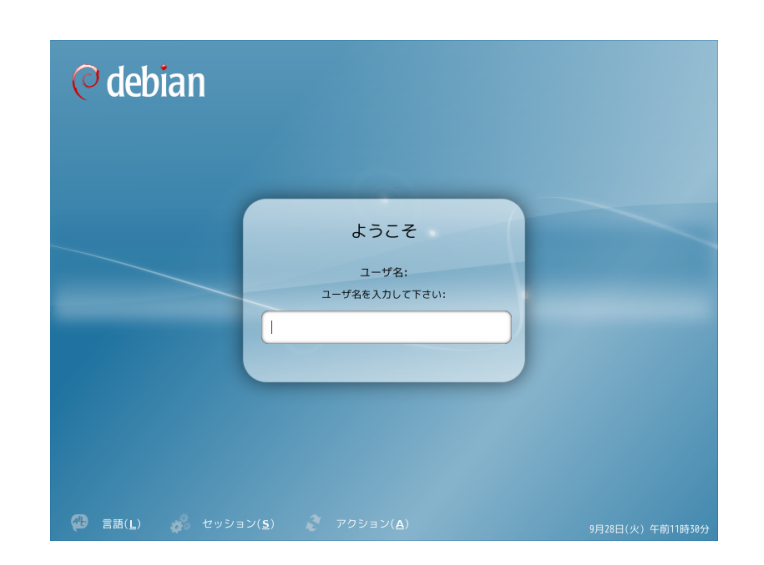

## 図 6.12 ログイン画面

ログインユーザーは、次の 2 種類が用意されています。

## 表 6.1 ATDE3 のユーザ名とパスワード

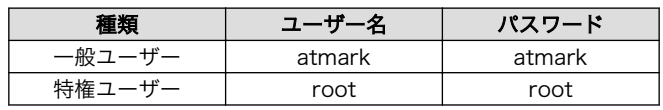

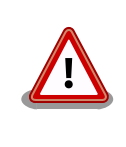

# 注意: 特権ユーザーで操作しない

ATDE 上での操作はすべて一般ユーザで実行してください。特権ユーザで の操作が必要になる場合は、sudo コマンドを使用します。

# 6.1.4. ATDE の終了

ATDE を終了するには、二つの方法があります。

通常は、ATDE3 のウィンドウの「×」ボタンを押すか、VMware Player の「ファイル」-「終了」メ ニューを選択することで終了します。このとき、ATDE はサスペンド状態で終了します。そのため、終 了時点での状態が次回起動時に復元されます。

サスペンドではなく、パワーオフの状態で終了する場合は、以下の手順を行ってください。後述する ファイル共有の設定を行うときなどは、ATDE がパワーオフの状態である必要があります。

1. ATDE の「システム」-「シャットダウン」メニューを選択してください。

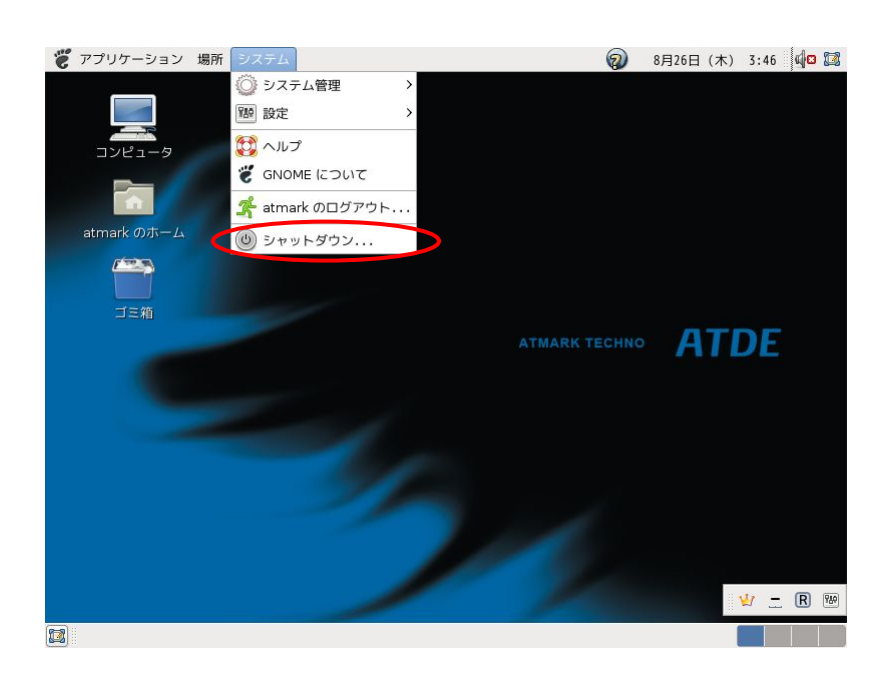

図 6.13 シャットダウンを選択する

2. 「このシステムをシャットダウンしますか?」と表示されている画面が表示されるので、「シャッ トダウン」ボタンを押してください。

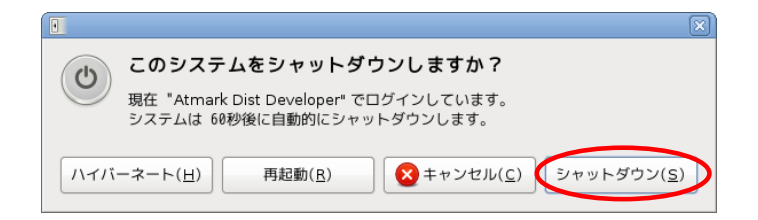

#### 図 6.14 「このシステムをシャットダウンしますか?」画面

3. 画面に「System halted」と表示されると、安全に終了できる状態になります。このままだと、 キーボードやマウスの入力を VMWare Player に取られたままになるので、Ctrl+Alt キーを押し てください。

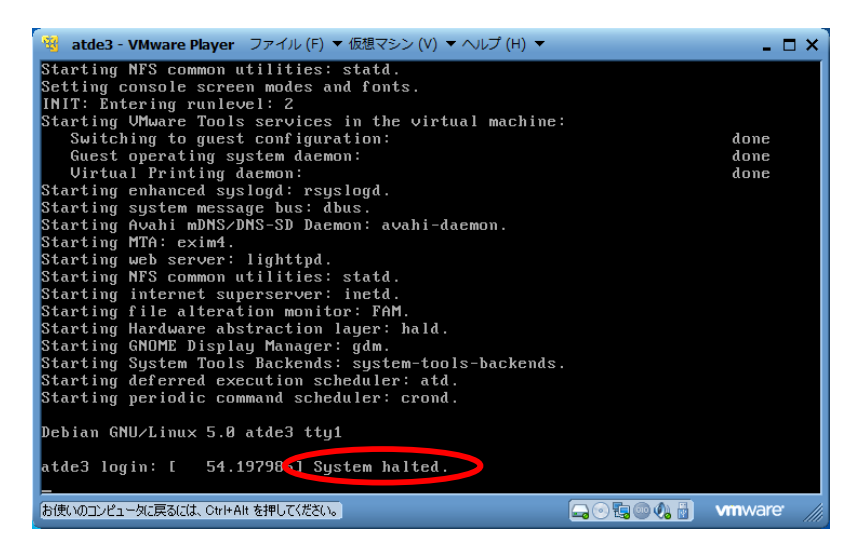

図 6.15 System halted の表示

4. VMware Player の「仮想マシン」-「パワー」-「パワーオフ」メニューを選択すると、仮想マシ ンがパワーオフ状態となります。

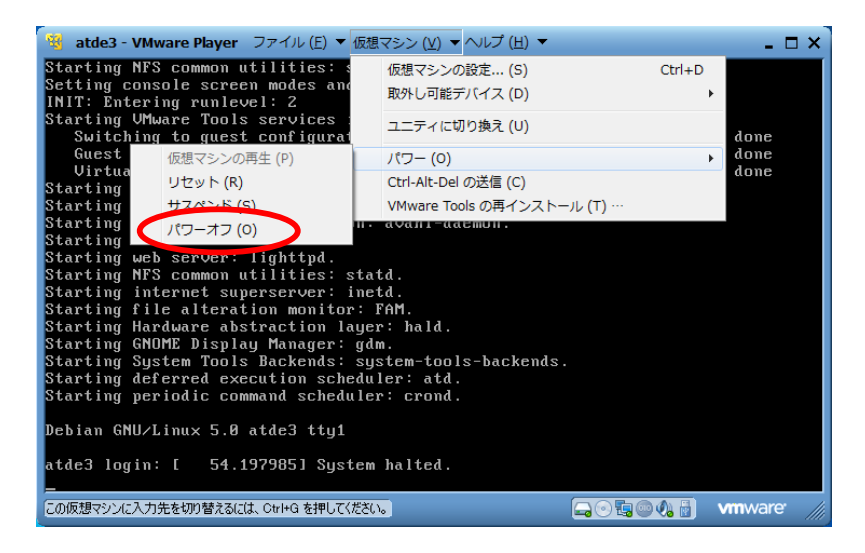

図 6.16 パワーオフを選択する

# 6.1.5. シリアルポートの設定

ホストである作業用 PC のシリアルポートを、ATDE から使用できるようにする設定方法について説 明します。

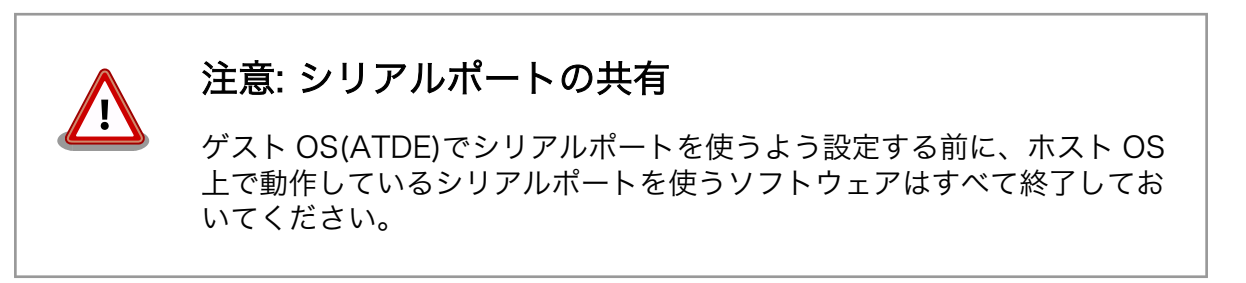

シリアルポートの設定は、ATDE が起動した状態で行います。ATDE が起動していない場合は、起動 してから以降の作業を行ってください。

1. VMware Player の「仮想マシン」-「仮想マシンの設定」メニューを選択してください。

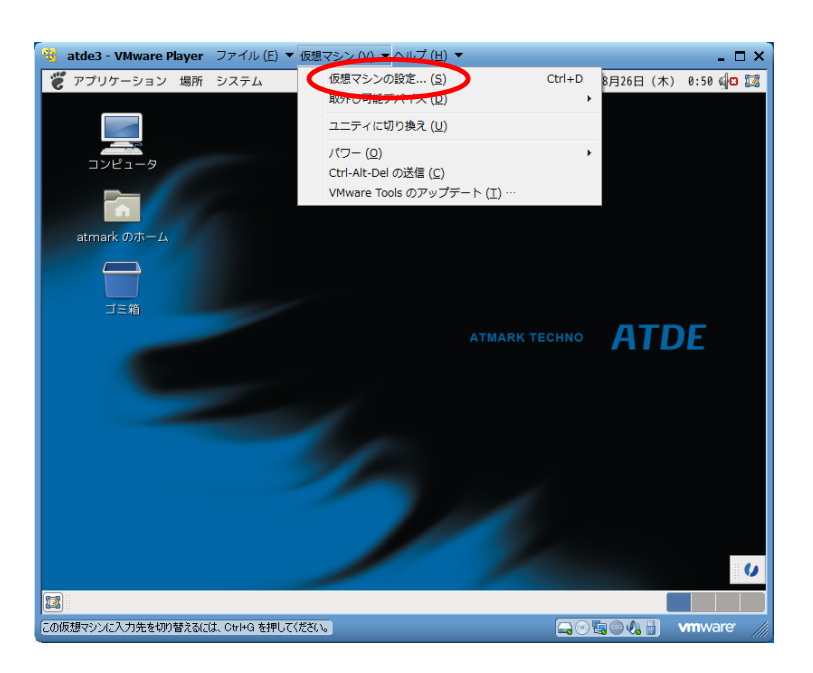

図 6.17 仮想マシンの設定を選択する

- 2. 「図 6.18. 仮想マシン設定画面」画面左側にある、「シリアルポート」を選択してください。
- 3. 「図 6.18. 仮想マシン設定画面」画面右側にある、「接続」の「物理シリアルポートを使用」を選 択し、コンボボックスで使用するシリアルポートを設定してください。
- 4. 接続済みにチェックを入れ、ホスト側のシリアルポートを ATDE に接続します。
- 5. 「OK」ボタンを押し、設定を保存します。

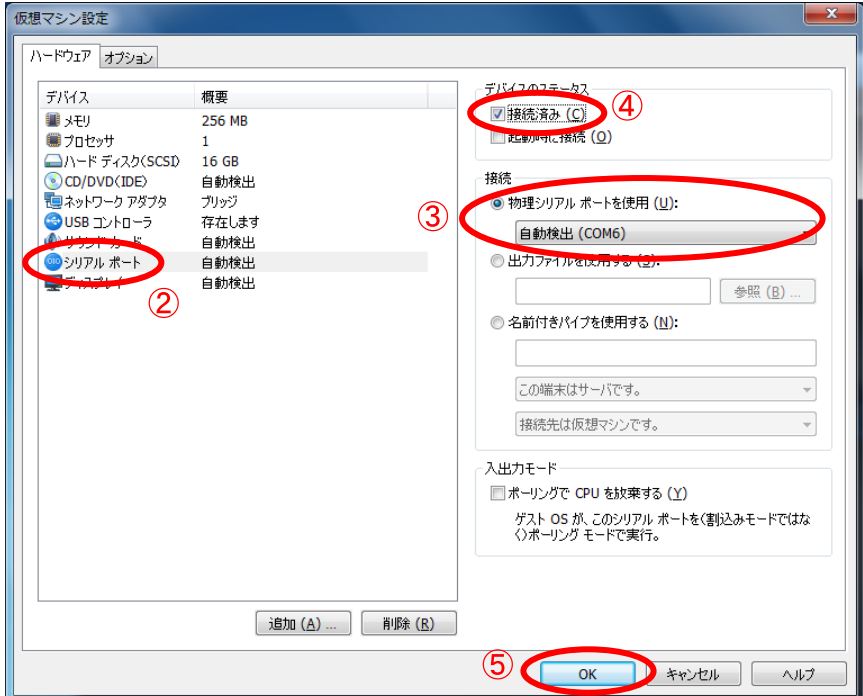

図 6.18 仮想マシン設定画面

<span id="page-81-0"></span>6. 設定が完了したら、ATDE でシリアルポートが使用できるようになります。シリアルポートのデ バイスファイルは/dev/ttyS0 等になります。

# 6.1.6. 共有フォルダの設定

ホストである作業用 PC 上のディレクトリを、ATDE から使用できるようにする設定方法について説 明します。

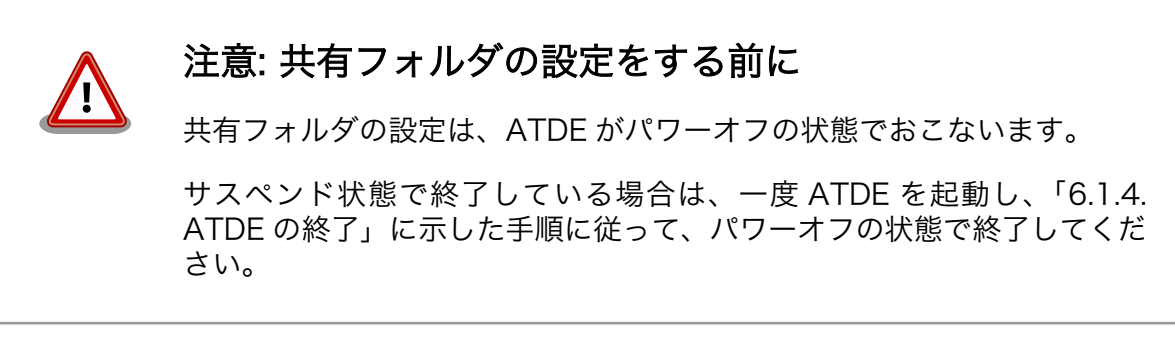

- 1. VMware Player を起動します。
- 2. 「図 6.19. VMware Player 画面」で「atde3」を選択します。
- 3. 「状態」が「パワーオフ」になっていることを確認してください。
- 4. 「仮想マシン設定の編集」を選択してください。

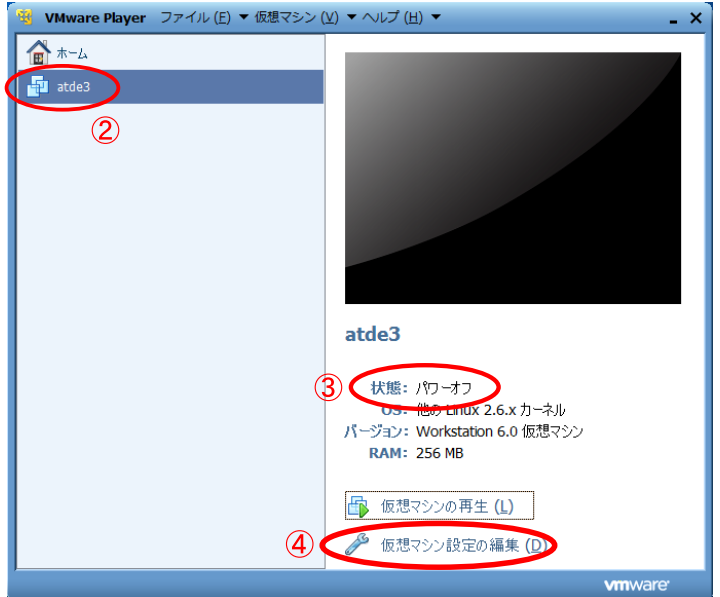

#### 図 6.19 VMware Player 画面

- 5. [「図 6.20. 仮想マシン設定画面」](#page-82-0)の「オプション」タブを選択してください。
- 6. 画面左側の「共有フォルダ」を選択してください。
- 7. 画面右側の「フォルダ共有」の「常に有効」を選択してください。
- 8. 画面右側の「share」を選択してください。

<span id="page-82-0"></span>9. 「プロパティ」ボタンを押し、「図 6.21. 共有フォルダのプロパティ画面」を表示してください。

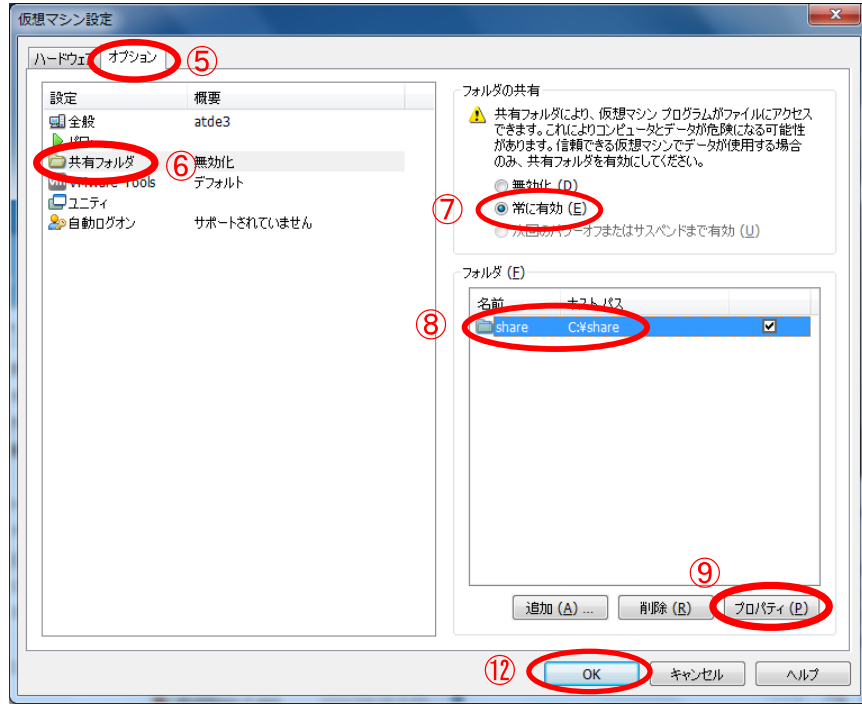

#### 図 6.20 仮想マシン設定画面

- 10.「図 6.21. 共有フォルダのプロパティ画面」で、共有したいフォルダを「ホストパス」に入力し てください。
- 11.「OK」ボタンを押し設定を終了してください。

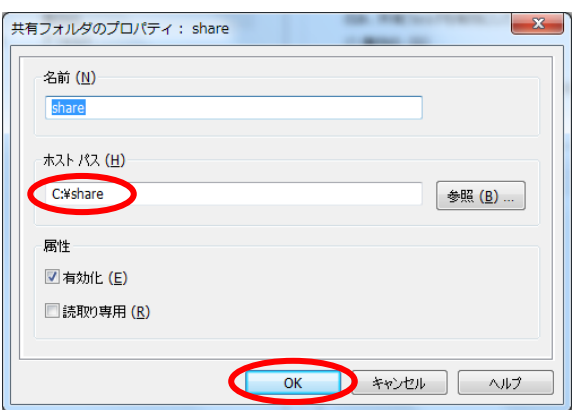

#### 図 6.21 共有フォルダのプロパティ画面

- 12.[「図 6.19. VMware Player](#page-81-0) 画面」に戻ってきますので、「OK」ボタンを押して設定を保存してく ださい。
- 13. ATDE を起動し、ログインしてください。
- 14. ATDE の「アプリケーション」-「アクセサリ」-「端末」メニューを選択してください。

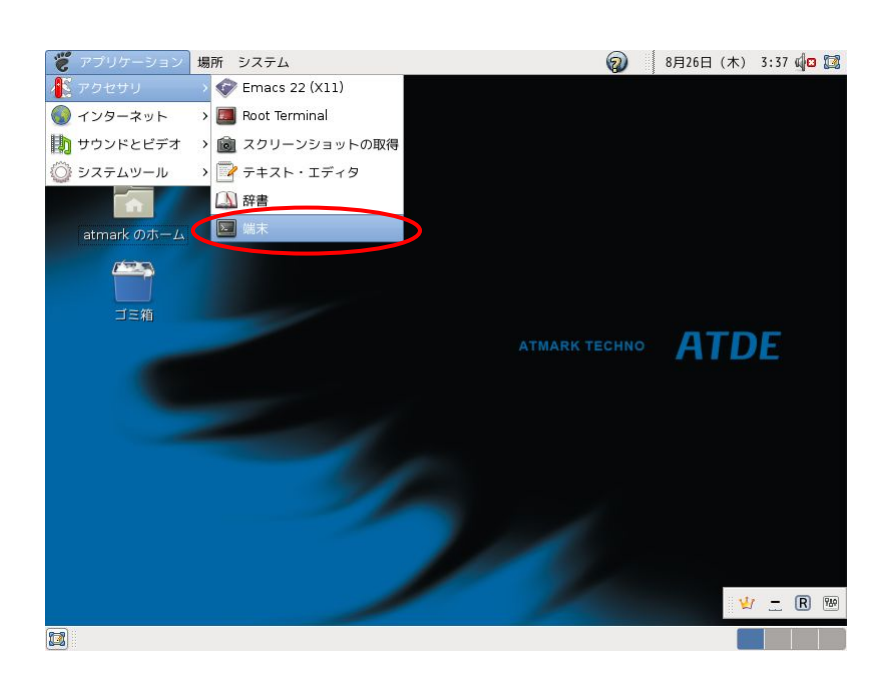

#### 図 6.22 端末の起動

15. 端末で以下のコマンドを実行してください。

[ATDE ~]\$ sudo mkdir -p /media/hgfs [sudo] password for atmark:

# 図 6.23 共有フォルダをマウントするディレクトリを作成

コマンド実行時にパスワードを聞かれることがありますので、atmark ユーザーのパスワードを 入力してください。

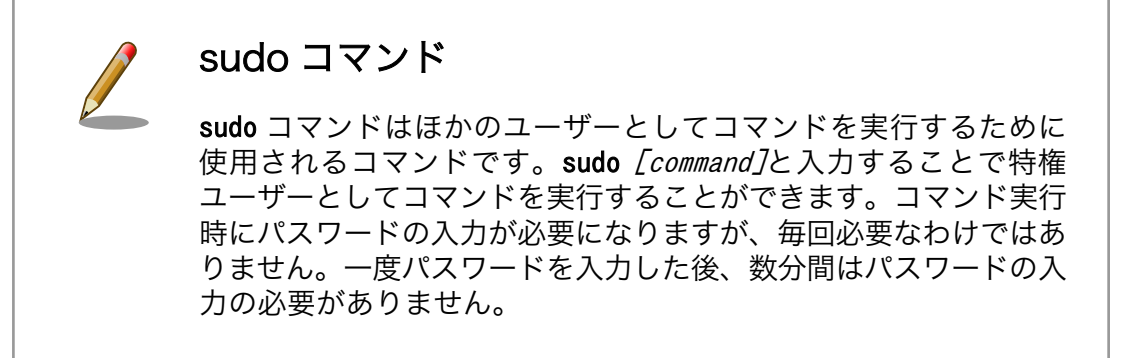

16. 端末で以下のコマンドを実行してください。

[ATDE ~]\$ sudo mount -t vmhgfs .host:/share /media/hgfs

#### 図 6.24 共有フォルダをマウントする

以上の手順で、Windows 側のホストパスに設定したディレクトリが、ATDE の/media/hgfs ディレク トリにマウントされます。

# 6.2. Linux 上に ATDE を構築する

作業用 PC の OS が Linux の場合に、VMware Player をインストールして、ATDE を実行し、各種設 定をおこなう方法を説明します。作業用 PC の OS が Windows の場合は[、「6.1. Windows PC](#page-70-0) 上に [ATDE を構築する」を](#page-70-0)参照してください。

# 6.2.1. インストールの前に

ATDE をインストールするには、以下のものが必要です。

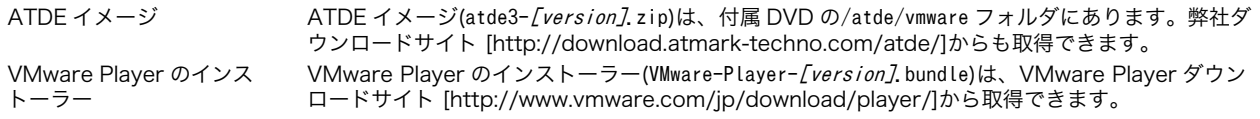

以降の ATDE 構築例では、以下のバージョンのファイルを使用し、説明します。

- ATDE イメージ: atde3-20100309.zip
- VMware Player: VMware-Player-3.1.1-282343.i386.bundle

用意した atde3-20100309.zip を任意のフォルダに展開します。コンソールから以下のコマンドを実行 してください。

[PC ~]\$ unzip atde3-20100309.zip [PC ~]\$ ls atde3-20100309 atde3-20100309.zip

#### 図 6.25 zip ファイルの展開

# 6.2.2. VMware Player のインストール

VMware Player のインストール手順を説明します。

1. ダウンロードした VMware-Player-3.1.1-282343.i386.bundle を実行し、インストーラーを起動し ます。コンソールで以下のコマンドを実行してください。

コマンド実行時にパスワードを聞かれることがありますので、atmark ユーザーのパスワードを 入力してください。

[PC ~]\$ chmod +x VMware-Player-3.1.1-282343.i386.bundle [PC ~]\$ sudo ./VMware-Player-3.1.1-282343.i386.bundle

## 図 6.26 インストーラーの起動

2. VMware Player 起動時に製品の更新を確認するかどうかを選択し、「Next」ボタンを押します。

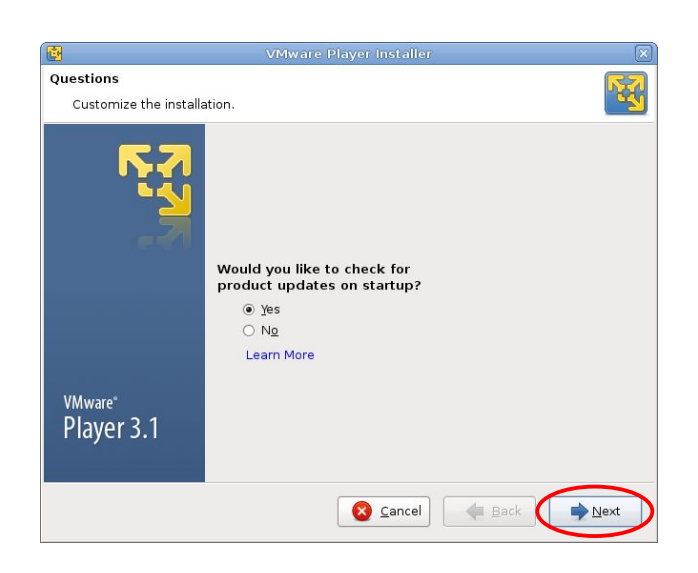

図 6.27 VMware Player インストール画面 1

3. 匿名のシステムデータおよび使用統計を VMware に送信するかどうかを選択し、「Next」ボタン を押します。

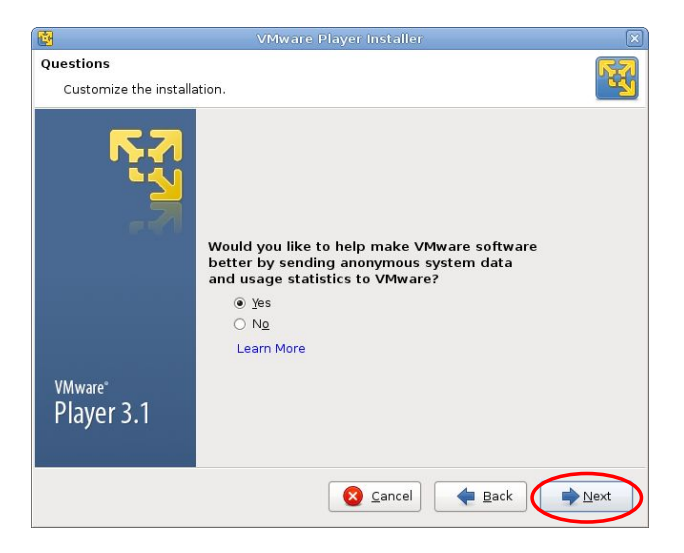

図 6.28 VMware Player インストール画面 2

4. 「Install」ボタンを押すと、インストールが開始されます。

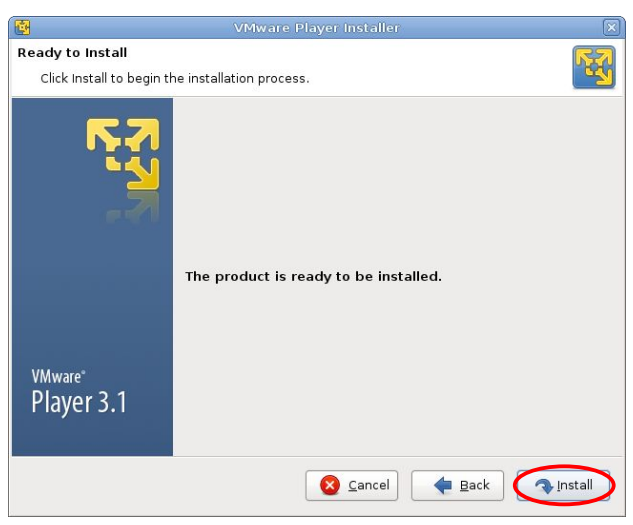

図 6.29 VMware Player インストール画面 3

5. インストールが終了すると、「図 6.30. VMware Player インストール画面 4」が表示されます。 「Close」ボタンを押してインストーラーを終了させてください。

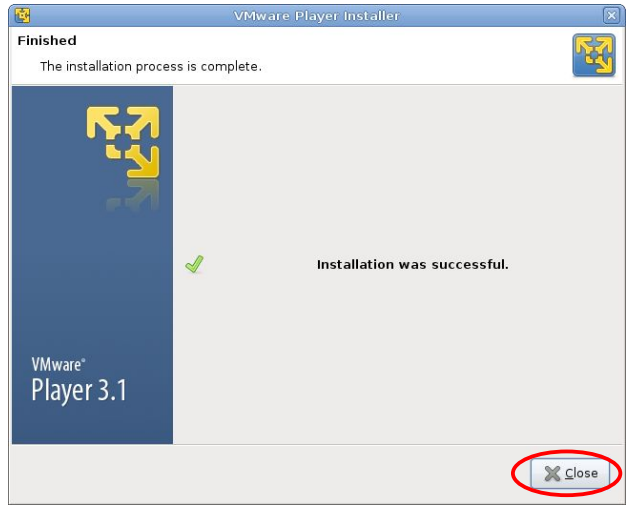

図 6.30 VMware Player インストール画面 4

# 6.2.3. ATDE の起動

1. 「アプリケーション」-「システムツール」-「VMware Player」メニューを選択してください。

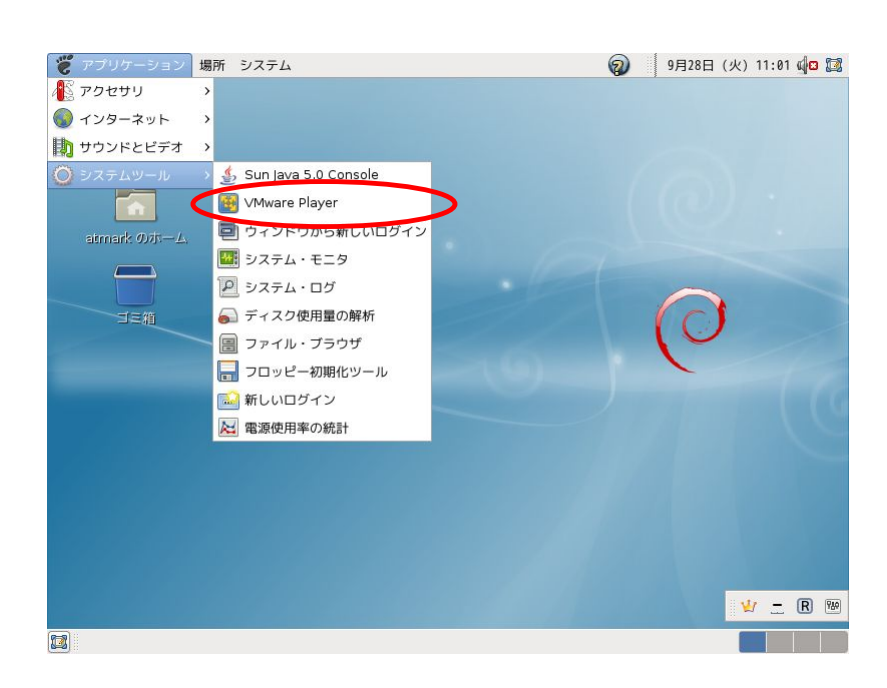

図 6.31 VMware Player を起動

2. 「図 6.32. ライセンスの確認」が表示されます。内容を確認し同意する場合には、「Accept」ボ タンを押してください。

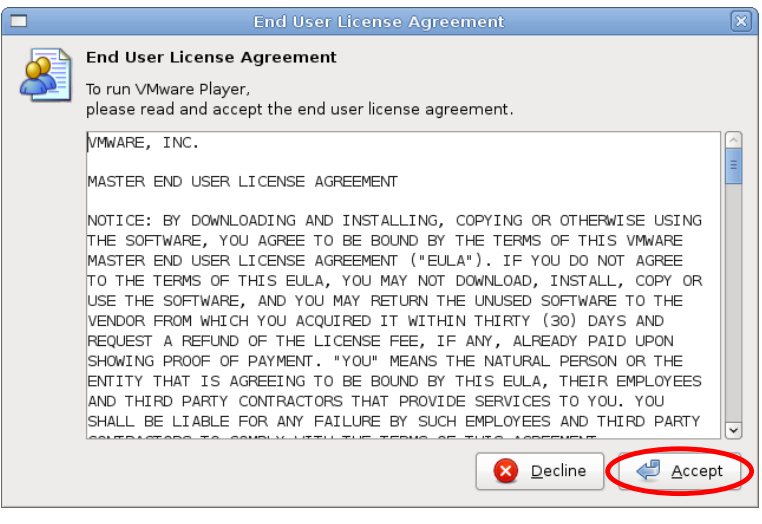

## 図 6.32 ライセンスの確認

3. VMware Player が起動します。「Open a Virtual Machine」を選択してください。

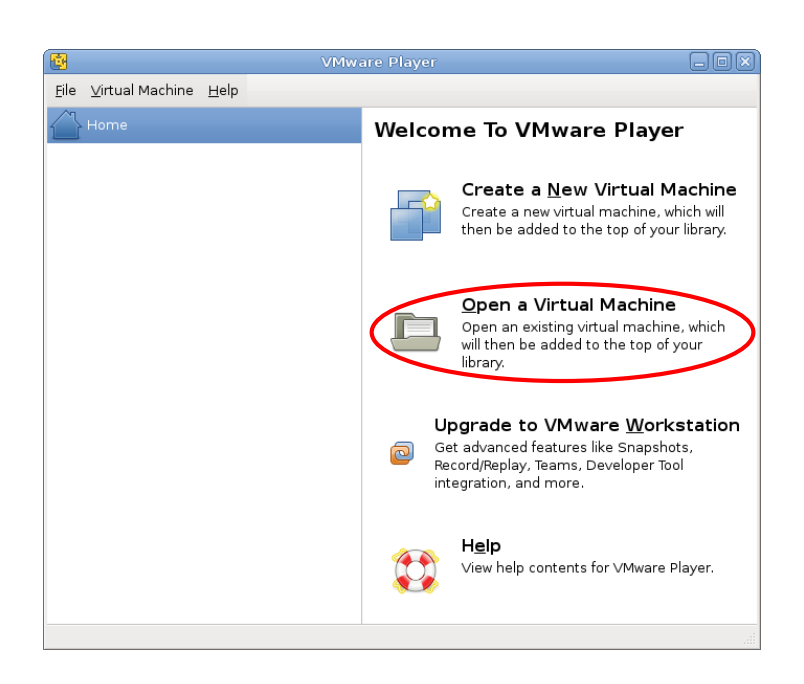

図 6.33 VMware Player 画面

4. Linux 上に ATDE を構築するファイルダイアログが開きます。「3.1.2. ATDE イメージの展開」 で展開した atde3-20100309 フォルダにある atde3.vmx を指定し、「開く」ボタンを押してくださ い。

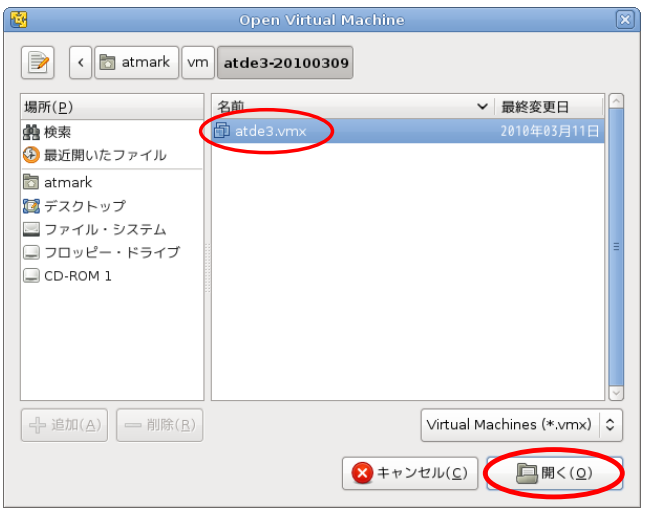

## 図 6.34 Open Virtual Machine 画面

5. 仮想マシンのライブラリに atde3 が登録されました。左側の「atde3」を選択し、「Play virtual machine」を選択すると atde3 の起動を開始します。

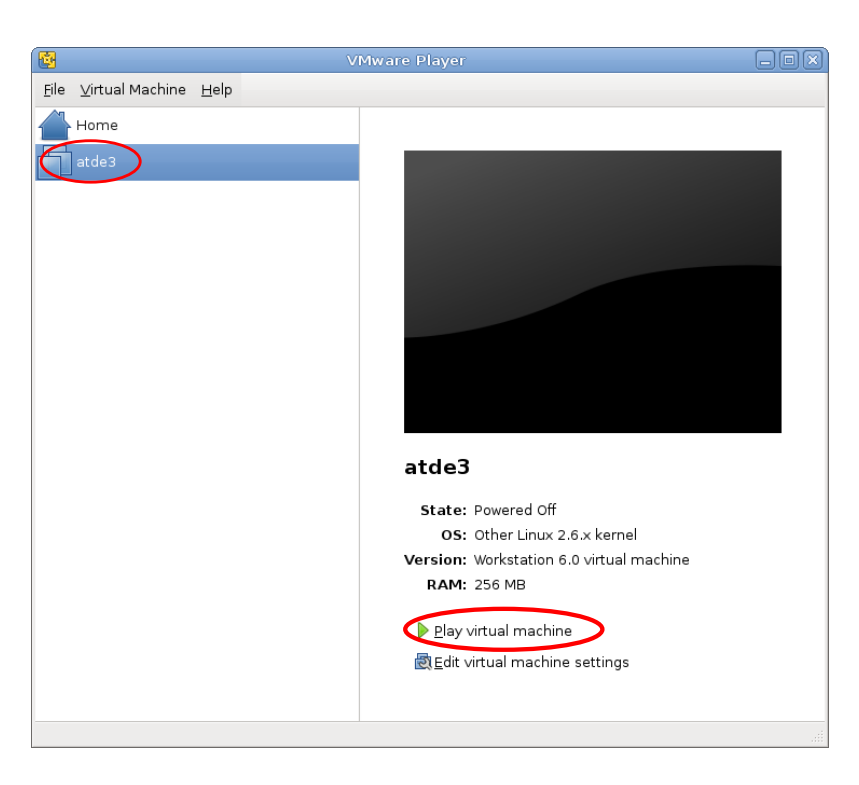

図 6.35 VMware Player 画面

- 6. ATDE3 が起動すると「図 6.36. ログイン画面」が表示されます。この画面からでは特権ユーザー でログインできませんので、atmark ユーザーでログインしてください。
- 7. 「図 6.36. ログイン画面」で atmark と入力し、Enter キーを押してください。
- 8. atmark ユーザーのパスワードを要求されますので、atmark と入力し、Enter キーを押してくだ さい。ATDE3 にログインします。

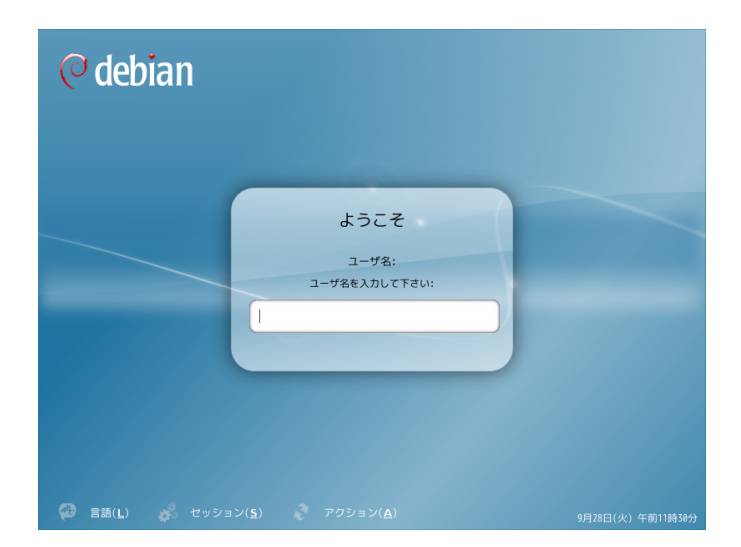

図 6.36 ログイン画面

ログインユーザーは、次の 2 種類が用意されています。

#### 表 6.2 デフォルトのユーザ名とパスワード

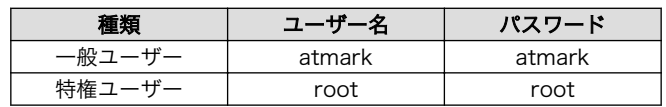

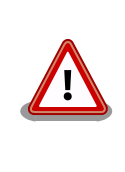

# 注意: 特権ユーザーで操作しない

ATDE 上での操作はすべて一般ユーザで実行してください。特権ユーザで の操作が必要になる場合は、sudo コマンドを使用します。

# 6.2.4. ATDE の終了

ATDE を終了するには、二つの方法があります。

通常は、ATDE3 のウィンドウの「×」ボタンを押すか、VMware Player の「File」-「Suspend and Quit」メニューを選択することで、終了します。このとき、ATDE はサスペンド状態で終了します。そ のため、終了時点での状態が次回起動時に復元されます。

サスペンドではなく、パワーオフの状態で終了する場合は、以下の手順を行ってください。後述する ファイル共有の設定を行うときなどは、ATDE がパワーオフの状態である必要があります。

1. ATDE の「システム」-「シャットダウン」メニューを選択してください。

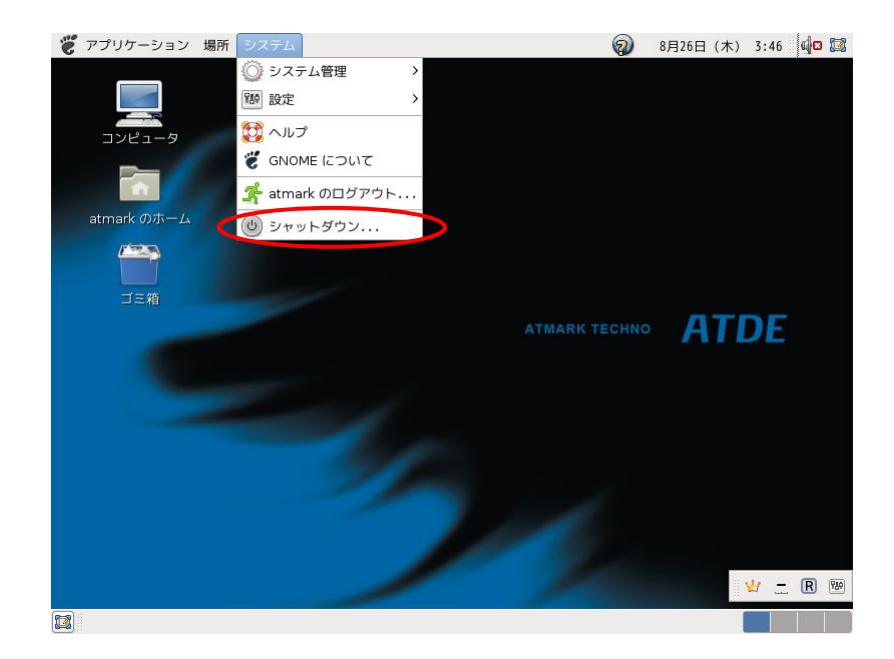

#### 図 6.37 シャットダウンを選択する

2. 「このシステムをシャットダウンしますか?」と表示されている画面が表示されるので、「シャッ トダウン」ボタンを押してください。

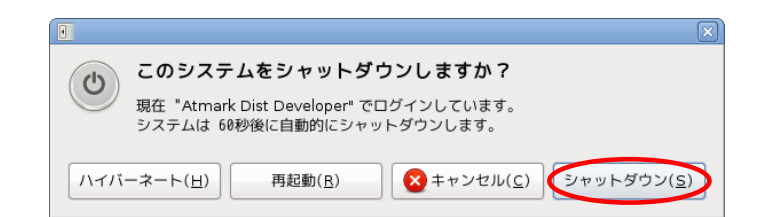

# 図 6.38 「このシステムをシャットダウンしますか?」画面

3. ATDE 終了後、画面に「System halted」と表示されていることを確認し、Ctrl+Alt キーを押し てください。

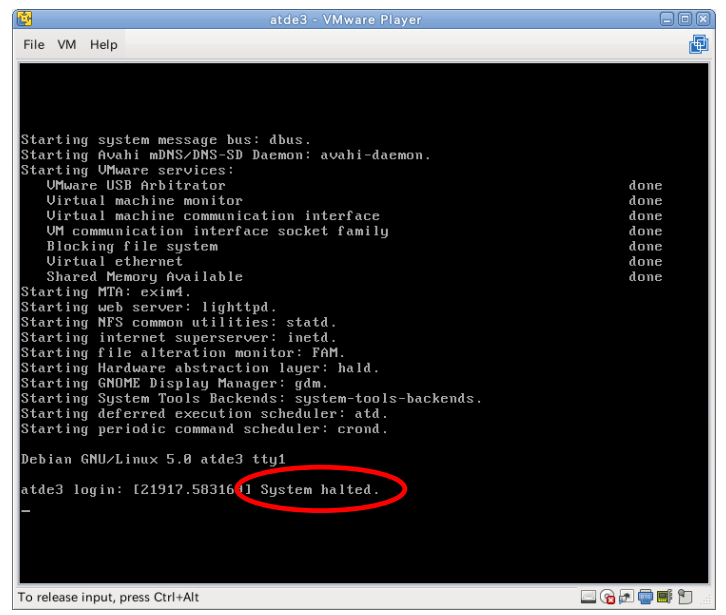

# 図 6.39 System halted の表示

4. VMware Player の「VM」-「Power」-「Power Off」メニューを選択すると、仮想マシンがパ ワーオフ状態となります。

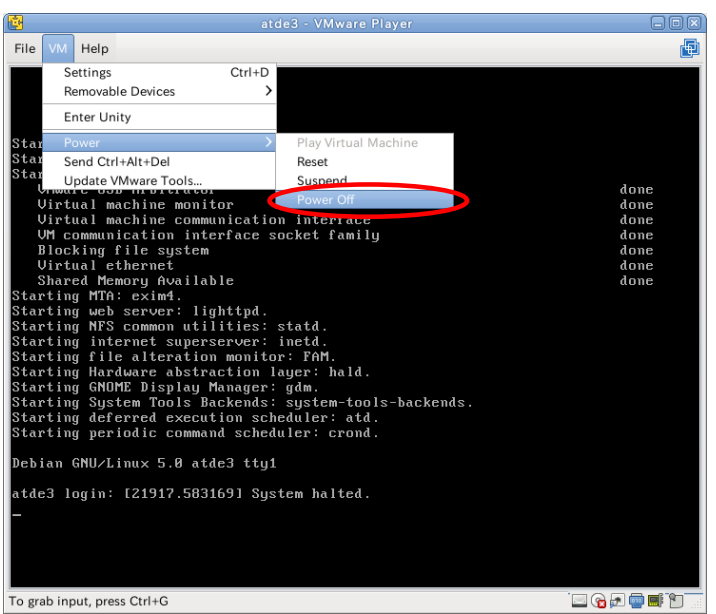

図 6.40 Power Off を選択する

# 6.2.5. Linux 上でのシリアルポートの設定

ホストである作業用 PC のシリアルポートを、ATDE から使用できるようにする設定方法について説 明します。

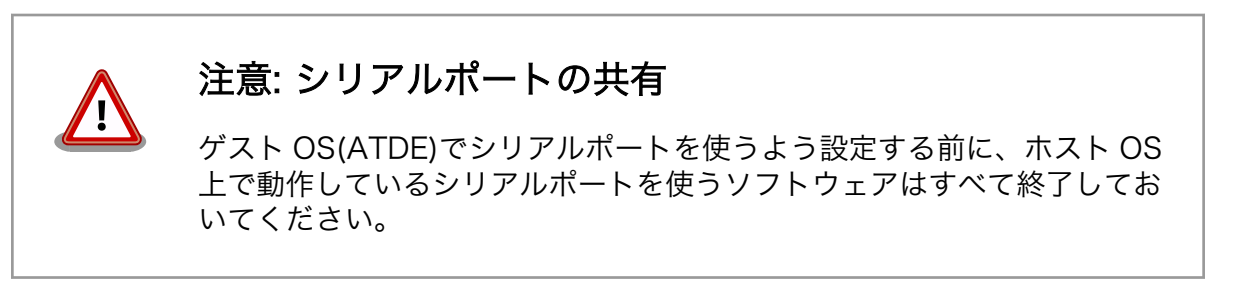

シリアルポートの設定は、ATDE が起動した状態で行います。ATDE が起動していない場合は、起動 してから以降の設定を行ってください。

1. VMware Player の「VM」-「Settings」メニューを選択してください。

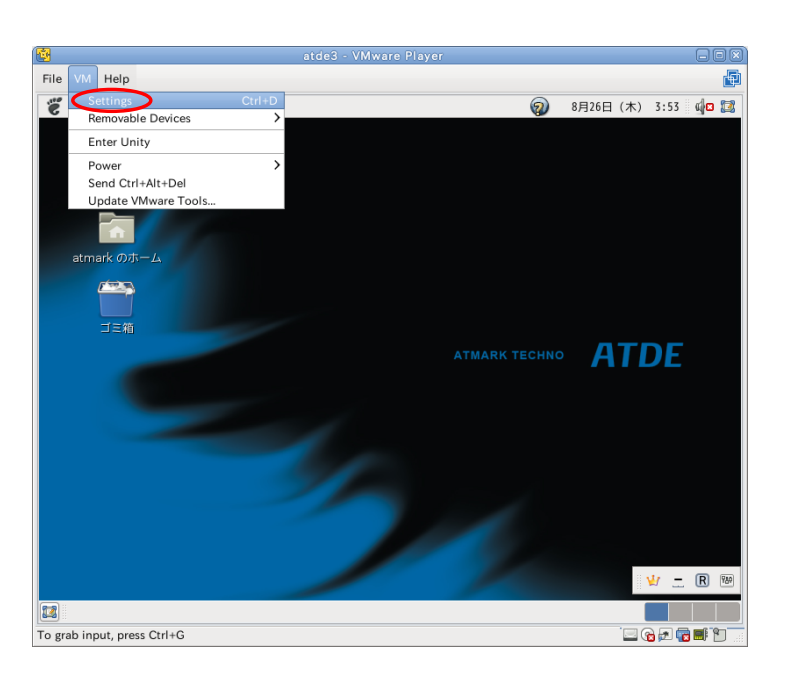

図 6.41 Settings を選択する

- 2. 画面左側にある「Device」の「Serial Port」を選択してください。
- 3. 画面右側にある、「Connection」の「Device」にホスト PC のシリアルポートのデバイスファイ ルを設定してください。
- 4. 「Connected」チェックボックスをオンにして、ホスト側のシリアルポートを ATDE に接続しま す。
- 5. 「Save」ボタンを押し、設定を保存します。

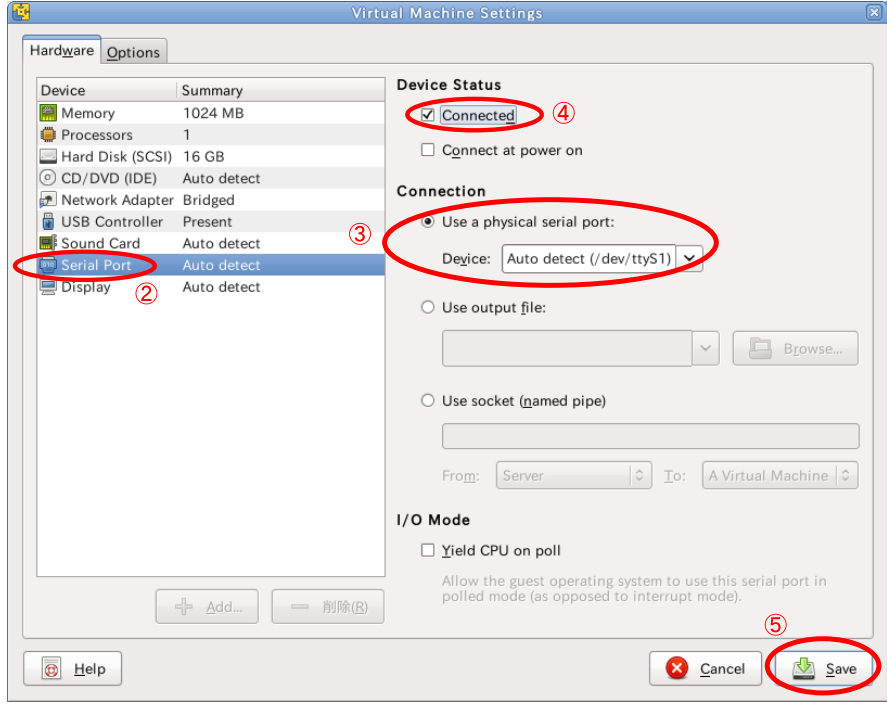

図 6.42 Virtual Machine Settings 画面

6. 設定が完了したら、ATDE でシリアルポートが使用できるようになります。シリアルポートのデ バイスファイルは/dev/ttyS0 等になります。

# 6.2.6. 共有フォルダの設定

ホストである作業用 PC 上のディレクトリを、ATDE から使用できるようにする設定方法について説 明します。

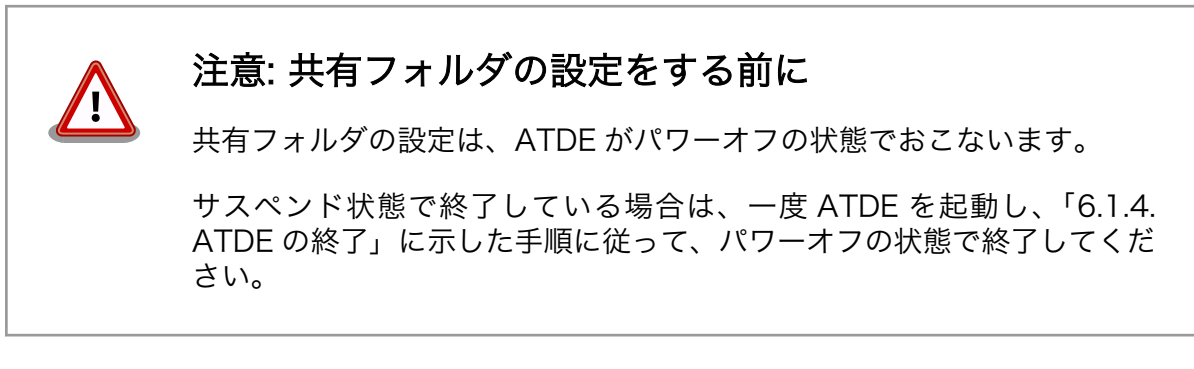

- 1. VMware Player を起動します。
- 2. 「図 6.43. VMware Player 画面」で「atde3」を選択します。
- 3. 「State」が「Powered Off」になっていることを確認してください。
- 4. 「Edit virtual machine settings」を選択してください。

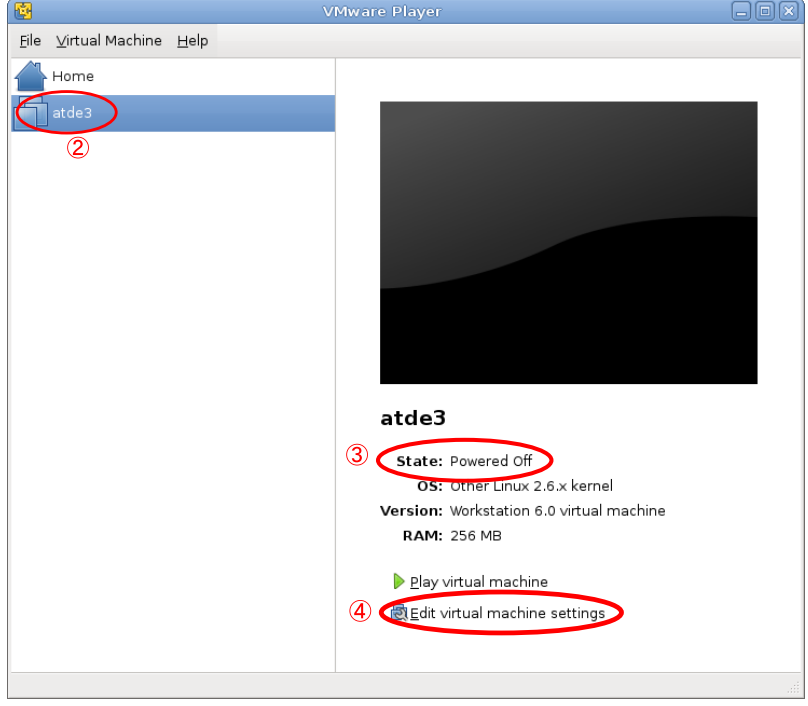

## 図 6.43 VMware Player 画面

- 5. [「図 6.44. Virtual Machine Settings 画面」の](#page-95-0)「Options」タブを選択してください。
- 6. 画面左側の「Shared Folders」を選択してください。
- <span id="page-95-0"></span>7. 画面右側の「Folder Sharing」の「Always enable」を選択してください。
- 8. 画面右側の「share」を選択してください。
- 9. 「プロパティ」ボタンを押し、「図 6.45. Shared Folder Properties 画面」を表示してください。

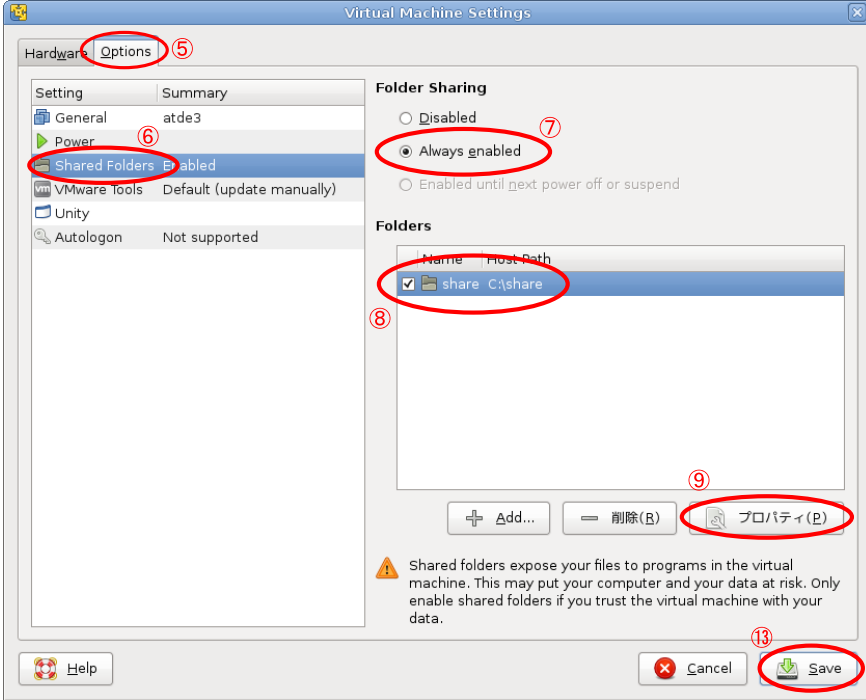

図 6.44 Virtual Machine Settings 画面

- 10.「図 6.45. Shared Folder Properties 画面」で、共有したいディレクトリを「Host Path」に入 力してください。
- 11.「OK」ボタンを押し設定を終了してください。

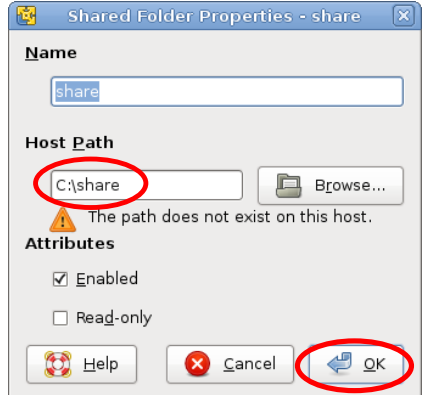

図 6.45 Shared Folder Properties 画面

- 12.「図 6.44. Virtual Machine Settings 画面」に戻ってきますので、「Save」ボタンを押して、変 更した設定を保存してください。
- 13. ATDE を起動し、ログインしてください。

14. ATDE の「アプリケーション」-「アクセサリ」-「端末」メニューを選択をしてください。

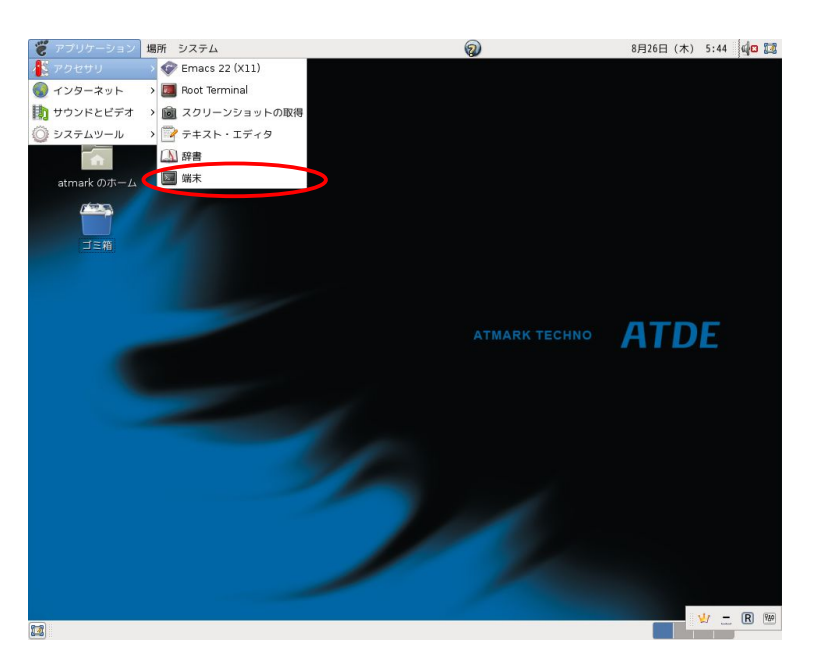

#### 図 6.46 端末の起動

15. 端末で以下のコマンドを実行してください。

[ATDE ~]\$ sudo mkdir -p /media/hgfs [sudo] password for atmark:

## 図 6.47 共有フォルダをマウントするディレクトリを作成

16. コマンド実行時にパスワードを聞かれることがありますので、atmark ユーザーのパスワードを 入力してください。

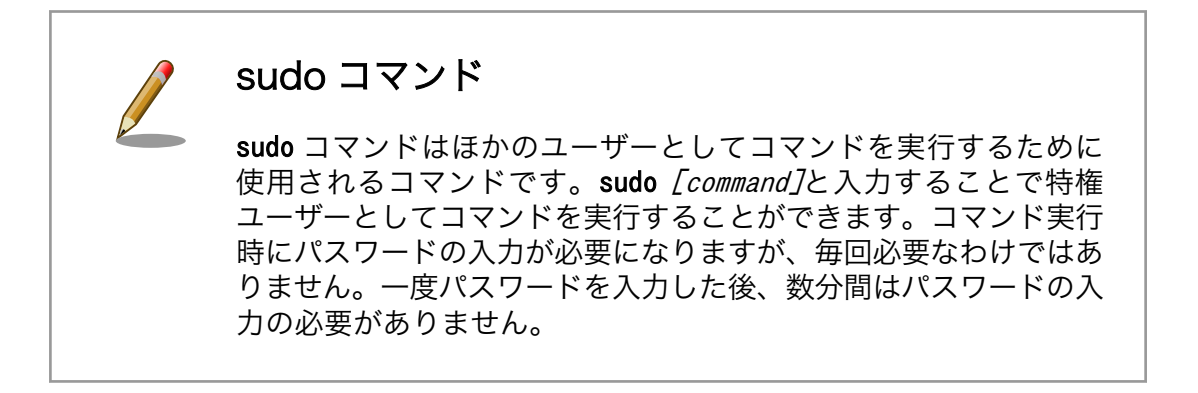

17. 端末で以下のコマンドを実行してください。

[ATDE ~]\$ sudo mount -t vmhgfs .host:/share /media/hgfs

図 6.48 共有フォルダをマウントする

以上の手順で、Linux 側のホストパスに設定したディレクトリが、ATDE の/media/hgfs ディレクトリ にマウントされます。

# 6.3. ATDE のネットワーク設定

本章では、ATDE のネットワーク設定について説明します。

VMware Player で ATDE を実行した場合の、ネットワーク構成は「図 6.49. ATDE のネットワーク 構成」のようになります。作業用 PC と ATDE3 は、同じネットワークに参加している別々のコンピュー ターとして扱われます。[3]

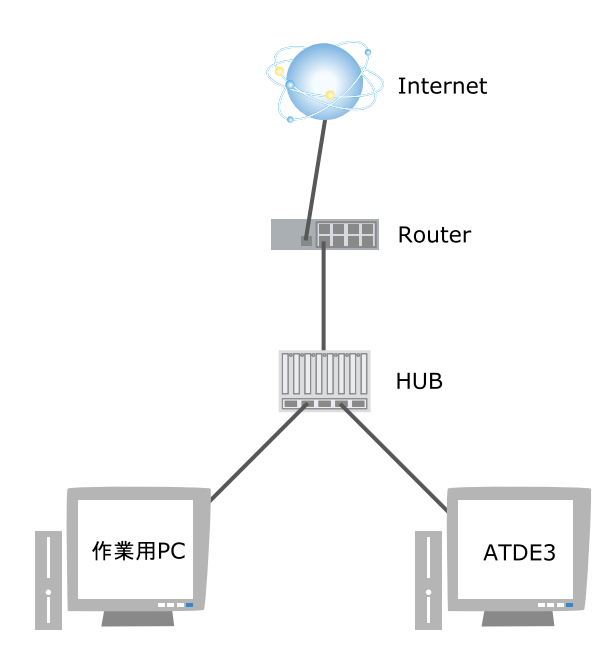

図 6.49 ATDE のネットワーク構成

DHCP を使用して IP アドレスを取得するよう設定する方法を「6.3.1. DHCP 接続の設定」に、固定 IP アドレスに設定する方法を[「6.3.2. 固定 IP アドレス接続の設定」に](#page-98-0)示します。

ATDE の標準の設定では DHCP を使用して IP アドレスを取得する設定になっています。DHCP を使 用する場合は標準の設定から変更する必要はありません。

# 6.3.1. DHCP 接続の設定

本章では、DHCP を使用して IP アドレスを取得するよう設定する方法について説明します。

- 1. ATDE の画面左上の「アプリケーション」-「アクセサリ」-「端末」メニューを選択し、端末を 起動します。
- 2. 端末上で以下のコマンドを入力し、interfaces ファイルを gedit<sup>[4]</sup>で開きます。

[3]このような接続方法をブリッジ接続といいます。ネットワークに新しいコンピューターを追加するのが難しい場合などは、作業 用 PC の接続を ATDE と共有する NAT 接続にすることもできます。NAT 接続に変更する場合は VMware Player のマニュアルを 参照し、設定してください。

[4]gedit は ATDE3 に標準でインストールされているテキストエディタです。Windows のメモ帳と同じで、簡単に操作することが できます。

<span id="page-98-0"></span>[ATDE ~]\$ sudo gedit /etc/network/interfaces

#### 図 6.50 ネットワーク設定ファイルを開く

3. interfaces ファイルを「図 6.51. DHCP 接続の interfaces ファイル設定例」のように編集しま す。

# This file describes the network interfaces available on your system # and how to activate them. For more information, see interfaces(5). # The loopback network interface auto lo iface lo inet loopback # The primary network interface allow-hotplug eth0 iface eth0 inet dhcp

#### 図 6.51 DHCP 接続の interfaces ファイル設定例

- 4. gedit の「ファイル」-「保存」メニューを選択して変更内容を保存してから、gedit を終了して ください。
- 5. 以下のコマンドを入力し、変更したネットワークの設定を ATDE に反映させます。

[ATDE ~]\$ sudo ifdown eth0 [ATDE ~]\$ sudo ifup eth0

#### 図 6.52 ネットワーク設定を反映させる

以上の手順でネットワーク設定は完了です。

## 6.3.2. 固定 IP アドレス接続の設定

本章では、固定 IP アドレスに設定する方法について説明します。ここでは例として、ネットワーク設 定を「表 6.3. 固定 IP アドレス設定例」の値に設定します。実際に設定する場合は、ネットワーク環境に 応じて設定値を置き換えてください。

ネットワークの設定値についてわからない場合は、ネットワークの管理者に相談してください。

#### 表 6.3 固定 IP アドレス設定例

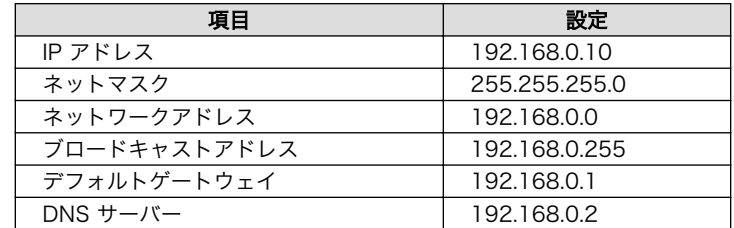

1. ATDE の画面左上の「アプリケーション」-「アクセサリ」-「端末」メニューを選択し、端末を 起動します。

2. 端末上で以下のコマンドを入力し、interfaces ファイルを gedit<sup>[5]</sup>で開きます。

#### [ATDE ~]\$ sudo gedit /etc/network/interfaces

#### 図 6.53 ネットワーク設定ファイルを開く

3. interfaces ファイル[を「図 6.51. DHCP 接続の interfaces ファイル設定例」](#page-98-0)のように編集しま す。

# This file describes the network interfaces available on your system # and how to activate them. For more information, see interfaces(5). # The loopback network interface auto lo iface lo inet loopback # The primary network interface allow-hotplug eth0 iface eth0 inet static address 192.168.0.10 netmask 255.255.255.0 network 192.168.0.0 broadcast 192.168.0.255 gateway 192.168.0.1

#### 図 6.54 固定 IP アドレス接続の interfaces ファイル設定例

- 4. gedit の「ファイル」-「保存」メニューを選択して変更内容を保存してから、gedit を終了して ください。
- 5. 固定 IP 接続の場合は interfaces ファイルの他に DNS サーバーの設定をする必要があります。 DNS サーバーの設定は/etc/resolv.conf ファイルで行ないます。

/etc/resolv.conf ファイルを開き、DNS サーバーの設定を行います。

[ATDE ~]\$ sudo gedit /etc/resolv.conf

#### 図 6.55 ネットワーク設定ファイルを開く

6. resolv.conf ファイルを「図 6.56. DNS サーバー設定例」のように編集してください。

nameserver 192.168.0.2

#### 図 6.56 DNS サーバー設定例

7. gedit の「ファイル」-「保存」メニューを選択して変更内容を保存してから、gedit を終了して ください。

<sup>[5]</sup>gedit は ATDE3 に標準でインストールされているテキストエディタです。Windows のメモ帳と同じで、簡単に操作することが できます。

8. 以下のコマンドを入力し、変更したネットワークの設定を ATDE に反映させます。

[ATDE ~]\$ sudo ifdown eth0 [ATDE ~]\$ sudo ifup eth0

#### 図 6.57 ネットワーク設定を反映させる

以上の手順でネットワーク設定は完了です。

# 6.4. 最新の状態にアップデートする

ATDE の基本的な設定が完了したら、ATDE にインストールされているソフトウェアを最新のものに するため、ソフトウェアアップデートをおこなってください。

端末から以下のコマンドを実行することでソフトウェアアップデートが行えます。

[ATDE ~]\$ sudo apt-get update && sudo apt-get upgrade

# 7. 開発の基本的な流れ

本章では、Armadillo を使った製品開発を行うために必要な一連の手順を順を追って説明します。

基本的な流れは、以下のようになります。

- 1. アプリケーションプログラムを作成する
- 2. Atmark Dist を使ってユーザーランドのルートファイルシステムを作成する
- 3. ユーザーランドに、作成したアプリケーションプログラムを追加する
- 4. 量産に向けた準備を行う
- 5. 製品出荷後のメンテナンスを行う

まずは、製品の機能を特徴づけるアプリケーションプログラムの作成方法について説明します。アプ リケーションプログラムは、C 言語で作成するものとします。これまでに C 言語での開発経験がある方 でも、Linux での開発スタイルやクロス開発特有の問題など、注意すべき点がいくつかあります。

次に、Atmark Dist と呼ばれるアットマーク社製品用の開発ディストリビューションを用いて、ユー ザーランドのルートファイルシステムを作成する方法について説明します。ここでは、Armadillo の標準 と同じルートファイルシステムのイメージファイルを作成し、それを Armadillo に書き込む方法を紹介 します。

続いて、標準のルートファイルシステムをカスタマイズする方法について説明します。ユーザーラン ドに、作成したオリジナルのアプリケーションプログラムや設定ファイルを追加する方法を紹介します。

一通りの開発が完了したら、量産に向けた準備を行います。アットマークテクノでは、Armadillo を 使った製品の量産をなるべく簡単に行えるよう、カスタマイズサービスを提供しています。

最後に、製品出荷後のメンテナンスについて気をつけなければならないことについて説明します。

本章では、Armadillo を使った場合の開発サイクルの全体像を掴んでもらうために、各手順の概要的 な説明のみをおこないます。詳細な説明は、第 2 部でおこないますので、そちらをご参照ください。

# 7.1. アプリケーションプログラムの作成

本章では、C 言語でアプリケーションプログラムのソースコードを作成し、コンパイル、実行する方 法について説明します。

Linux でのアプリケーション開発は初めてという方でも読み進められるように、まずホストである作業 用 PC でプログラムのコンパイルと実行をおこなう方法を説明します。その後、作業用 PC でターゲット となる Armadillo 用にプログラムをコンパイルし、Armadillo で実行する方法について説明します。

# 7.1.1. Hello World!

まずは、定番である「Hello World!」を表示するだけのアプリケーションプログラムを作成し、実行 してみます。

以下に示す[、「図 7.1. hello.c」を](#page-102-0)作成し、atmark ユーザーのホームディレクトリ(/home/atmark)に保 存してください。

```
#include <stdio.h>
#include <stdlib.h>
```
int main(int argc, char \*argv[])

printf("Hello World!\n");

return EXIT SUCCESS;

}

{

#### 図 7.1 hello.c

テキストエディタ Linux での定番のテキストエディタといえば vi や emacs ですが、これら は操作を覚えるだけでも大変です。Debian GNU/Linux では、Windows でのメモ帳のように気軽に使えるテキストエディタとして gedit というア プリケーションが標準でインストールされています。

gedit は「アプリケーション」-「アクセサリ」-「テキスト・エディタ」 メニューから起動することができます。操作方法は、Windows アプリケー ションに似ているので、すぐに覚えることができるでしょう。

入力したソースコードが意図したとおりに動作するか、まずは、ホストとなる作業用 PC 上で実行して 確認します。

ソースコードをコンパイルするには、端末を起動して、以下のコマンドを実行してください。

[ATDE ~]\$ gcc hello.c -o hello

#### 図 7.2 hello.c をコンパイルするコマンド

Linux では、C コンパイラとして gcc(GNU C Compiler)を使用します。gcc の引数にソースコードの ファイル名を与えて実行すると、コンパイル、アセンブル、リンクの一連の処理を自動で行い、実行ファ イルを出力します。-o オプションに続いて指定した引数で、実行ファイルの名前を指定することができ ます[1]。

なお、コンパイル、アセンブル、リンクの一連の処理を行い、実行ファイルを生成することを、「ビル ドする」と表現します。

実行ファイルは、カレントディレクトリに hello というファイル名で作成されます。カレントディレ クトリにあるファイルを実行するには、「./」を付けて相対パスでファイル名を指定します。

<sup>[1]</sup>実行ファイル名を指定しない場合、実行ファイル名は a.out となります。

[ATDE ~]\$ ./hello Hello World!

#### 図 7.3 hello の実行結果

エラーやワーニングなくコンパイルでき、意図したとおりに実行結果が表示されたでしょうか?何か 問題があれば、ソースコードを修正して、問題がなくなるまでコンパイル、実行を繰り返してください。

ホスト上で問題なく実行できたら、ターゲットとなる Armadillo 用にクロスコンパイルします。

#### [ATDE ~]\$ arm-linux-gnueabi-gcc hello.c -o hello

#### 図 7.4 hello.c をクロスコンパイルするコマンド

Armadillo(ARM)用にコンパイルするときは、arm-linux-gnueabi-gcc という名前のクロスコンパイ ラを使用します。

クロスコンパイラでコンパイルしたものは、ARM 用のバイナリとなっているため、もちろんホストで は実行できません。

[ATDE ~]\$ ./hello bash: hello: cannot execute binary file

#### 図 7.5 クロスコンパイルした hello の実行結果(ATDE 上)

# ファイル形式の簡単な見分け方

file コマンドを使用すると、作成された実行ファイルが i386(x86)用なの か、ARM 用なのかを簡単に見分ける事ができます。

i386 用の実行ファイルを file コマンドで調べると、以下のように「Intel 80386」と表示されます。

[ATDE ~]\$ file hello hello: ELF 32-bit LSB executable, Intel 80386, version 1 (SYSV), dyna mically linked (uses shared libs), for GNU/Linux 2.6.8, not stripped

ARM 用のバイナリでは、「ARM」と表示されます。

[ATDE ~]\$ file hello hello: ELF 32-bit LSB executable, ARM, version 1 (SYSV), dynamically linked (uses shared libs), for GNU/Linux 2.6.14, not stripped

ターゲット上で実行するために、Armadillo に実行ファイルを転送します。

Armadillo の標準イメージでは、FTP サーバーが自動で起動しており、pub ディレクトリに書き込みが 可能になっていますので、転送には FTP を使用することにします。

ATDE 側の FTP クライアントして、lftp を使用します。lftp は ATDE3 では標準でインストールされ ていませんので、以下のコマンドを実行して、インストールしてください。

#### [ATDE ~]\$ sudo apt-get install lftp

#### 図 7.6 lftp をインストールするコマンド

図 7.7 Armadillo へのファイル転送

Armadillo に FTP でファイルを転送するために、以下のコマンドを実行してください。

[ATDE ~]\$ lftp Armadillo  $\mathcal{D}$  IP  $\mathcal{P}$   $\mathcal{F} \mathcal{V} \mathcal{Z}$  -e "cd pub; rm hello;put hello;quit"

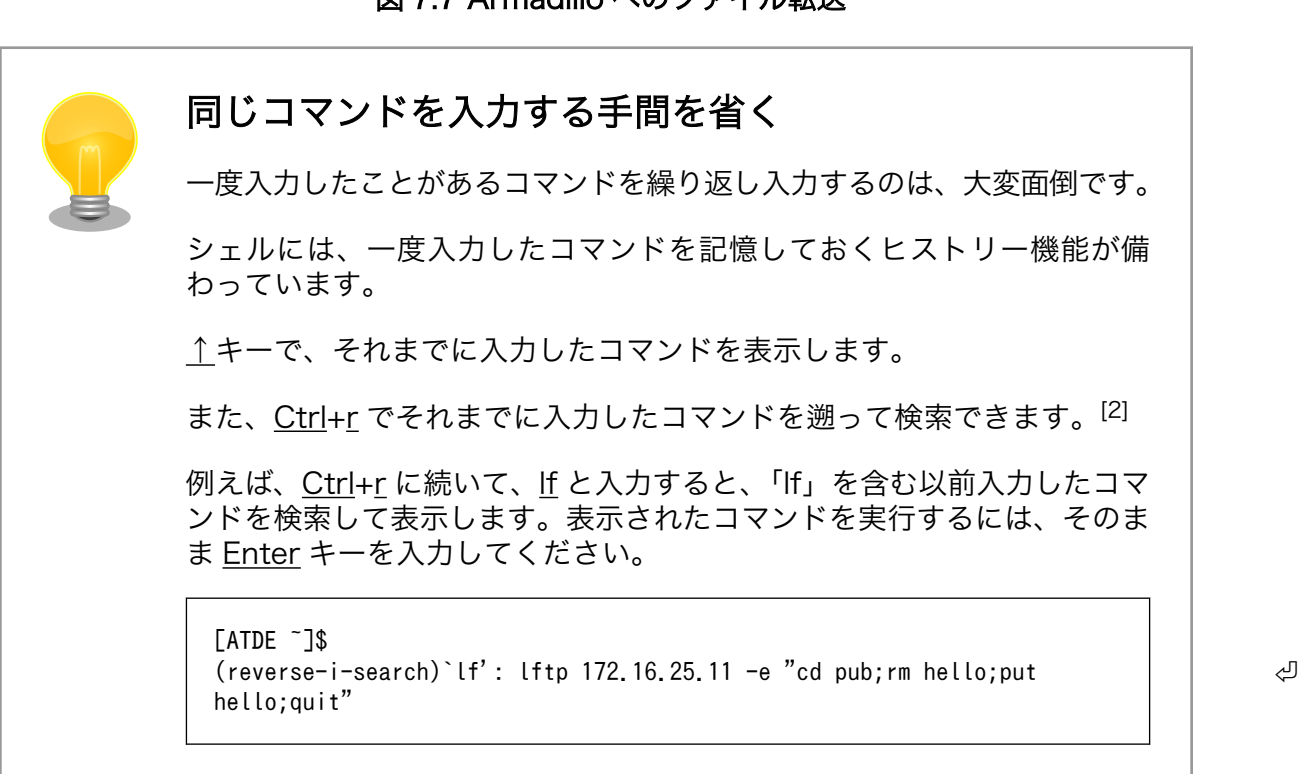

転送した実行ファイルを Armadillo で実行してみます。FTP の pub ディレクトリに転送したファイル は、Armadillo の/home/ftp/pub ディレクトリに保存されます。

[armadillo ~]# /home/ftp/pub/hello -ash: /home/ftp/pub/hello: Permission denied

#### 図 7.8 クロスコンパイルした hello の実行結果(Armadillo 上、実行権限なし)

[2]ATDE で使用されている bash というシェルでは実行できますが、Armadillo の標準イメージで使用されている ash と いうシェルではこの操作は実行できません。

「Permission denied」というエラーが表示されました。これは、転送した実行ファイルの実行権限が ないことを意味しています。Linux システムでは、ファイル一つ一つに、どのユーザーに対して読み、書 き、実行する権限を与えるか、指定することができます。

ファイルの権限を変更するには chmod コマンドを使用します。+x オプションを付けて chmod コマンド を実行すると、ファイルに実行権限を付けることができます。

[armadillo ~]# chmod +x /home/ftp/pub/hello [armadillo ~]# /home/ftp/pub/hello Hello World!

#### 図 7.9 クロスコンパイルした hello の実行結果(Armadillo 上、実行権限あり)

今度は、無事に「Hello World!」という実行結果を確認できました。

このように、Armadillo 上で動作させるアプリケーションも、最初はホスト上でビルド、実行を繰り返 してあらかたのバグを取り除いてから、ターゲットとなる Armadillo で動作確認するというのが、アプ リケーション開発の基本的な流れになります。

# 7.1.2. ライブラリとヘッダファイル

ATDE を使ってシステムを構築するメリットの一つに、豊富なライブラリが利用可能である点が挙げ られます。

本章では、ライブラリを使ったアプリケーションプログラムの作成方法について説明します。

例として、算術演算ライブラリに含まれる sin 関数を使用します。sin 関数は double 型の引数を一つ とり、その正弦の値を返す関数です。引数はラジアンで指定します。

double sin(double x);

#### 図 7.10 sin 関数のプロトタイプ

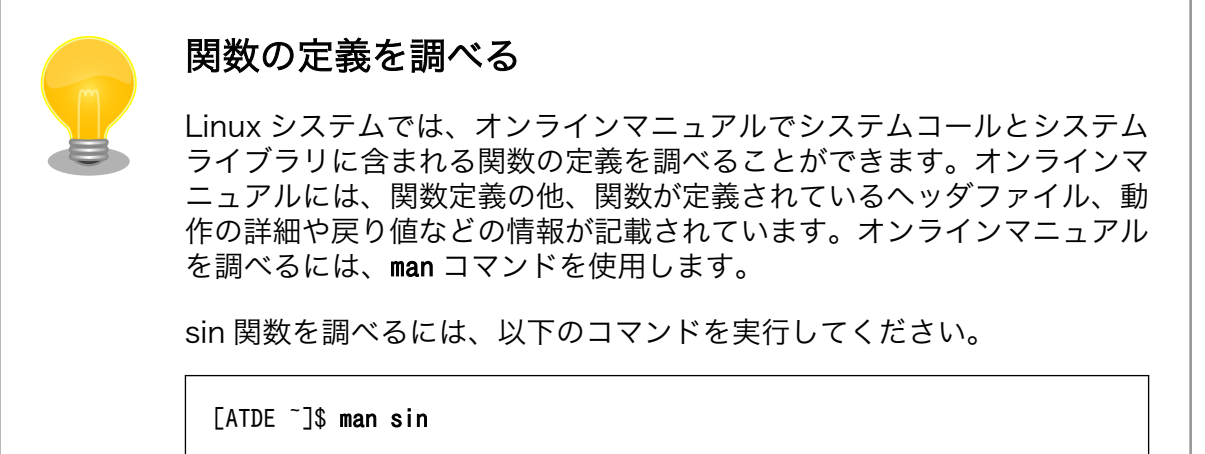

sin 関数を使用したサンプルプログラムを以下に示します。math.h は、sin 関数を定義しているヘッダ ファイルです。

```
#include <stdio.h>
#include <stdlib.h>
#include <math.h>
int main(int argc, char *argv[])
{
        double x = 0.5;
        printf("sin(%g) = \frac{6}{3}\n", x, sin(x));
        return EXIT SUCCESS;
}
```
## 図 7.11 sin.c

sin.c を hello.c と同様にコンパイルすると、sin が未定義というエラーになります。

```
[ATDE] 3$ gcc sin.c -o sin
/tmp/cc4q8K29.o: In function `main':
sin.c:(.text+0x23): undefined reference to `sin'
collect2: ld returned 1 exit status
```
#### 図 7.12 sin.c をコンパイルするコマンド

Linux システムでは、ライブラリは lib ライブラリ名という名前になっています。算術演算ライブラリ の場合、libm です。ビルド時にライブラリをリンクするには、-l ライブラリ名オプションを指定します。

 $[ATDE]$  3 gcc sin.c -lm -o sin

#### 図 7.13 sin.c をコンパイルするコマンド(-lm オプション付き)

実行結果は以下のようになります。

[ATDE ~]\$ ./sin  $sin(0.5) = 0.479426$ 

#### 図 7.14 sin の実行結果

Armadillo 用にクロスコンパイルするには、hello.c の例と同様にコンパイラにクロスコンパイラを用 いるだけです。

[ATDE ~]\$ arm-linux-gnueabi-gcc sin.c -lm -o sin

## 図 7.15 sin.c をクロスコンパイルするコマンド

実行ファイルを Armadillo に FTP で転送し、実行結果を確認してください。

[armadillo ~]\$ chmod +x /home/ftp/pub/sin [armadillo ~]\$ /home/ftp/pub/sin  $sin(0.5) = 0.479426$ 

#### 図 7.16 sin の実行結果(Armadillo 上)

ATDE では、gcc を用いてコンパイルを行った場合、インクルードパスは/usr/include となります。 「#include <ヘッダファイル名>」というディレクティブでヘッダファイルをインクルードした場合、イ ンクルードパスにあるヘッダファイルを使用します。

クロスコンパイル用に、コンパイラとして arm-linux-gnueabi-gcc を用いた場合のインクルードパス は、/usr/arm-linux-gnueabi/include となります。gcc を用いた場合とは、参照するヘッダファイルが 異なる事に注意してください。

また、ホスト用のライブラリは、/usr/lib ディレクトリにあります。算術演算ライブラリの場合、/ usr/lib/libm.so[3]です。

ARM 用のライブラリは、/usr/arm-linux-gnueabi/lib ディレクトリにあります。ライブラリを使用す るプログラムをターゲットで動かす場合には、/usr/arm-linux-gnueabi/lib ディレクトリにあるライブ ラリファイルを実行ファイルと共にターゲットにコピーしなければなりません。

Armadillo の標準イメージでは、算術演算ライブラリは/usr/lib/libm.so.6[4]にあるため、今回の例で はライブラリをコピーするという手順は省略しています。

# 7.1.3. make

プログラムをビルドする際、毎回 gcc コマンドを入力するのは手間がかかります。make を使うこと で、複雑なビルド手順を自動化することができます。

make は、makefile と呼ばれる設定ファイルにプログラムをビルドするルールを記述しておくと、そ れに従って次に行うべき手順を見つけ出し、必要なコマンドだけを実行してくれるツールです。

makefile には、以下の形式でルールを記述します。

ターゲット: 依存ファイル 1 依存ファイル 2 コマンド 1 コマンド 2

#### 図 7.17 makefile のルール

makefile には、複数のルールを記述することができます。1 つのルールは必ず 1 つのターゲットを持 ちます。このターゲットが、そのルールで生成されるファイルとなります。ルールには、ターゲットを 生成するために必要な依存ファイルと、ターゲットを生成するためのコマンドを記述します。

依存ファイルは「<ターゲット>:」の後にスペース区切りで記述します。また、コマンドは、ターゲッ トの次の行から行頭のタブ(スペースではなく)に続いて記述します。依存ファイルとコマンドは、0 個以 上記述することができます。つまり、依存ファイルやコマンドがない場合もあります。

<sup>[3]</sup>/usr/lib/libm.so は/lib/libm.so.6 へのシンボリックです。さらに、/lib/libm.so.6 は/lib/libm-2.7.so へのシンボリックに なっており、これがライブラリの実体です。ライブラリのバージョンが変わっても、コンパイルオプションなどを変更しないで済 むようにこのような仕組みになっています。

<sup>[4]</sup>同様に、/lib/libm-2.7.so へのシンボリックリンクです。
<span id="page-108-0"></span>また、makefile では変数を使用することができます。「変数名 = 値」という形式で定義し、\$(変数名) で参照します。基本的に、変数の値は文字列として扱われます。

sin.c をビルドする makefile は以下のようになります。sin.c と同じディレクトリに、Makefile(M は 大文字です)という名前で保存してください。

```
CC = qccCFLAGS = -Wall -Wextra -02LDFLAGS = -lmTARGET = sin
all: $(TARGET)
sin: sin.o
         $(CC) $(LDFLAGS) $^ $(LDLIBS) -o $@
clean:
        $ (RM) *^* * . o $ (TARGET)%.o: %.c
        $(CC) $({\sf CFLAGS}) -c -o $@ $<
```
#### 図 7.18 sin.c をビルドする Makefile

make コマンドを引数を指定せずに実行した場合、make はカレントディレクトリにある GNUmakefile、 makefile、Makefile という名前のファイルを順番に検索し、最初に見つけたファイルを makefile として 認識します。

makefile を認識後、make は makefile で一番最初に記述されたルールに従って処理を行います。 「図 7.18. sin.c をビルドする Makefile」の場合、一番最初のルールは「all: \$(TARGET)」です。これ は、変数を展開すると「all: sin」となり、「all ターゲットを生成するには sin ファイルが必要である」と いうルールになります。

all を作成するには sin が必要ですので、make は「sin: sin.o」というルールに従って sin を生成しよ うと試みます。このように、make はルールに従って、最初のターゲットに必要なファイルを芋づる式に 生成します。

「sin: sin.o」というルールは、「sin を生成するには、sin.o が必要」という意味になります。sin.o に は「%.o: %.c」というルールが適用されます。これは、特殊なルールの書き方ですが、「.o で終わるター ゲットを生成するには、.c で終わるファイルが必要」という意味になります。.o と.c の前は、同じ文字 列です。即ち、「sin.o を生成するには、sin.c が必要」ということになります。

sin.c は、既にあるファイルなので、ここでようやくコマンドが実行されます。%.o に対応するコマン ドは、「\$(CC) \$(CFLAGS) -c -o \$@ \$<」です。CC や CFLAGS は、Makefile の最初で定義されている 変数です。\$@や\$<は特殊な変数で、それぞれターゲット名と依存ファイル名を意味します。そのため、 このコマンドを展開すると、「gcc -Wall -Wextra -O2 -c -o sin.o sin.c」となります。

gcc に見慣れないオプションが付いていますね。-Wall と-Wextra は、警告オプションです。ソース コードにバグを誘発しそうな構文があれば、コンパイル時に警告メッセージを表示してくれます。gcc でコンパイルを行う場合は、必ず警告オプションを付けておき、警告メッセージが出ないようなソース コードを記述することを習慣付けておくことで、C 言語の構文が原因のバグを未然に防ぐことができます。

-O2 は、最適化オプションです。gcc では、いくつかの最適化レベルを指定することができます。-O2 を指定した場合、コードサイズと実行速度をどちらも犠牲にしないような最適化を行います。

-c オプションが付いている場合、gcc はコンパイルとアセンブルまでしか行わず、リンク処理を行い ません。この時、出力ファイルはアセンブラが出力したオブジェクトファイルになります。

sin.c から sin.o が生成されると、次は sin ターゲットに対応した「\$(CC) \$(LDFLAGS) \$^ \$(LDLIBS) -o \$@」が実行されます。\$^も特殊な変数で、依存ファイルを意味します[5]。これを展開すると、「gcc -lm sin.o -o sin」となります。libm と sin.o をリンクして、実行ファイル sin を生成します。

sin が生成されると、all ターゲットに対するルールが適用されます。しかし、all ターゲットに対応す るコマンドはないので、何も行われません。当然、all という名前のファイルも生成されません。そのた め、all ターゲットに対する処理は make コマンドを実行するたび、毎回行われることになります。

実際の実行結果は、以下のようになります。

 $[ATDE^{\sim}]$ \$ ls Makefile sin.c [ATDE ~]\$ make gcc -Wall -Wextra -O2 -c -o sin.o sin.c sin.c: In function 'main': sin.c:5: warning: unused parameter 'argc' sin.c:5: warning: unused parameter 'argv' gcc -lm sin.o -o sin  $[ATDE]$   $3$   $1s$ Makefile sin sin.c sin.o

#### 図 7.19 make コマンドの実行結果

make コマンドを実行すると、まず、sin.c のコンパイルが行われます。このとき、警告オプションの 影響で、使用していない変数(argc と argv)があるという警告が表示されています。警告だけでエラーは 出ていないので、オブジェクトファイル sin.o が生成され、それを元に実行ファイル sin が生成されて います。

ここで、再度 make コマンドを実行しても何も行われません。make は、ターゲットと依存ファイルが 変更された時刻を比較して、ターゲットの変更時刻が依存ファイルの変更時刻よりも新しい場合、ター ゲットを再生成する必要はないと判断して、ターゲットに対応するコマンドを実行しません。ターゲッ トがないか、ターゲットよりも依存ファイルが新しい場合のみターゲットの生成をおこないます。

[ATDE ~]\$ make make: `all' に対して行うべき事はありません.

#### 図 7.20 make コマンドの再実行結果

make コマンドには、引数にターゲット名を指定することもできます[。「図 7.18. sin.c](#page-108-0) をビルドする [Makefile」](#page-108-0)では、clean ターゲットを引数として渡すと、生成したファイルを削除します。

<sup>[5]</sup>依存ファイルが複数指定された場合、\$^はそれらすべてを意味するのに対して、\$<は最初の一つだけを意味します。

```
[ATDE^{\sim}]$ ls
Makefile sin sin.c sin.o
[ATDE ~]$ make clean
rm -f *^* * o sin[ATDE ]$ ls
Makefile sin.c
```
#### 図 7.21 make clean の実行結果

最後に、makefile をクロスコンパイルに対応させる方法を紹介します。ホスト用にビルドするか、ク ロス用にするかは、コンパイラに gcc を使うか、arm-linux-gnueabi-gcc を使うかの違いだけで対応で きることを利用します。

```
CROSS := arm-linux-gnueabi
ifneq ($(CROSS),)
CROSS PREFIX := $(CROSS)-
endif
CC = $(CROSS) PREFLX)gcc
CFLAGS = -Wall -Wextra -02LDFLAGS = -lmTARGET = sin
all: $(TARGET)
sin: sin.o
         $(CC) $(LDFLAGS) $^ $(LDLIBS) -o $@
clean:
        $ (RM) *^* * o $ (TARGE)%.o: %.c
        $(CC) $({\sf CFLAGS}) -c -o $@ $<
```
#### 図 7.22 sin.c をビルドする Makefile(クロスコンパイル対応版)

Makefile をこのように修正すると、引数なしで make コマンドを実行するとクロスコンパイルをおこな い、「make CROSS=」として実行するとホスト用にコンパイルします。

Makefile の先頭で、CROSS 変数に arm-linux-gnueabi を代入して定義しています。「ifneq (\$ (CROSS),)」は、CROSS 変数が空でなければ次の処理を実行することを意味します。CROSS 変数には 値が代入されているので、次の処理が実行され、CROSS\_PREFIX 変数が定義されます。CC 変数には、 gcc の前に CROSS\_PREFIX 変数の値をつけた文字列を代入します。そのため、CC の値は arm-linuxgnueabi-gcc となり、クロスコンパイルが行われます。

make コマンドは、引数で変数を定義でき、そのようにして定義した変数は makefile 中で定義する変数 よりも優先される機能があります。そのため、「make CROSS=」というように、CROSS 変数を空文字 列で定義すると、CROSS\_PREFIX も定義されません。そのため、CC の値は gcc となりホスト用のコ ンパイルが行われます。

このように、同じソースコード、同じ makefile を使用して、クロスコンパイルとホスト用コンパイル の両方に対応することができます。

# 7.2. Atmark Dist を使ったルートファイルシステムの作成

Atmark Dist は、アットマークテクノ独自のソースコードベースの開発ディストリビューションです [6]。Atmark Dist を使うと、ユーザーランドのルートファイルシステムとカーネルのイメージファイル を簡単に作成することができます。

Atmark Dist には、様々なアプリケーションプログラムとライブラリのソースコードが含まれていま す。一方で、Linux カーネルは対象となる製品毎に適切なソースコードが異なるために、Atmark Dist には含まれていません。製品毎に適切なカーネルソースコードを追加して使用します。

Atmark Dist では、対象となる製品毎にどのような機能を含めるかの設定をおこなうことができます。 製品のことを「プロダクト」、設定のことを「コンフィギュレーション」と呼びます。Atmark Dist に は、Armadillo の開発セット用のプロダクトが含まれています。この開発セット用のプロダクトを元にし て、ユーザー独自のプロダクトを追加することもできます。

本章では、Atmark Dist にユーザー独自のプロダクトを追加し、ルートファイルシステムとカーネル のイメージファイルを作成し、イメージファイルをターゲットとなる Armadillo のフラッシュメモリに 書き込む方法について説明します。

# 7.2.1. ソースコードの取得

アットマークテクノが配布している Atmark Dist と Linux カーネルのソースコードは、以下の URL からダウンロードすることができます。

#### 表 7.1 Atmark Dist と Linux カーネルソースコードのダウンロード URL

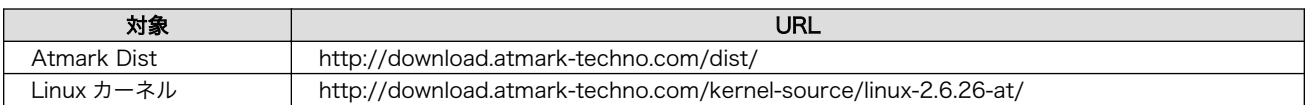

基本的には、最新バージョンのソースコードを使用するようにしてください。本章の例では、以下の バージョンを使用します。

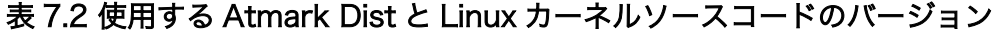

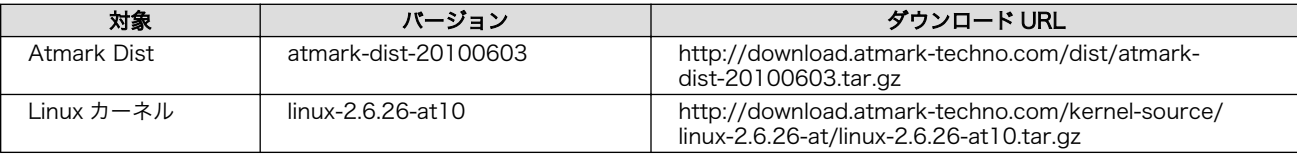

ファイルの取得には wget コマンドを使います。

```
[ATDE ~]$ wget http://download.atmark-techno.com/dist/atmark-dist-20100603.tar.gz
[ATDE ~]$ wget http://download.atmark-techno.com/kernel-source/linux-2.6.26-at/linux-2.6.26- ⏎
at10.tar.gz
[ATDE ^{\sim}]$ ls
atmark-dist-20100603.tar.gz linux-2.6.26-at10.tar.gz
```
#### 図 7.23 ソースアーカイブの取得

[6]uClinux-dist をベースに作成しています。

アーカイブの展開には tar コマンドを使います。

```
[ATDE <sup>~</sup>]$ tar xzvf atmark-dist-20100603.tar.gz
[ATDE - 3$ tar xzvf linux-2.6.26-at10.tar.gz
[ATDE - ]$ ls
atmark-dist-20100603/ atmark-dist-20100603.tar.gz linux-2.6.26-at10/ linux-2.6.26-at10.tar.gz
```
#### 図 7.24 ソースアーカイブの展開

以降の操作を分かりやすくするため、atmark-dist-20100603 ディレクトリに armark-dist という名前 でシンボリックリンク[7]を張ります。シンボリックリンクを作成するには、ln コマンドに-s オプション を付けて使用します。

```
[ATDE ~]$ ln -s atmark-dist-20100603 atmark-dist
[ATDE ~]$ ls -l atmark-dist
lrwxrwxrwx 1 atmark atmark 20 2010-09-27 11:57 atmark-dist -> atmark-dist-20100603
```
#### 図 7.25 atmark-dist ディレクトリのシンボリックリンクの作成

Atmark Dist が使用する Linux カーネルを指定するために、atmark-dist ディレクトリに Linux カー ネルソースディレクトリへのシンボリックリンクを張ります。

```
[ATDE ~]$ cd atmark-dist
[ATDE ~/atmark-dist]$ ln -s ../linux-2.6.26-at10 linux-2.6.x
[ATDE \sqrt{a}tmark-dist]$ ls -l linux-2.6.x
lrwxrwxrwx 1 atmark atmark 20 2010-09-27 11:58 linux-2.6.x -> ../linux-2.6.26-at10
```
### 図 7.26 atmark-dist ディレクトリのシンボリックリンクの作成

# 注意: linux-2.6.x はそのまま入力

「linux-2.6.x」は、省略表記ではありません。置き換えなどをせずにその まま入力してください。

# 7.2.2. 独自プロダクトの追加

Atmark Dist では、製品固有の設定やファイルは製品(プロダクト)毎のディレクトリにまとめて、管理 しています。このディレクトリのことを、プロダクトディレクトリといいます。アットマークテクノ製 品の場合、開発セット用の標準イメージに対応するプロダクトディレクトリが、製品毎に用意されてい ます。

Armadillo を使って独自の製品を作る場合、ベースとなる Armadillo 用のプロダクトディレクトリを コピーして使用することで、基本的な設定を引き継ぐことができカスタマイズが容易になります。今回 は、Armadillo-440 液晶モデル開発セット用のプロダクトディレクトリをコピーして使用することにし ます。独自プロダクトの名前は、my-product とします。以下のコマンドを入力し、my-product という プロダクトディレクトリを作成してください。

<sup>[7]</sup>ファイルやディレクトリに対してつける別名のこと

[ATDE atmark-dist]\$ cp -a vendors/AtmarkTechno/Armadillo-440 vendors/AtmarkTechno/my-product

#### 図 7.27 独自プロダクトの追加

# 7.2.3. 基本的なコンフィギュレーション

Atmark Dist では、ユーザーランドのルートファイルシステムにどのアプリケーションやライブラリ を含めるか、カーネルにどの機能を含めるかといった設定をすることができます。この設定のことをコ ンフィギュレーションと呼びます。

本章では、ビルド対象のプロダクトとして my-product を選択し、標準のコンフィギュレーションを 適用する方法について説明します。現在のところ、my-product は Armadillo-440 のプロダクトディレ クトリをそのままコピーしただけなので、標準のコンフィギュレーションを適用すると、Armadillo-440 の標準イメージと同じ設定となります。

Atmark Dist のコンフィギュレーションを変更するには、make コマンドに引数として menuconfig を 付けて実行します。menuconfig によるコンフィギュレーション設定画面では、「表 7.3. menuconfig の操作方法」に示すキー操作で画面の操作を行います。

#### 表 7.3 menuconfig の操作方法

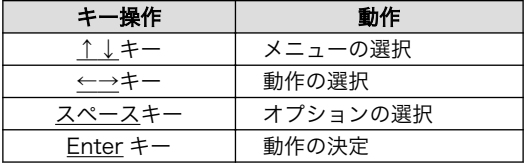

具体的な手順は、次のようになります。

atmark-dist ディレクトリで、make menuconfig を実行してください。

[ATDE  $\sqrt{a}$ tmark-dist]\$ make menuconfig

#### 図 7.28 make menuconfig の実行

make menuconfig を実行すると[、「図 7.29. menuconfig: Main Menu 画面」が](#page-114-0)表示されます。

<span id="page-114-0"></span>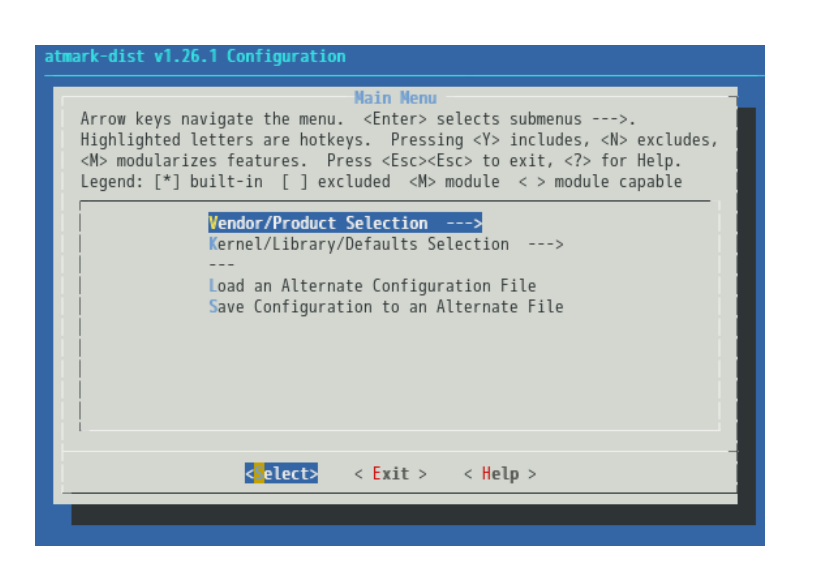

図 7.29 menuconfig: Main Menu 画面

まずは、ベンダーとプロダクトを選択します。キーボードの上下キーでフォーカスを「Vendor/Product Selection --→」に合わせ、Enter キーを押すと、「図 7.30. menuconfig: Vendor/Product Selection 画面」が表示されます。

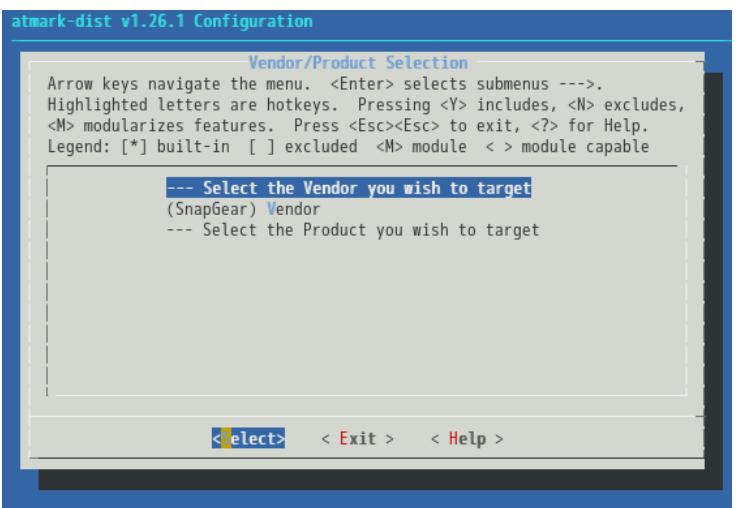

図 7.30 menuconfig: Vendor/Product Selection 画面

デフォルトのベンダーとして「SnapGear」が選択されているので、「AtmarkTechno」に変更しま す。「(SnapGear) Vendor」を選択すると[、「図 7.31. menuconfig: Vendor 画面」](#page-115-0)が表示されます。

<span id="page-115-0"></span>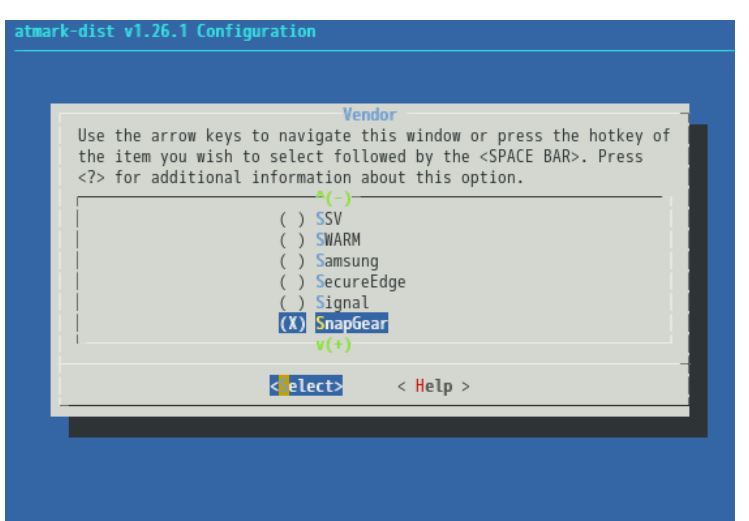

図 7.31 menuconfig: Vendor 画面

上の方にある、「AtmarkTechno」を選択すると、「図 7.32. menuconfig: Vendor/Product Selection 画面」に戻ります。

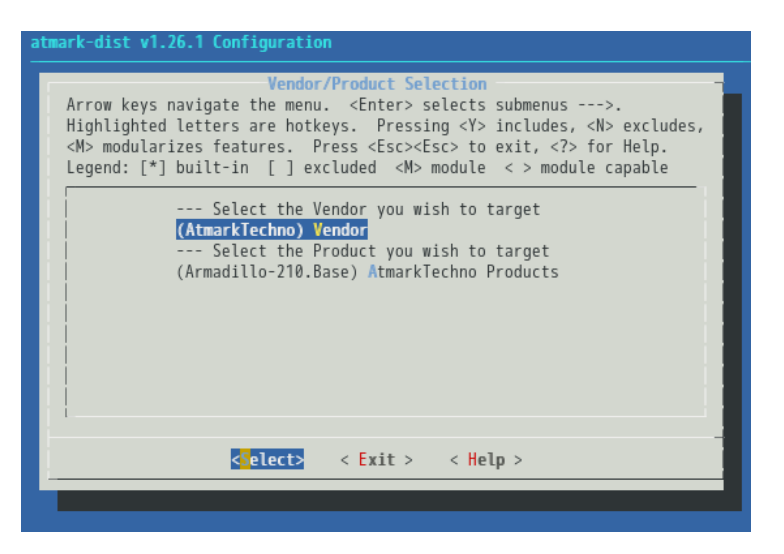

図 7.32 menuconfig: Vendor/Product Selection 画面

プロダクトは 、 先ほど作成した 「 my-product 」 に設定します 。「 (Armadillo-210.Base) AtmarkTechno Products」 を選択すると[、「図 7.33. menuconfig: AtmarkTechno Products 画面」](#page-116-0) が表示されます。

<span id="page-116-0"></span>

| <b>AtmarkTechno Products</b><br>Use the arrow keys to navigate this window or press the hotkey of<br>the item you wish to select followed by the <space bar="">. Press<br/><? > for additional information about this option.<br/>Armadillo-210.Base<br/>Armadillo-210. Recover<br/>Armadillo-220.Base<br/>Armadillo-220. Recover<br/>) Armadillo-230.Base<br/>) Armadillo-230. Recover<br/><math>V(+)</math><br/><select><br/><math>&lt;</math> Help <math>&gt;</math></select></space> | atmark-dist v1.26.1 Configuration |
|----------------------------------------------------------------------------------------------------|-----------------------------------|
|                                                                                                    |                                   |
|                                                                                                    |                                   |
|                                                                                                    |                                   |

図 7.33 menuconfig: AtmarkTechno Products 画面

下の方にある「my-product」を選択すると[、「図 7.32. menuconfig: Vendor/Product Selection](#page-115-0) [画面」](#page-115-0) に戻ります。

以上でベンダーとプロダクトの選択は終わりです。コンフィギュレーションの設定は以上で完了した ので、menuconfig を終了します。

キーボードの右キーでフォーカスを Exit に合わせ、Enter キーを押してください[。「図 7.29.](#page-114-0) [menuconfig: Main Menu 画面」に](#page-114-0)戻ります。Exit にフォーカスを合わせ、Enter キーを押してくださ い。すると、「図 7.34. menuconfig: Do you wish to save your new kernel configuration?」と表示 されますので、Yes にフォーカスを合わせ、Enter キーを押してください。ここで No を選択すると、こ れまでの設定がすべて失われます。

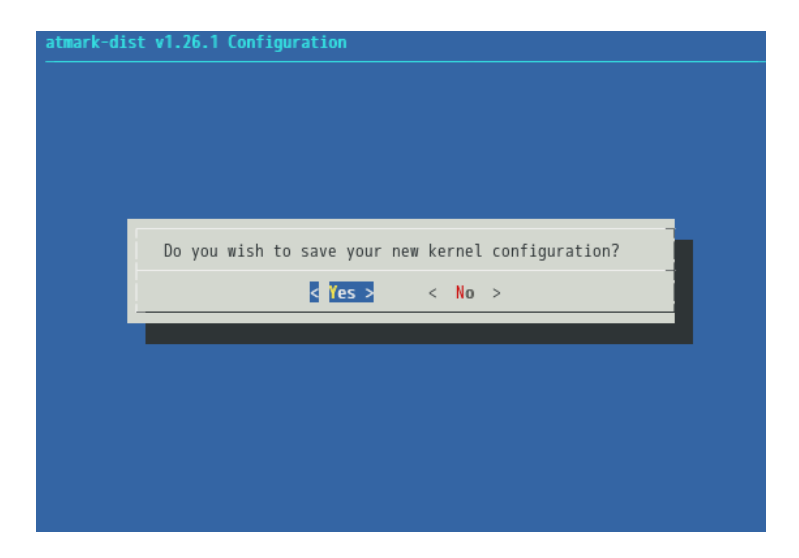

図 7.34 menuconfig: Do you wish to save your new kernel configuration?

コンフィギュレーションを my-product の標準設定にする手順は以上です。

# 7.2.4. ルートファイルシステムのビルドとイメージファイルの作成

コンフィギュレーションの設定が完了したら、ルートファイルシステムとカーネルをビルドします。 Atmark Dist では、ビルドと共に、それらを Armadillo のフラッシュメモリに書き込める形式に変換し ます。このファイルを、イメージファイル又は、単にイメージといいます。

Atmark Dist でビルドとイメージの作成を開始するには、make コマンドを引数なしで実行します。

[ATDE ~/atmark-dist]\$ make

#### 図 7.35 ルートファイルシステムのビルドとイメージファイルの作成の開始

make が完了すると、atmark-dist/images ディレクトリにイメージファイルができています。

[ATDE ~/atmark-dist]\$ ls images linux.bin linux.bin.gz romfs.img romfs.img.gz

#### 図 7.36 作成されたイメージファイル

romfs.img がユーザーランドのルートファイルシステムの、linux.bin がカーネルのイメージファイル です。末尾に.gz が付いているファイルは、それぞれを圧縮したものです。通常は、圧縮されたイメージ ファイルを Armadillo に書き込みます。

# 7.2.5. イメージファイルの書き込み

前章で作成したイメージファイルを、Armadillo のフラッシュメモリに書き込みます。

Armadillo では、フラッシュメモリをいくつかの領域(リージョン)に分割して使用しています。カーネ ルイメージはカーネル領域に、ユーザーランドのルートファイルシステムイメージはユーザーランド領 域にそれぞれ書き込みます。

ここでは、Hermit-At ブートローダーの tftpdl 機能を使用して、ネットワーク経由で書き込む方法を 紹介します。Armadillo のフラッシュメモリにイメージファイルを書き込む方法はいくつかありますが、 ATDE と Armadillo がネットワーク接続できている環境であれば、tftpdl による書き込みが手軽で高速 です。その他の書き込み方法については、「Armadillo-400 シリーズ ソフトウェアマニュアル」を参照 してください。

tftpdl は、TFTP プロトコルを使用して TFTP サーバーからファイルをダウンロードし、フラッシュメ モリの書き換えを行う機能です。ATDE3 では標準で TFTP サーバーが動作しており、すぐに使うことが できます。以下のコマンドを実行して、イメージファイルを TFTP サーバーが使用するディレクトリに コピーしてください。

[ATDE ~/atmark-dist]\$ sudo cp images/linux.bin.gz /var/lib/tftpboot [ATDE ~/atmark-dist]\$ sudo cp images/romfs.img.gz /var/lib/tftpboot

#### 図 7.37 イメージファイルのコピー

tftpdl 機能は、Hermit-At ブートローダーの保守モードで使用することができます。

保守モードで起動するために、一度 Armadillo の電源を切り、SW1(タクトスイッチ)を押しながら電 源を投入してください。保守モードで Hermit-At が起動すると、Armadillo のシリアルインターフェー ス1に以下のプロンプトが表示されます。

hermit>

### 図 7.38 Hermit-At のプロンプト

以下のコマンドを実行することで、tftpdl 機能を使用して、カーネルに Linux.bin.gz を、ユーザーラ ンドに romfs.img.gz を書き込みます。イメージファイルは、カーネルかユーザーランドのどちらか一方 だけ指定することもできます。

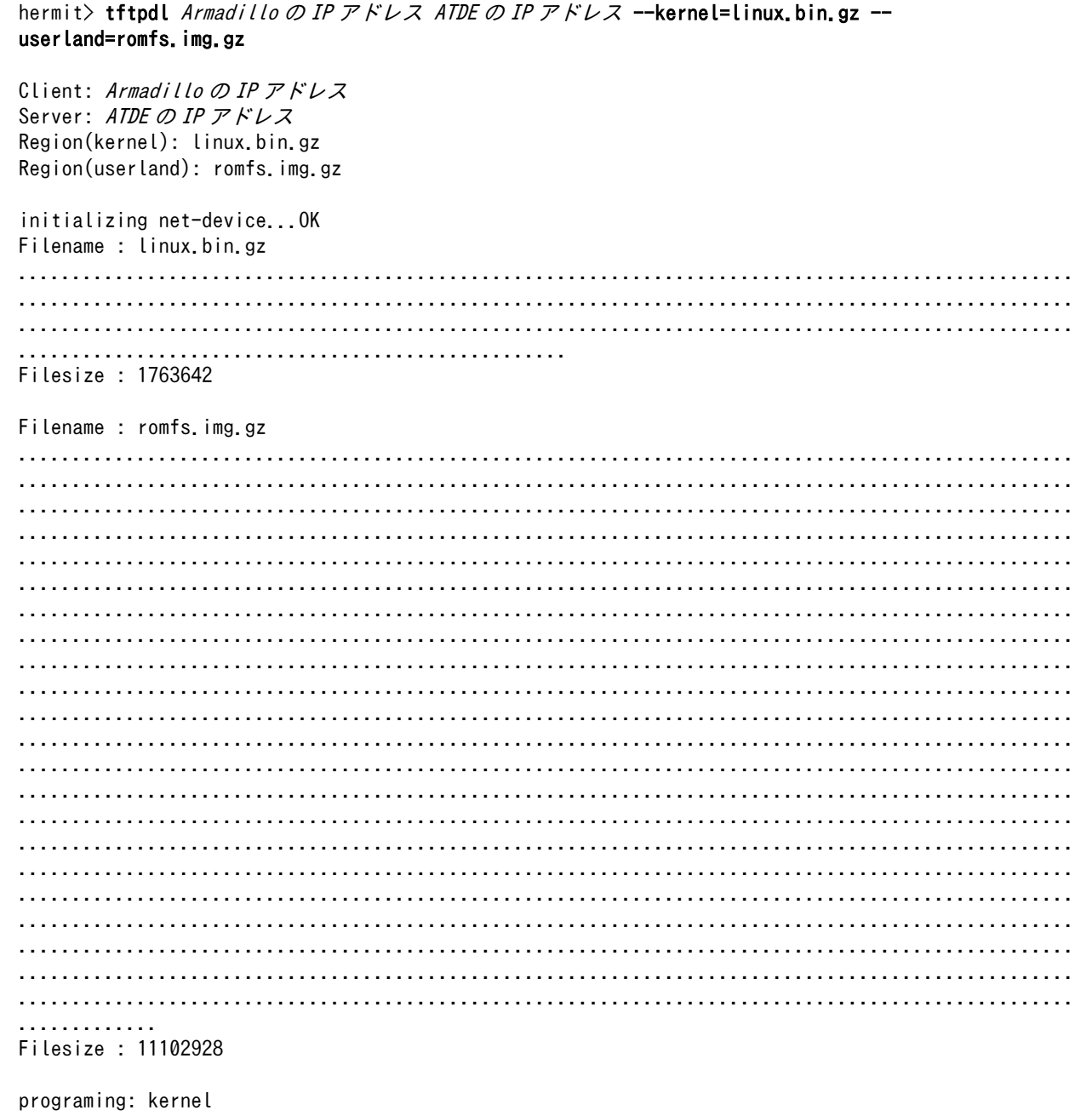

#### ##############

```
programing: userland
#####################################################################################
```
completed!!

## 図 7.39 tftpdl コマンド

フラッシュメモリへの書き込みが完了したら、Armadillo の電源を入れ直すことで書き込んだイメージ で起動します。

# 7.3. ルートファイルシステムのカスタマイズ

本章では、独自プロダクトのルートファイルシステムにアプリケーションを追加したり、コンフィギュ レーションを変更する方法について説明します。

# 7.3.1. アプリケーションプログラムの追加

組み込み機器の場合、プロダクト固有のアプリケーションプログラムは、必ずと言っていいほど存在 すると思います。ここでは、プロダクト固有のアプリケーションプログラムを Atmark Dist に統合する 方法を紹介します。例として[、「7.1. アプリケーションプログラムの作成」](#page-101-0)で作成した、sin を追加する こととします。

## 7.3.1.1. ディレクトリの追加

まず、プロダクトディレクトリにアプリケーションプログラム用のディレクトリを追加します。追加 するディレクトリ名は、sin とします。

[ATDE ~/atmark-dist]\$ mkdir vendors/AtmarkTechno/my-product/sin

# 図 7.40 アプリケーションプログラム用ディレクトリの作成

## 7.3.1.2. ソースコードと makefile の追加

ソースコードは[、「図 7.11. sin.c」](#page-106-0)をそのまま使用します。vendors/AtmarkTechno/my-product/sin ディレクトリに sin.c をコピーしてください。

Atmark Dist にアプリケーションプログラムを統合する場合、Makefile は若干異なり、以下のように なります。vendors/AtmarkTechno/my-product/sin ディレクトリに以下の内容で Makefile を追加してく ださい。

```
LDFLAGS = -lmTARGET = sin
all: $(TARGET)
sin: sin.o
        $(CC) $(LDFLAGS) $^$ (LDLLBS) -0 $@clean:
        $ (RM) *^* *.o $ (TARGET)romfs:
         $(ROMFSINST) /bin/$(TARGET)
%.o: %.c
        $(CC) $(CFLAGS) -c -o $@ $<
```
#### 図 7.41 Atmark Dist で sin.c をビルドする Makefile

CC や CFLAGS は Atmark Dist によって適切に設定されるので、指定を省略しています。また、romfs ターゲットが追加されています。\$(ROMFSINST)コマンドによって、TARGET に指定したファイルが、 ユーザーランドの/bin ディレクトリにコピーされます。

#### 7.3.1.3. 追加したディレクトリをビルド対象に含める

アプリケーションプログラム用のディレクトリを、ビルド対象に含めるよう設定します。

プロダクトディレクトリ直下の Makefile で、どのディレクトリをビルド対象とするか決めているの で、ここに先ほど追加したアプリケーションプログラム用のディレクトリを追加します。

具体的には、vendors/AtmarkTechno/my-product/Makefile の SUDIR\_y 変数に、以下のように sin を 代入してください。

```
 :
empty :=
space := $(empty) $(empty)SUBDIR y += sin
SUBDIR $(CONFIG VENDOR FUNCTESTER FUNCTESTER) += functester/
SUBDIR $(CONFIG VENDOR GPIOCTRL GPIOCTRL) += gpioctrl/
SUBDIR $(CONFIG VENDOR LEDCTRL LEDCTRL) += ledctrl/
 :
```
#### 図 7.42 追加したディレクトリをビルド対象に含めるための Makefile の修正箇所

# 7.3.2. ファイルの追加

プロダクトディレクトリ直下の etc、home、usr ディレクトリ以下にファイルを追加すると、ユーザー ランドのルートファイルシステムにそれらのファイルがコピーされます。

例えば atmark-dist/vendors/AtmarkTechno/my-product/etc/my-dir ディレクトリを作成し、そのディ レクトリに my-file ファイルを追加したとします。その場合、Atmark Dist でビルドしたルートファイ ルシステムでは/etc/my-dir ディレクトリが作成され、そのディレクトリに my-file ファイルが配置され ます。設定ファイルやデータファイルが必要な場合はここに追加してください。

# 7.3.3. コンフィギュレーションの変更

Atmark Dist では、コンフィギュレーションをカスタマイズすることができます。コンフィギュレー ションをカスタマイズすることで、新しい機能を追加したり、逆に機能を必要最小限にしスリムなシス テムを構築するといったことが可能になります。

コンフィギュレーションは、大きくわけて二つ、ユーザーランドのルートファイルシステムとカーネ ルに対して行うことができます。コンフィギュレーションを変更したら、再度 Atmark Dist のビルドを おこない、新たに作成されたイメージファイルを Armadillo に書き込むことで、変更を反映することが できます。

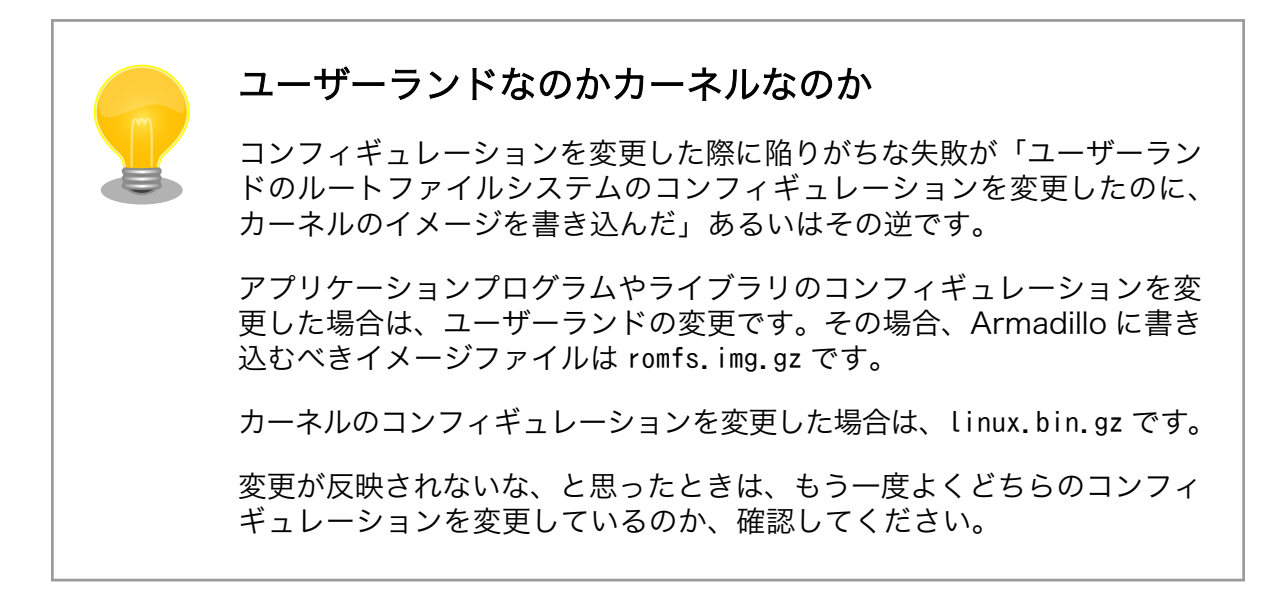

具体的なコンフィギュレーションの方法は、第 2 部「詳解 Atmark Dist」の「コンフィギュレーショ ンの設定」で説明します。

# 7.4. 量産に向けた準備

これまでに、製品独自のアプリケーションプログラムを作成し、それを Atmark Dist に統合してルー トファイルシステムとカーネルをビルドし、イメージファイルを作成、そして、Armadillo に書き込むと いう一連の開発の流れについて説明してきました。十分にテストして、システムとして動作することが 確認できれば、製品として出荷する準備は整ったことになります。

本章では、製品の量産化前に行うべきことについて説明します。

# 7.4.1. カスタマイズサービスを利用する

開発段階では、通常、Armadillo の開発セットを使用します。開発セットには開発に必要な周辺機器一 式が含まれているので便利ですが、量産時には不要なものもあります。Armadillo は量産用にボード単体 の量産モデルも販売しています。

また、アットマークテクノでは、ユーザー独自のイメージファイルの書き込みや梱包といったカスタ マイズを、Armadillo におこなって納品するという、カスタマイズサービスを提供しています。カスタマ イズサービスを利用すると、ユーザーはイメージファイルと作業内容を指示するだけで、ユーザー用に カスタマイズされた Armadillo を購入することができます。

カスタマイズサービスでは以下のサービスを提供しています。

表 7.4 カスタマイズサービスの種類

| サービス             | 内容                                  |
|------------------|-------------------------------------|
| コネクタ実装指定サービス     | 標準コネクタの実装/非実装の指定や、指定コネクタの実装など       |
| ROM イメージ書き込みサービス | 基板への指定のイメージファイル書き込み                 |
| 梱包指定サービス         | 個装箱への封入や、指定シールの貼付などの梱包              |
| ケーシングサービス        | ケースへの基板を組み込み                        |
| オプション品指定サービス     | AC アダプタやケーブルなど、開発用モデル添付の標準オプション品を指定 |

その他カスタマイズサービスに関する詳しい内容については、弊社営業部までお問い合わせください。

# 7.4.2. ライセンスに関する注意事項

Armadillo で使用しているソフトウェアは、その大半がオープンソースソフトウェアです。オープン ソースソフトウェアの中には、GPL のようにそのソースコードを公開することが義務付けられているも のがあります。製品化を行う前に、使用しているソフトウェアがどのようなライセンスを持っているの か、確認する必要があります。

Linux カーネルには、GPL が適用されます。そのため、Linux カーネルを使用したシステムを販売す る際には、システムで使用している Linux カーネルのソースコードをエンドユーザーが入手できる手段 を提供しなければなりません。

なお、Linux カーネルは GPL ですが、アプリケーションプログラムからシステムコールを介してその 機能を使用する分にはアプリケーションプログラムは GPL の影響を受けません。

BusyBox も同様に GPL が適用されるソフトウェアです。

# 7.5. 製品出荷後のメンテナンス

本章では、製品化後に気をつけるべき点について説明します。

# 7.5.1. ソフトウェアアップデートへの対応

Armadillo 用のブートローダー、Linux カーネル、Atmark Dist は、機能追加やバグ修正などで随時 アップデートがおこなわれます。これらのアップデートが行われた際、ユーザーの製品で使用している ソフトウェアもアップデートする必要があるかもしれません。

第 2 部では、最新のソースコードで製品用のイメージを作成しなおす方法や、イメージを自動アップ デートする仕組みの構築方法について説明します。

## 7.5.2. ハードウェアの変更通知

ソフトウェアだけでなく、ハードウェアの変更がある場合もあります。ハードウェアの変更には、エ ラッタの修正や使用部品の変更、基板の改版などが含まれます。

ユーザー登録を行っておくと、このような変更が行われた際に送られる通知を受け取ることができます。

## 改訂履歴

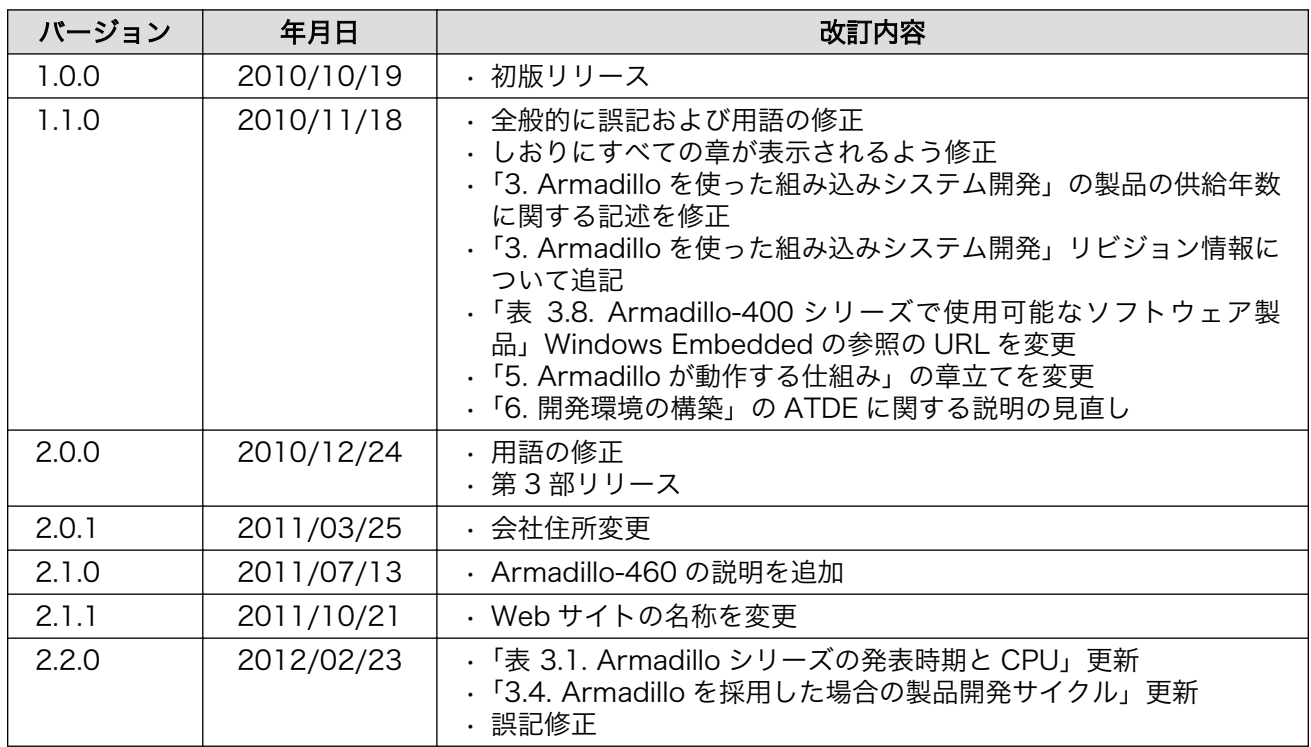

株式会社アットマークテクノ 060-0035 札幌市中央区北 5 条東 2 丁目 AFT ビル TEL 011-207-6550 FAX 011-207-6570

Armadillo 実践開発ガイド Version 2.2.0 2012/02/23